### **Computer Access Technology** Corporation

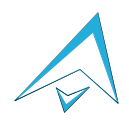

2403 Walsh Avenue, Santa Clara, CA 95051-1302 Tel: +1/408.727.6600 Fax: +1/408.727.6622

# CATC™ USB Chief™

# Bus & Protocol Analyzer

# User's Manual

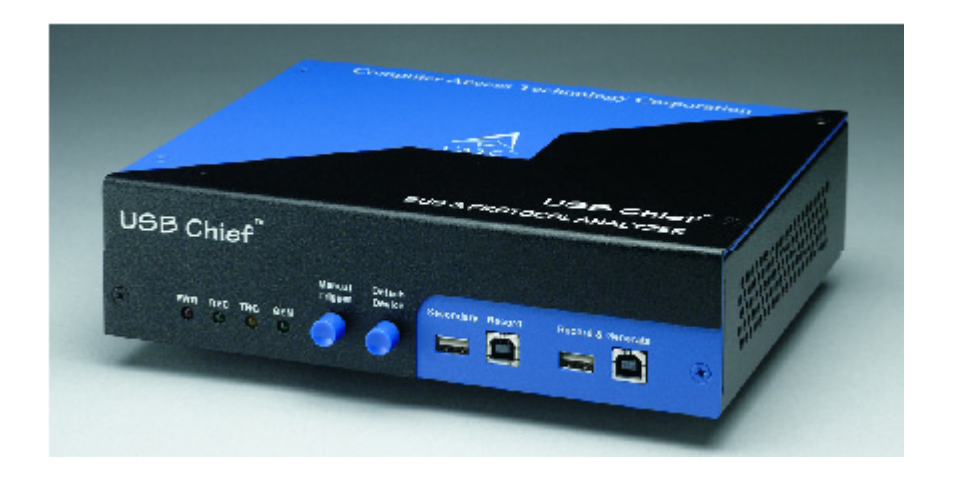

**For USB Chief Software Version 1.3 Manual Version 1.7**

9 November, 2001

### Document Disclaimer

The information contained in this document has been carefully checked and is believed to be reliable. However, no responsibility can be assumed for inaccuracies that may not have been detected.

CATC reserves the right to revise the information presented in this document without notice or penalty.

### Changes or Modifications

Any change or modification not expressly approved by CATC voids the user's authority to operate this equipment.

### Trademarks and Servicemarks

*CATC, NetMate, Advisor, Chief, FireInspector, Inspector, Detective, Traffic Generator, BusEngine, USB4DOS, UPT, HPT, UHT, Galaxy,* and *Andromeda* are trademarks of Computer Access Technology Corporation.

*Microsoft, Windows, Windows 98, Windows 2000, Windows ME* and *Windows NT* are registered trademarks of Microsoft Inc.

All other trademarks are property of their respective companies.

### Copyright

Copyright © January 2001, Computer Access Technology Corporation (CATC); All Rights Reserved.

This document may be printed and reproduced without additional permission, but all copies should contain this copyright notice.

### FCC Conformance

This equipment has been tested and found to comply with the limits for a Class A digital device, pursuant to Part 15 of the FCC Rules. These limits are designed to provide reasonable protection against harmful interference when the equipment is operated in a commercial environment. This equipment generates, uses, and can radiate radio frequency energy and, if not installed and used in accordance with the instruction manual, may cause harmful interference to radio communications. Operation of this equipment in a residential area is likely to cause harmful interference in which case the user will be required to correct the interference at his own expense. The end user of this product should be aware that any changes or modifications made to this equipment without the approval of CATC could result in the product not meeting the Class A limits, in which case the FCC could void the user's authority to operate the equipment.

### EU Conformance

This equipment complies with the EMC Directive 89/336/EEC and the Low Voltage Directive 73/ 23/EEC, and their associated amendments for Class A Information Technology Equipment. It has been tested and found to comply with EN55022:1995 Class A and EN61000-4-2:1995, EN61000-4- 3:1995, EN61000-4-4:1995, and EN60950:1992. In a domestic environment this product may cause radio interference in which case the user may be required to take adequate measures.

Part number: 730-0010-00

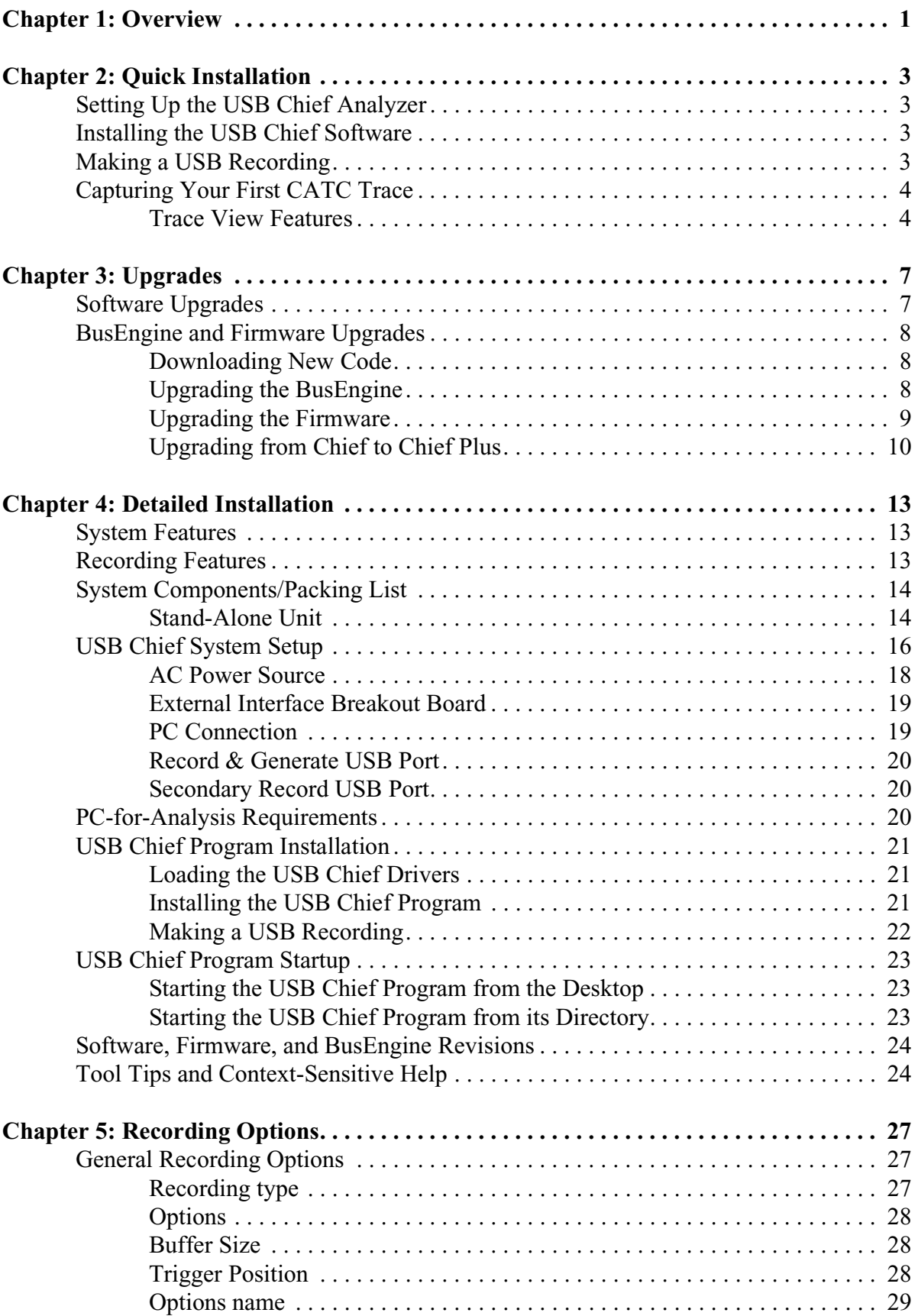

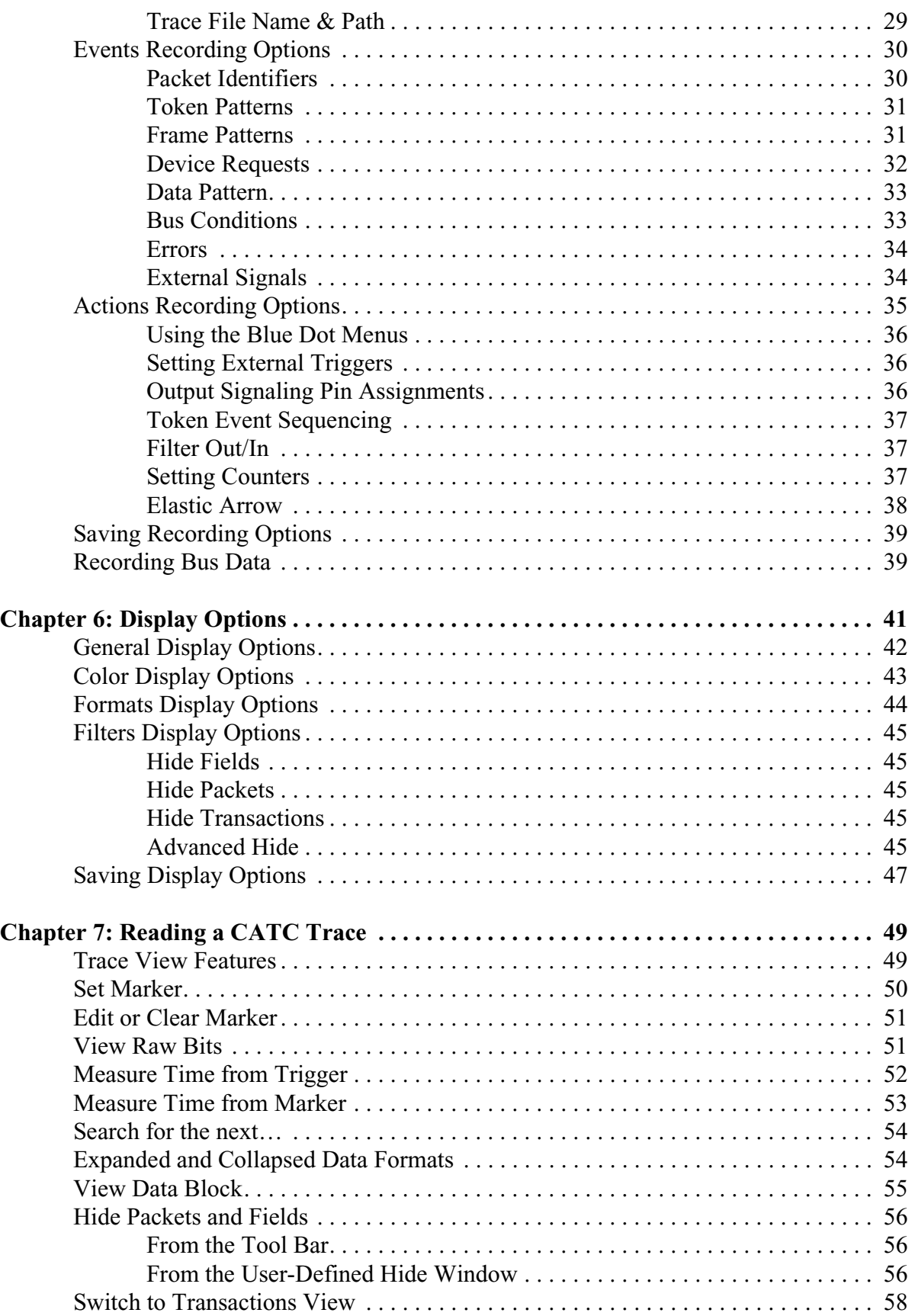

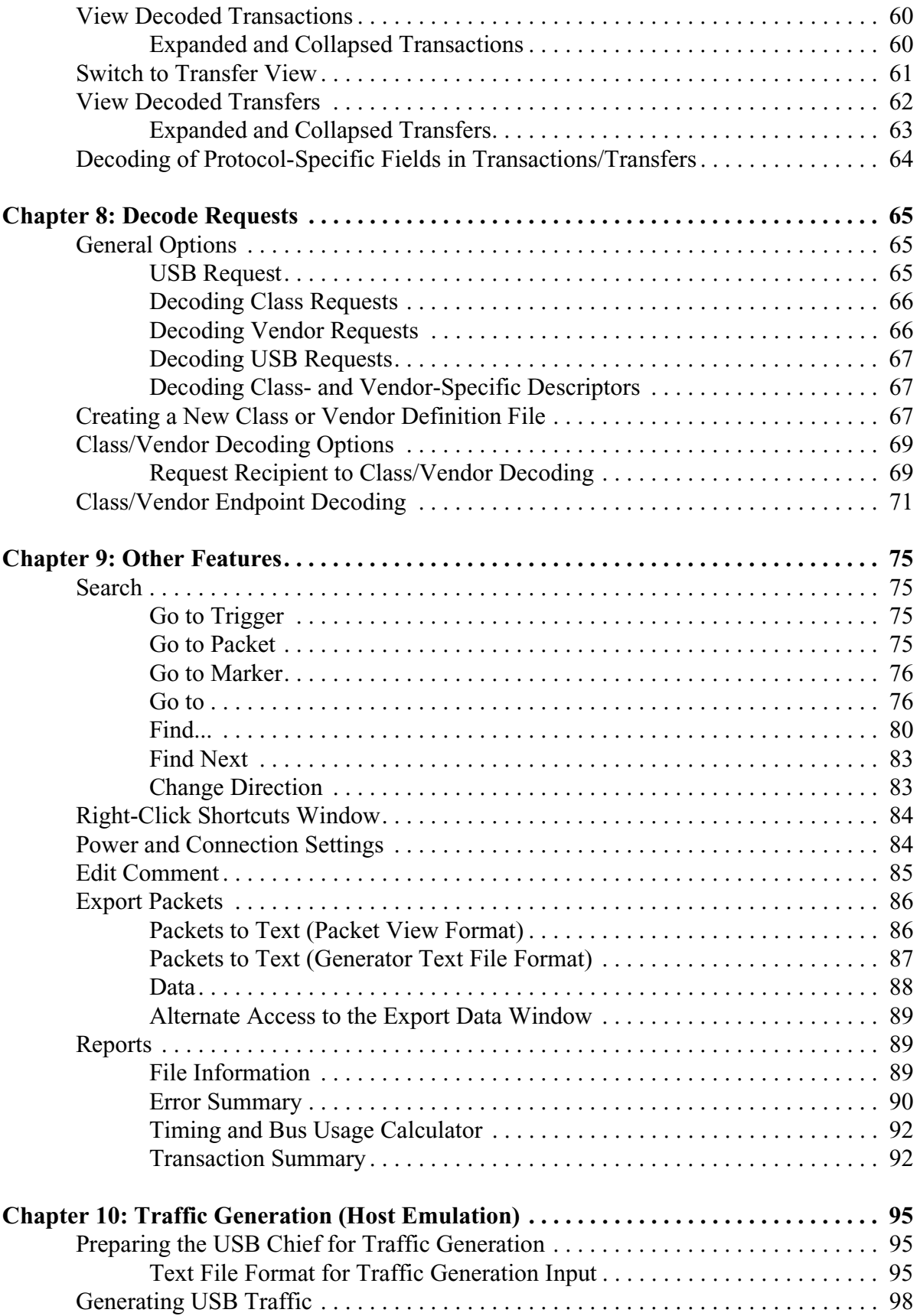

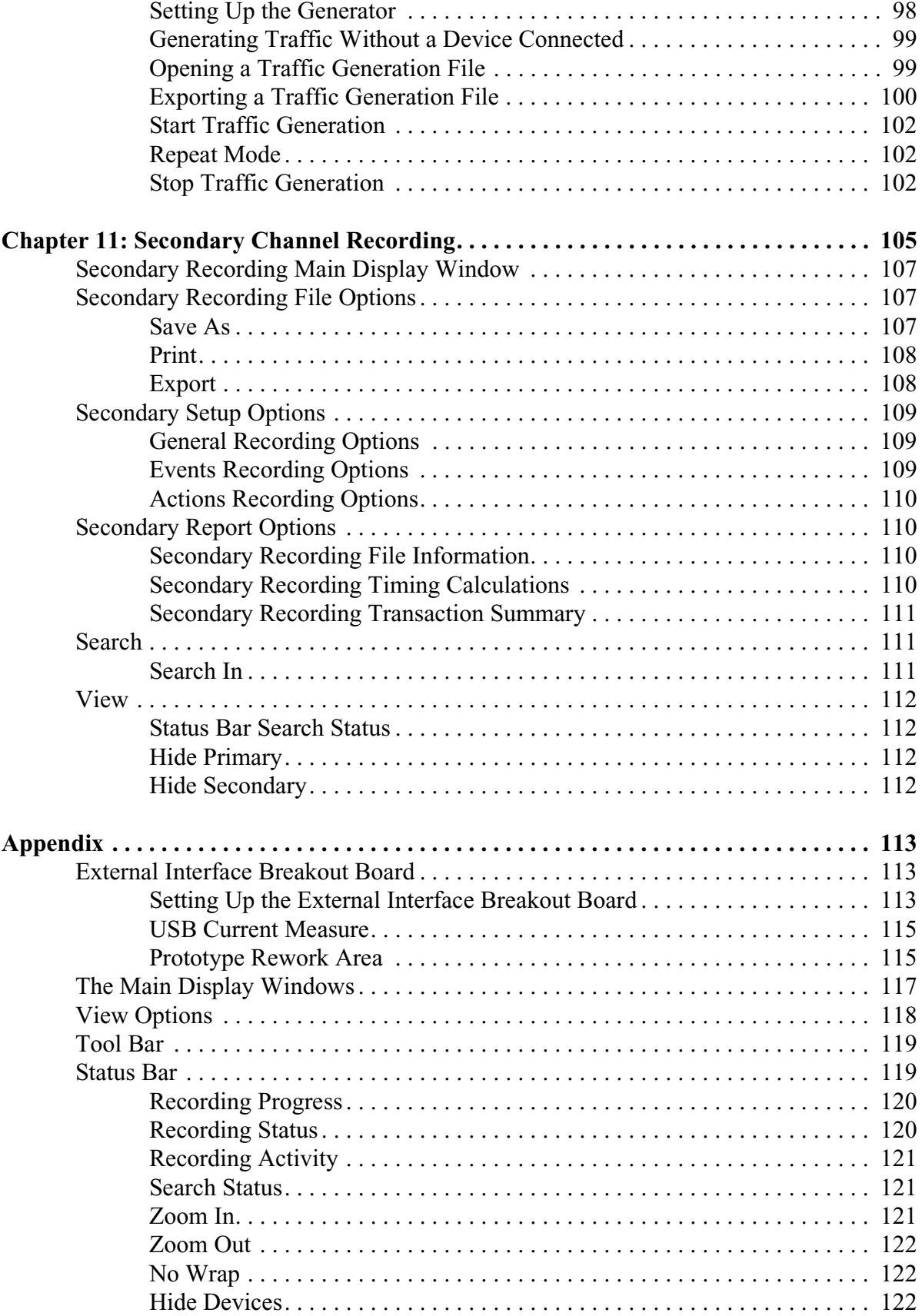

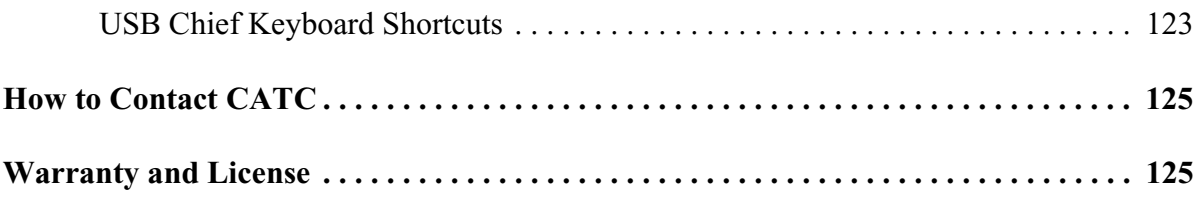

### <span id="page-8-0"></span>Chapter 1: Overview

The CATC USB Chief Bus & Protocol Analyzer is an invaluable development and test tool for designers involved with the Universal Serial Bus (USB). When connected to any USB branch, the USB Chief Analyzer can monitor the bus activity and display information about the recorded packets. The easy-to-use USB Chief program operates in the Windows 95® (OSR 2.1), Windows 98®, Windows 98SE®, and Windows 2000® environments.

The USB Chief Analyzer consists of the Bus & Protocol Analyzer unit and USB Chief software. Not to be confused with the USB bus being monitored, the Analyzer unit itself is configured and controlled by a personal computer through a USB port. The Analyzer is connected to a USB branch with a non-intrusive, high impedance tap. It listens and records relevant signals on the bus and is also capable of transmission.

The USB Chief Analyzer supports the Universal Serial Bus, version 1.1. The USB industry standard refers to a cable bus that supports data exchange between a host computer and a wide range of simultaneously accessible peripherals. The attached peripherals share USB bandwidth through a host-scheduled, token-based protocol. The bus allows peripherals to be attached, configured, used, and detached while the host and other peripherals are in operation.

Please refer to the *Universal Serial Bus Specification, version 1.1* for details on the protocol. The USB specification is available from the USB Implementers Forum (USB-IF) at

USB Implementers Forum 1730 SW Skyline Blvd. Suite 203 Portland, OR 97221

Tel: +1/503.296.9892 Fax: +1/503.297.1090 Web: http://www.usb.org/

## <span id="page-10-0"></span>Chapter 2: Quick Installation

The USB Chief Bus & Protocol Analyzer components and software are easily installed and quickly ready to run on most personal computer systems. You can begin making USB recordings after following these initial steps. However, if you are new to personal computers and protocol Analyzers, if you are unsure about what to do after reading the Quick Installation instructions, or if your Analyzer does not work after you follow these instructions, read through the subsequent sections in this manual.

### Setting Up the USB Chief Analyzer

- **Step 1** Connect the AC power cable to the rear of the Analyzer.
- **Step 2** Turn on the power switch on the rear of the Analyzer.
- **Step 3** Insert the first diskette for your operating system.
- **Step 4** Connect the USB port on the back of the Analyzer to the PC for analysis using the **LONG** (6') USB cable.
- **Step 5** Connect the USB host (or hub) and the device being analyzed to the primary USB port on the front of the Analyzer (**Record & Generate**) using the **SHORTER** (3') USB cables.
- **Step 6** Follow the on-screen Plug-and-Play instructions under Windows.
- **Step 7** Search the diskette for the USB Chief Bus & Protocol Analyzer drivers.

### Installing the USB Chief Software

- **Step 1** Run the program **a:\setup** and follow the on-screen instructions.
- **Step 2** Launch the CATC USB Chief program from the CATC programs group.

### Making a USB Recording

After installation, the software is configured to make a one-Mbyte snapshot recording of your USB traffic.

To make this recording, follow these steps:

**Step 1** Click **REC** on the Tool Bar.

After 1 Mbyte of traffic is recorded, the Analyzer uploads the data and displays the packets.

To upload and display less than one Mbyte of traffic,

**Step 2** Click  $\begin{bmatrix} \text{tr} \\ \text{tr} \end{bmatrix}$  on the Tool Bar at any time before recording automatically terminates.

> When the recording session is finished, the bus traffic is saved to the hard drive as a file named **data.usb** or whatever name you assign as the default filename.

To save a current recording for future reference, follow these steps:

<span id="page-11-0"></span>**Step 3** Select **Save As** under **File** on the Menu Bar.

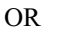

Click  $\Box$  on the Tool Bar.

You see the standard **Save As** screen.

**Step 4** Give the recording a unique name and save it to the appropriate directory.

### Capturing Your First CATC Trace

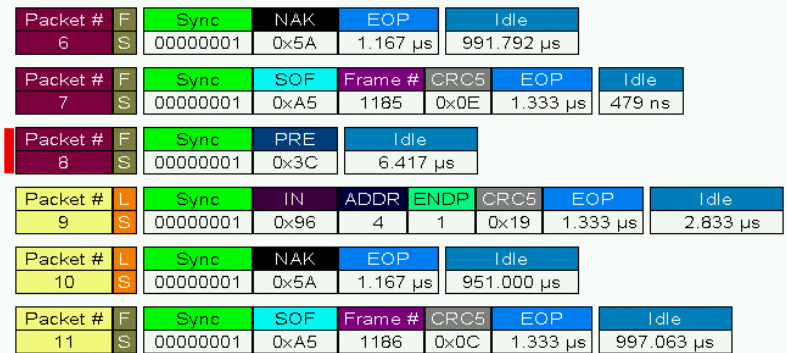

### Trace View Features

- The USB Chief packet view display makes extensive use of color and graphics to fully document the captured traffic.
- Packets are shown on separate rows, with their individual fields both labeled and color coded.
- Packets are numbered (sequentially, as recorded), time-stamped (with a resolution of 83.3ns), and highlighted to show the transmitted speed (low-speed or full-speed).
- Display formats can be named and saved for later use.
- Pop-up Tool Tips annotate packet fields with detailed information about their contents
- Data fields can be collapsed to occupy minimal space in the display (which can in turn be zoomed in and out to optimize screen utilization).
- The display software can operate independent of the hardware and so can function as a stand-alone Trace Viewer that may be freely distributed.

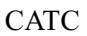

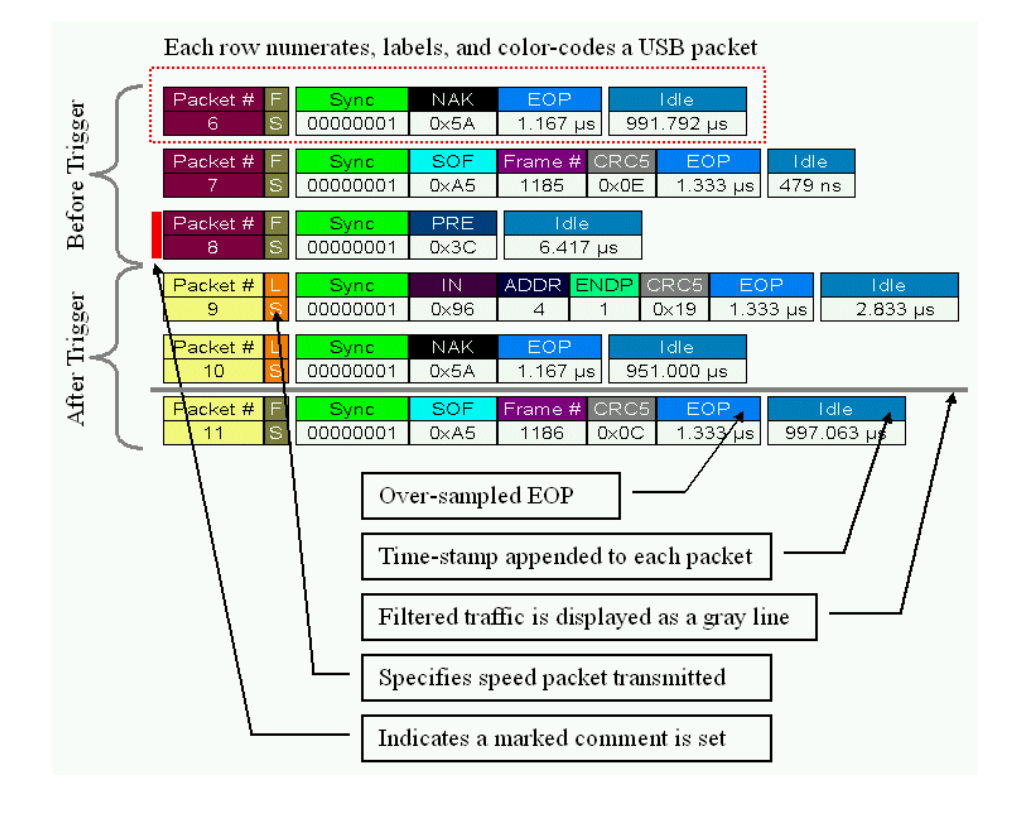

### <span id="page-14-0"></span>Chapter 3: Upgrades

From time to time as modifications are made to the Analyzer, it is necessary to update the Chief for optimal performance. These changes require that you be familiar with the procedures for updating the three portions of the Analyzer: the software, the firmware, and the BusEngine. If you haven't already done so, you may also want to upgrade from USB Chief to Chief Plus so that you can use your Analyzer to generate traffic.

You can check the version of USB Chief you are running by selecting **About USB Chief** from the **Help** menu.

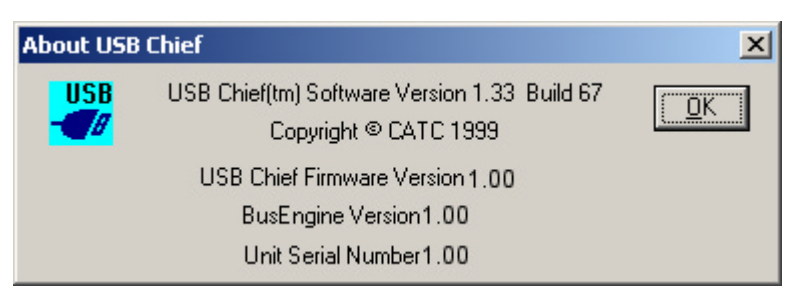

### Software Upgrades

When a new software release is available, it is posted on the Support page of the CATC website at **www.catc.com/support.html**.

To update the software, follow these steps:

- **Step 1** In the **About USB Chief** screen, verify which version of USB Chief Software you are currently running.
- **Step 2** Find the latest released software version on the CATC website under **Support**.

If you are running the latest version of the software, no further action is needed.

If you are **not** running the latest version, continue to Step 3.

- **Step 3** Click on the first link to download the zipped Disk 1 files for your operating system.
- **Step 4** Click on the second link to download the zipped Disk 2 files.
- **Step 5** Unzip the files into your choice of directory.
- **Step 6** Click **Start**, then **Run**, and browse to where you unzipped the files.
- **Step 7** Select the program named **Setup** and click **Open**.
- **Step 8** Click **OK** to run the Setup and begin the installation.
- **Step 9** Follow the on-screen instructions to complete the installation.
- **Step 10** Read the Readme file for important information on changes in the release.

### <span id="page-15-0"></span>BusEngine and Firmware Upgrades

To update the BusEngine and the USB Chief Analyzer Firmware, follow these steps:

**Step 1** From the **Setup** menu, select **Analyzer**.

The **Analyzer Setup** window appears:

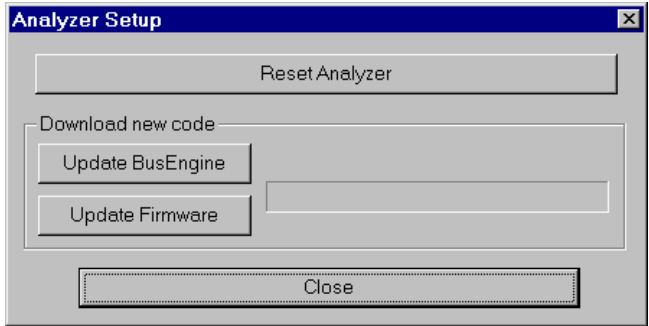

#### **Step 2** Click **Reset Analyze**r

The Analyzer resets, performs self-diagnostics, and returns to service.

**Note** The self-diagnostics should complete about five seconds after the trigger LED lights. If the diagnostics fail, the trigger LED blinks on and off continually, indicating faulty hardware. If this occurs, contact CATC for customer support.

#### Downloading New Code

The BusEngine core is the heart of the USB Chief Analyzer. Using state-of-the-art PLD technology, it incorporates both the high speed recording engine and the configureable building blocks that implement data/state/error detections, triggering, capture filtering, external signal monitoring, and event counting and sequencing. Both the BusEngine program and the Firmware that manages the internal microcontroller are fully field upgradeable.

### Upgrading the BusEngine

Within a new software release, it may be necessary to update the Analyzer's BusEngine hardware for proper operation. The Readme file lets you know if this is necessary.

To update the BusEngine, follow these steps:

**Step 1** Click **Update BusEngine** on the **Analyzer Setup** screen.

The **Select engine file** window appears:

<span id="page-16-0"></span>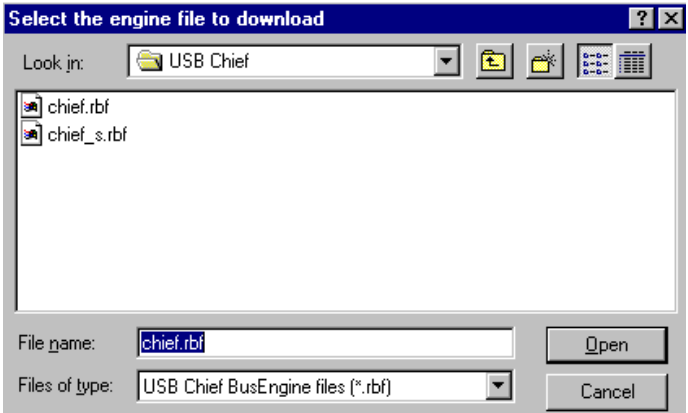

The program has already automatically searched for the correct file and displays it in the **File name** field.

**Note** The most current Primary BusEngine file (**chief.rbf**), Secondary Channel BusEngine file (**chief\_s.rbf**), and Firmware file (**chieffw.ihx**) were copied to your **\CATC\USB Chief** directory when you installed the program.

#### **Step 2** Click **Open**.

It is not necessary to restart the Analyzer. Once upgraded, the Analyzer takes approximately 15 seconds to reinitialize, with **Time Remaining** displayed on the screen. During this time the Trigger LED is on, indicating that power-on diagnostics are being run. If there is a hardware failure, the Trigger LED continues to blink after initialization is complete. If this occurs, contact CATC for customer support.

#### Upgrading the Firmware

Within a new software release, it may also be necessary to upgrade the Analyzer's firmware for proper operation. The Readme file informs you if this is necessary.

To upgrade the firmware, follow these steps:

**Step 1** Click **Upgrade Firmware** on the **Analyzer Setup** screen.

The **Select firmware file** window appears:

<span id="page-17-0"></span>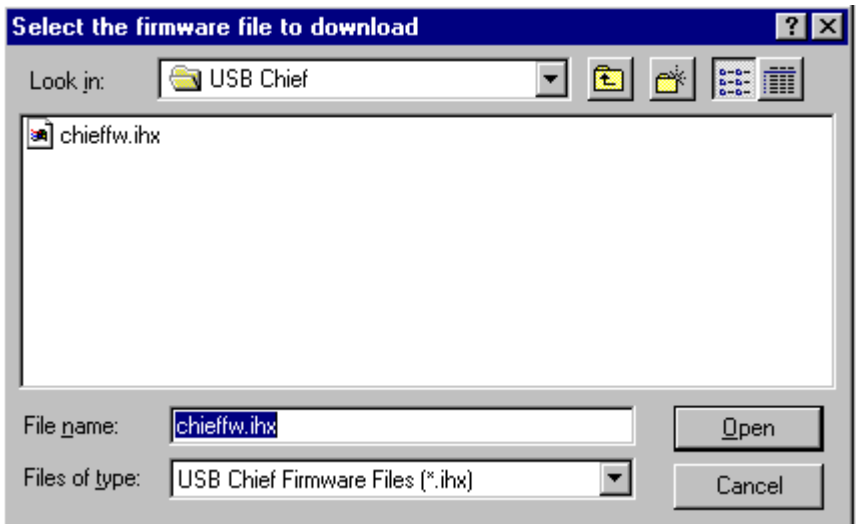

The program has already automatically searched for the correct file and displays it in the **File name** field.

**Step 2** Click **Open**.

The Analyzer upgrades the Firmware.

**Step 3** Unplug the USB cable from the back of the Analyzer box and then reinsert it so the new Firmware upgrade can take effect.

### Upgrading from Chief to Chief Plus

Traffic Generation (Host Emulation) is an optional feature of the USB Chief Analyzer and requires hardware support. Each unit is capable of supporting Traffic Generation and must be upgraded only once to enable this additional feature. Once upgraded, your USB Chief Analyzer becomes a USB Chief Plus Analyzer.

To upgrade your Analyzer for Traffic Generation, follow these steps:

#### **Step 1** From the **Setup** menu, select **Traffic Generation** .

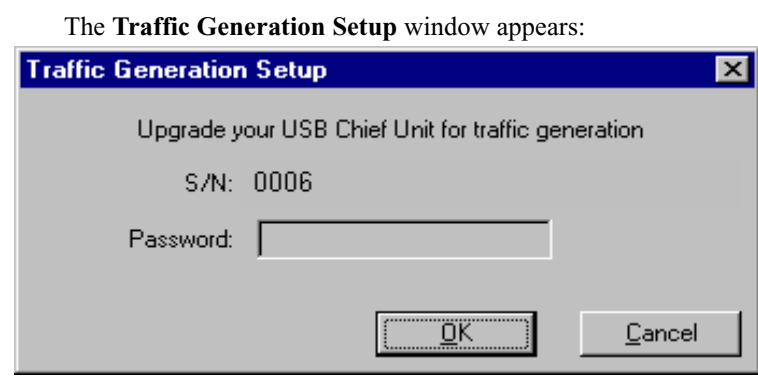

**Step 2** In the **Password** field, enter the password supplied by CATC .

If your unit has already been upgraded, the dialog will notify you of this and a password will not be necessary.

## <span id="page-20-0"></span>Chapter 4: Detailed Installation

### System Features

- Third generation Analyzer, backward compatible with Inspector™ and Detective<sup>™</sup> Trace files
- Modular system architecture with field upgradeable firmware & recording engine†
- Fully USB version 1.1 compliant
- One year warranty and hotline customer support
- Expanded 128MB of physical data recording memory<sup> $\uparrow$ </sup>
- New secondary recording channel to aid in the development of hub devices<sup>†</sup>
- High speed USB connection to desktop or portable host  $PC^{\dagger}$
- Convenient access to measure device current, detect bad device power, and scope USB D+/D- signals<sup> $\uparrow$ </sup>
- High impedance tap that inserts non-intrusively into any branch of a USB system
- Convenient detach device switch that saves time and reduces USB cable/connector wear for multiple connects and disconnects to the host†
- Detection and alert for every potential bus error, protocol violation, and combinations thereof
- High resolution, accurate time stamping of bus packets, timing measurement, and analysis functions†
- The popular CATC Trace graphical display of bus packets, transactions, and transfers†
- Extensive search and packet hiding capabilities<sup>†</sup>
- Enhanced device class decoding plus user-defined protocol decoding $\dagger$
- Software operation as stand-alone Trace Viewer
- Built-in USB bus Traffic Generation ("Plus" model only)

† new or enhanced feature not available in the Detective or Inspector Analyzer

### Recording Features

- Versatile triggering—bit-wise value and mask data patterns up to eight bytes wide for SETUP transactions and data packets<sup>†</sup>
- Advanced triggering with event counting and sequencing<sup>†</sup>
- Triggering on multiple error conditions—PID bad, bit stuffing bad, CRC bad, end-of-packet bad, babble, loss of activity, frame length violation, time-out or turn-around violation, data toggle violation $^{\dagger}$
- <span id="page-21-0"></span>Real-time traffic capture filtering<sup>†</sup>
- Automatic detection and capture of full- and low-speed traffic<sup>†</sup>

† new or enhanced feature not available in the Detective or Inspector Analyzer

### System Components/Packing List

- One stand-alone USB Chief Analyzer unit with AC power cord
- One External Interface Breakout Board with a 37-pin ribbon cable
- Three USB cables: two 3-foot (1-meter) cables and one 6-foot (2-meter) cable
- USB Chief software program installation diskette(s)
- Product documentation including on-line help

#### Stand-Alone Unit

The USB Chief Analyzer has several user-accessible controls on its front and rear panels.

#### **Figure 1: Front Panel**

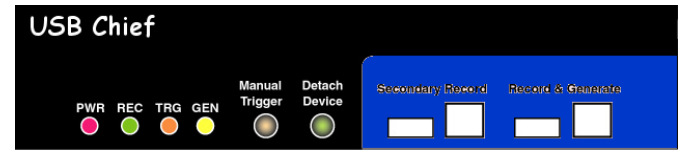

- Red **PWR** (power) indicator LED (lights when the unit power is switched on)
- Green **REC** (recording) LED (lights when the unit is recording)
- Yellow **TRG** (triggered) LED (lights when the unit triggers an event)
	- **—** Also lights during power-on testing and blinks when the hardware is faulty
- Yellow **GEN** (generate) LED (lights when the unit is generating traffic)
- **Manual Trigger** push-button (allows a manual Trace capture)
	- **—** After beginning a recording session, press the **Manual Trigger** switch to force a Trigger condition. The session completes when a specified post-Trigger amount of bus data is recorded or when you manually stop a recording session.
- **Detach Device** push-button (allows a momentary disconnection of the device from the host on the primary port).
	- **—** This is especially useful when the traffic of interest occurs during device enumeration. Use the **Detach Device** switch shortly after starting recording to capture a Trace of the device's enumeration.
- Two USB ports, **Record & Generate** (Primary Port) and **Secondary Record** (Secondary Port), each with a type "A" and a type "B" connector
	- **(Record & Generate***)* records and generates traffic
	- **(Secondary Record)** records only

#### **Figure 2: Rear Panel**

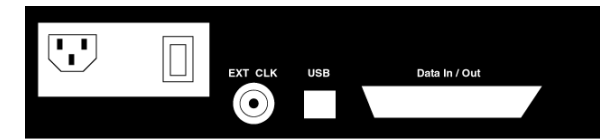

- Wide range AC connector module
	- **—** Power socket
	- **—** Enclosed fuse
	- **—** Power on/off switch
- External Clock (**EXT CLK**) input for future enhancement
- USB type "B" host computer connector
- **Data In/Out** DB-37 (37-pin) external interface connector

#### **Figure 3: Data In/Out Connector**

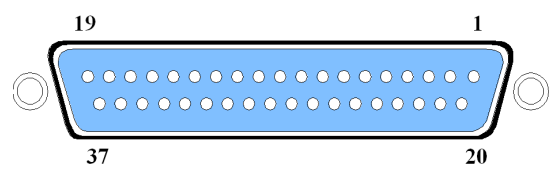

Use the 37-pin **Data In/Out** connector located on the rear of the USB Chief Analyzer box to connect the External Interface Breakout Board.

Table 1 lists the pin-out and signal descriptions for the **Data In/Out** connector. Signal inputs  $(Nx)$  function under the control of the USB Chief program and may be set as active-low or active-high in **Recording Options**. Signal inputs 0 through 3 can be recorded optionally along with USB traffic and displayed in a CATC Trace. Signal outputs  $(OUT x)$  function under the control of the USB Chief program and are used to link any events to an external signal.

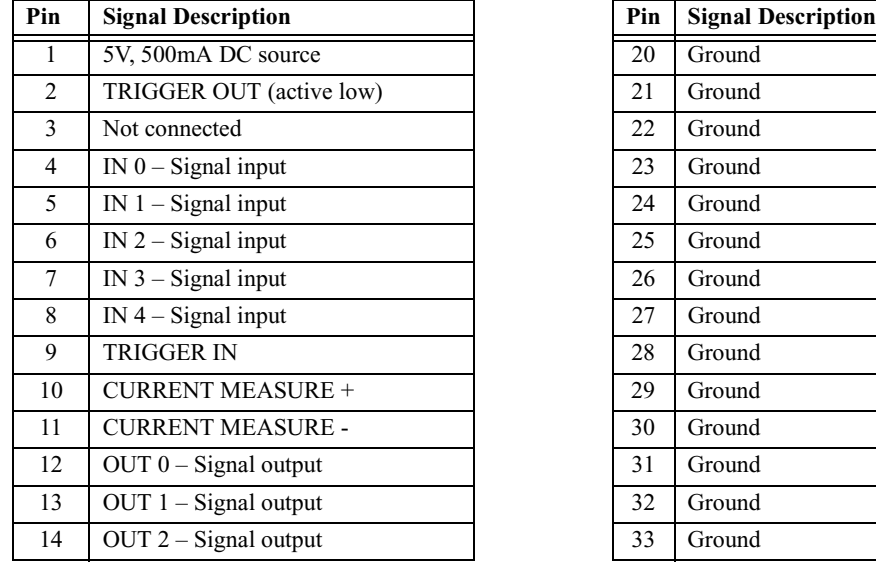

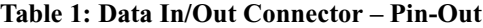

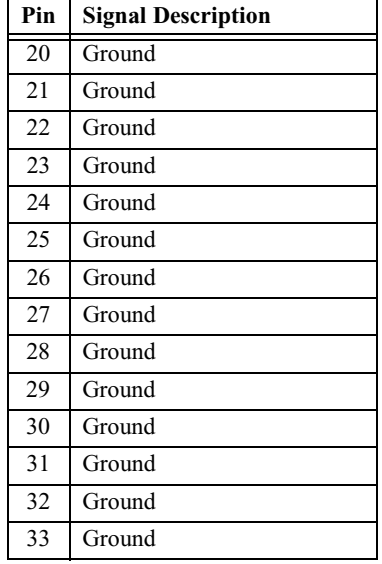

<span id="page-23-0"></span>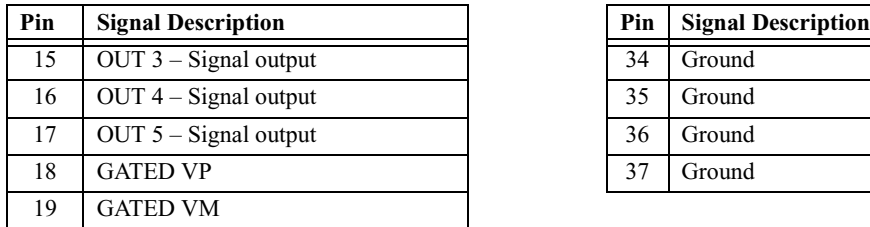

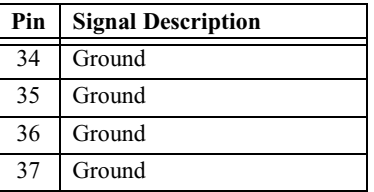

### USB Chief System Setup

The USB Chief Analyzer functions with any personal computer using the Windows 95 (OSR 2.1), Windows 98, Windows 98SE, or Windows 2000 operating systems and equipped with a functional USB interface. The Analyzer is a stand-alone unit configured and controlled through a personal computer USB port. It can be used with portable computers for field service and maintenance as well as with desktop units in a development environment. It is easily installed by connecting a cable between the computer's USB port and the Analyzer's USB port.

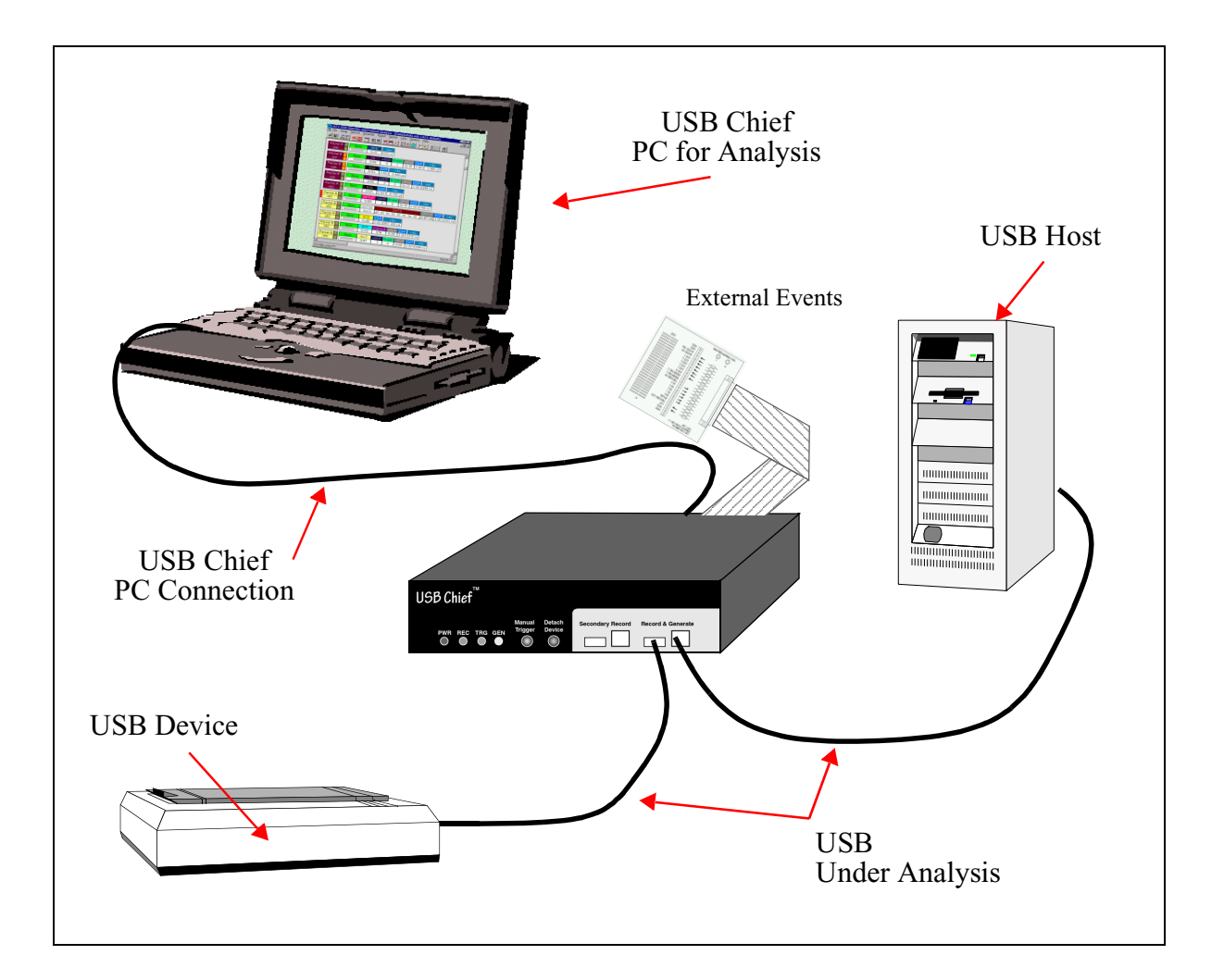

The USB Chief Analyzer provides on-the-fly detection of and triggering on such events as specific user-defined bus conditions, packets matching any Packet Identifier (PID), packets matching a Token or Setup transaction, data patterns, and many abnormal (error) bus conditions. Whether recording manually or with a specified trigger condition, the USB Chief Analyzer continuously records the bus data in a wrap-around fashion until manually stopped or until the Trigger Event is detected and a specified post-Trigger amount of bus data is recorded.

Upon detection of a triggering event, the Analyzer continues to record data up to a point specified by the user. Real-time detection of events can be individually enabled or disabled to allow triggering on events as they happen. This includes predefined exception or error conditions and a user-defined set of trigger events. The unit can also be triggered by an externally supplied signal. An external DB-37 connector provides a path for externally supplied data or timing information to be recorded along with bus traffic.

<span id="page-25-0"></span>Real-time event detection information is available via an external DB-37 connector and makes many control, timing, and recovered signals available externally. These signals can be probed and used by other circuitry.

The USB Chief software provides powerful search functions that enable investigation of particular bus events and allow the software to identify and highlight specific events. In addition to immediate analysis, you can print any part of the data. Use the **Save As** feature to save the data on disk for later viewing. The program also provides a variety of timing information and data analysis reports.

The USB Chief Analyzer is designed to work with either desktop or laptop computers equipped with a functional USB interface. To set up the system hardware,

- Connect the Analyzer to an AC power source.
- Connect the External Interface Breakout Board to the **Data In/Out** connector (optional).
- Connect to the personal computer via USB.
- Connect the USB host and the device being analyzed to the **Record & Generate** USB port.

#### AC Power Source

- **Step 1** Connect the Analyzer box to a 120-volt or 240-volt supply using the provided power cord.
- **Note** The Analyzer is capable of supporting supply voltages between 100-volt and 240-volt, thus supporting all known supply voltages around the world.
	- **Step 2** Use the power switch located on the rear panel to turn the Analyzer unit on and off.
- **Note** At power-on, the Analyzer initializes itself in approximately ten seconds and performs an exhaustive self-diagnostic that lasts about five seconds. The Trigger LED illuminates during the power-on testing and turns off when testing is finished. If the diagnostics fail, the trigger LED blinks continuously, indicating a hardware failure. If this occurs, call CATC Customer Support for assistance.

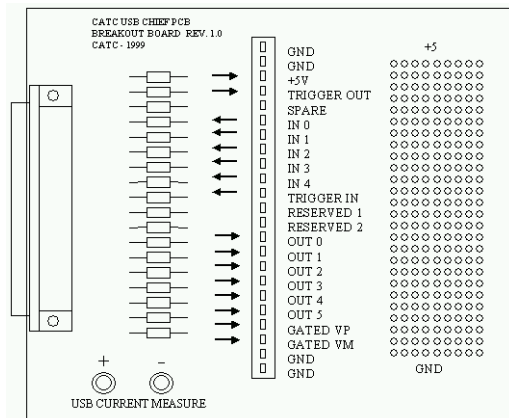

<span id="page-26-0"></span>External Interface Breakout Board

The External Interface Breakout Board is an accessory that allows convenient access to several potentially useful TTL output and input signals. It also offers a simple way to connect logic analyzers or other tools to the Analyzer unit. Four ground pins and one 5-volt pin are provided.

The Breakout Board connects via a ribbon cable to the **Data In/Out** connector located on the rear of the Analyzer box. Each pin is isolated by a 100Ω series resistor and a buffer inside the Analyzer box.

For more detailed information on the Breakout Board installation and setup, please refer to **External Interface Breakout Board** in the Appendix.

#### PC Connection

Use the **LONGEST (6-foot/2-meter)** of the three USB cables provided to connect the host computer to the USB Chief Analyzer box.

#### Record & Generate USB Port

The USB Bus uses keyed connectors so that the type 'A' connector joins a cable directed to downstream devices or to a hub and the type 'B' connector joins a cable directed to an upstream host controller or to a hub. A USB hub is used to join multiple devices to an upstream host controller and therefore has both type 'A' and type 'B' connectors.

<span id="page-27-0"></span>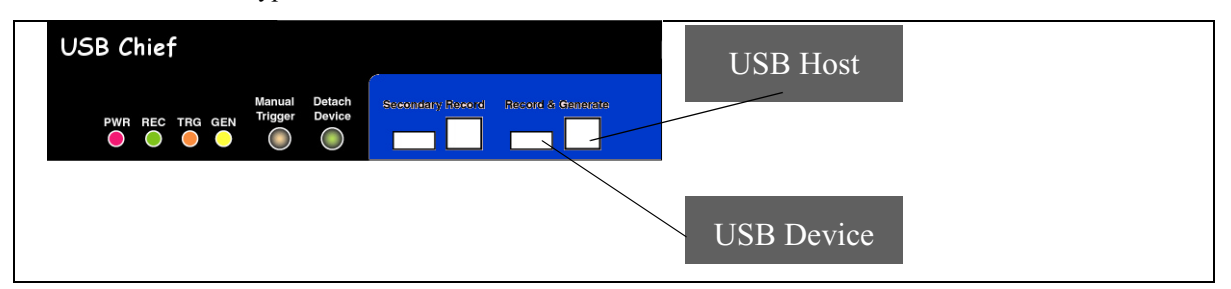

The **Record & Generate** port has both type 'A' and type 'B' connectors so the Analyzer can conveniently tap a USB branch. To connect your USB branch for analysis, use the two **SHORT** (3-foot/1-meter) USB cables to insert the Analyzer in place of the existing cable. Connect one cable to the type 'A' connector and join it downstream to your device or hub. Connect the other cable to the type 'B' connector and join it upstream to your host or hub.

**Note** The USB Chief Bus & Protocol Analyzer is not a hub device; it connects to a USB branch by inserting a non-intrusive, high impedance tap. Because of the poor signal quality in the middle of a USB cable, CATC recommends using the shortest possible cables so that the total length of both cables together is less than 6 feet. The USB cables provided with your Analyzer meet this requirement. When longer cables are used, the Analyzer may record incorrect data.

### Secondary Record USB Port

When connected, the Secondary Record port taps another USB branch and records bus traffic in the same fashion as the primary port. This port allows the simultaneous recording of traffic on two USB branches. The USB Chief analyzes the traffic from both ports and presents the analysis in a unified view.

**Note** When recording on both the Primary and the Secondary Channels, **Generate** is disabled.

### PC-for-Analysis Requirements

- x86-based personal computer (386 minimum, Pentium MMX, or Pentium II recommended)
- USB connection to the computer (unless using the PC only as a viewer)
- Microsoft Windows 95(OSR 2.1), Windows 98, Windows 98SE, or Windows 2000 for recording and viewing traffic
- <span id="page-28-0"></span>• Microsoft Windows 95 or any later Windows system, including NT4.0, for viewing traffic only
- Minimum of 16MB physical RAM; 32 MB recommended for viewing transactions
- At least 10 MB hard disk space, plus additional memory for recordings (as much as 200MB when recording a full buffer size)
- Monitor resolution at least 800x600 with thousands of colors

### USB Chief Program Installation

The CATC USB Chief software is provided on two 3½ inch diskettes and requires a Windows 95 (OSR 2.1), Windows 98, Windows 98SE, or Windows 2000 operating system.

**Note** The USB Chief program also operates on earlier versions of Windows 95 or Windows NT (4.0) systems in a Trace View mode. That is, it may be used to view, analyze, and print data that was collected and saved on another system.

There are different installations for Windows 95 and Windows 98/2000 because of the difference in the Plug-and-Play drivers that automatically load when an active USB device is detected. Use the diskette(s) appropriate for the operating system on your computer.

#### Loading the USB Chief Drivers

- **Step 1** Insert the USB Chief program floppy for your operating system labeled **Disk 1 of 2** into the **a:** drive.
- **Step 2** Power-on the USB Chief Analyzer.
- **Step 3** Connect the USB cable to the rear of the Analyzer and to the personal computer.

The host operating system detects the Analyzer and begins to install the driver.

- **Step 4** Follow the installation instructions provided on your screen and insert the USB Chief program floppy labeled **Disk 2 of 2** into the **a:** drive when prompted.
- **Note** When Windows prompts you for a file, browse to the CATC floppy in the **a:** drive.

#### Installing the USB Chief Program

- **Step 1** Insert the USB Chief program floppy into the **a:** drive on your computer.
- **Step 2** Click **Start**.
- **Step 3** Click **Run**.

You see the **Run** screen.

<span id="page-29-0"></span>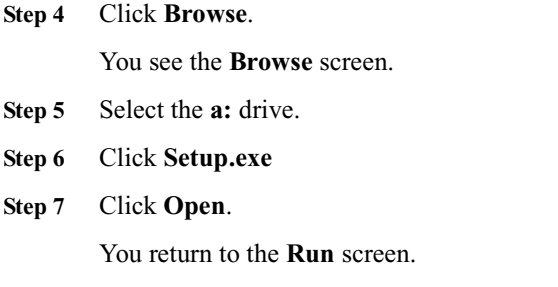

**Step 8** Click **OK**.

The CATC USB Chief Install Wizard automatically installs the necessary files to the computer's hard drive. USB Chief software is installed in the **c:\Program Files\CATC\USB Chief** directory unless you specify otherwise. Follow the installation instructions on your screen.

### Making a USB Recording

After installation, the software is configured to make a one-Mbyte snapshot recording of your USB traffic.

To make this recording,

**Step 1** Click **REC** on the Tool Bar.

After 1 Mbyte of traffic is recorded, the Analyzer uploads the data and displays the packets.

To upload and display less than one Mbyte of traffic,

**Step 2** Click  $\begin{bmatrix} 10^{\circ} \\ 0 \end{bmatrix}$  on the Tool Bar at any time before recording automatically terminates.

> When the recording session is finished, the bus traffic is saved to the hard drive as a file named **data.usb** or whatever name you assign as the default filename.

To save a current recording for future reference,

**Step 3** Select **Save As** under **File** on the Menu Bar.

OR

Click  $\Box$  on the Tool Bar.

You see the standard **Save As** screen.

**Step 4** Give the recording a unique name and save it to the appropriate directory.

### <span id="page-30-0"></span>USB Chief Program Startup

You can start the USB Chief program from the Desktop or from the installed directory. The program always begins with its main screen active:

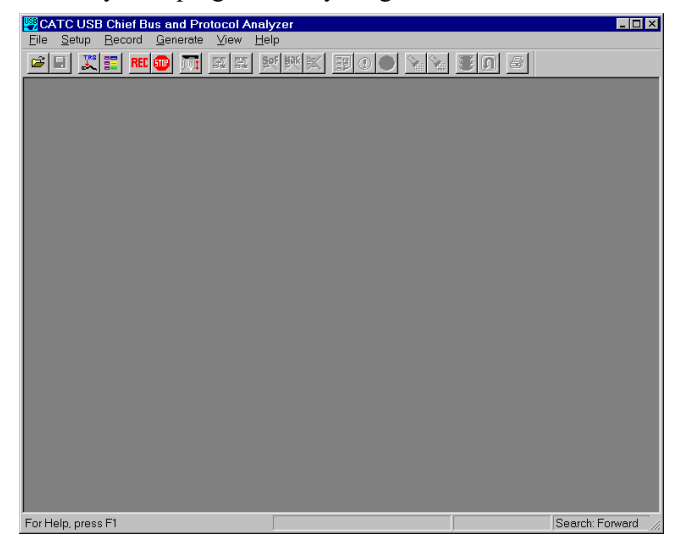

The software may be used with or without the Analyzer box. When used without an Analyzer box attached to the computer, the program functions in a Trace Viewer mode to view, analyze, and print captured protocol traffic.

Files created with the CATC Detective and CATC Inspector can also be viewed with the Trace Viewer. Opening a file created with either of these Analyzers displays a screen asking if you want to convert the old file to the new format under the name **convert.usb**.

When the program is used with the USB Chief Bus & Protocol Analyzer attached to the computer, you can monitor and analyze the activity of your USB branch from the primary or secondary USB ports on the front of the Analyzer.

#### Starting the USB Chief Program from the Desktop

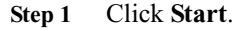

- **Step 2** Select **Programs**.
- **Step 3** Select **CATC**.
- **Step 4** Click **CATC USB Chief**.

#### Starting the USB Chief Program from its Directory

**Step 1** Go to the **\CATC\USB Chief** subdirectory.

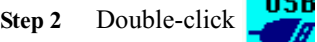

### <span id="page-31-0"></span>Software, Firmware, and BusEngine Revisions

The **Readme.txt** file on the first installation disk and in the installed directory gives last-minute updates about the current release. Included with each release are the most recent downloadable images of the Firmware and the BusEngine. The **Readme.txt** file lists the latest versions and informs you if new Firmware or a new BusEngine needs to be updated in your hardware.

Once the Analyzer has completed the self diagnostics and is connected to the PC, you can check the latest revision of the software and BusEngine:

• Selecting **About USB Chief…** in the Help Menu.

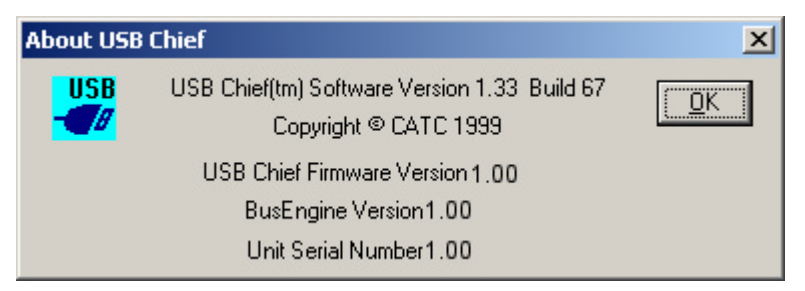

The **About USB Chief** screen details revisions of the following software and hardware:

• USB Chief Software Version

(Shown here is USB Chief.exe application run under Windows.)

• USB Chief Firmware Version

(Shown here is the Boot ROM Version.)

• BusEngine Version

(Shown here is Version 1.30.)

• Unit Serial Number

(Indicates that traffic generation is enabled.)

**Note** When contacting CATC for technical support, please have available all the revisions reported in the **About USB Chief** window.

### Tool Tips and Context-Sensitive Help

Throughout the application, tool tips and context-sensitive help provide useful information.

To display a tool tip,

**Step 1** Position the mouse pointer over an item.

The tool tip displays in a short moment if present.

**Step 2** Right-click over the item of interest.

The following prompt appears:

#### What's This?

#### **Step 3** Left-click **What's This?**

If context-sensitive help is available, you see information about the item in question. If it is not available, you see a message that no help is available for this topic.

Tool tips can also be found over the Tool Bar and in areas of the packet view screen. In the absence of a tool tip, context-sensitive help is available in most dialog windows.

## <span id="page-34-0"></span>Chapter 5: Recording Options

Use **Recording Options**to create and change various features that control the way information is recorded by the USB Chief Analyzer.

From the **Setu**p menu, select **Recording Options**.

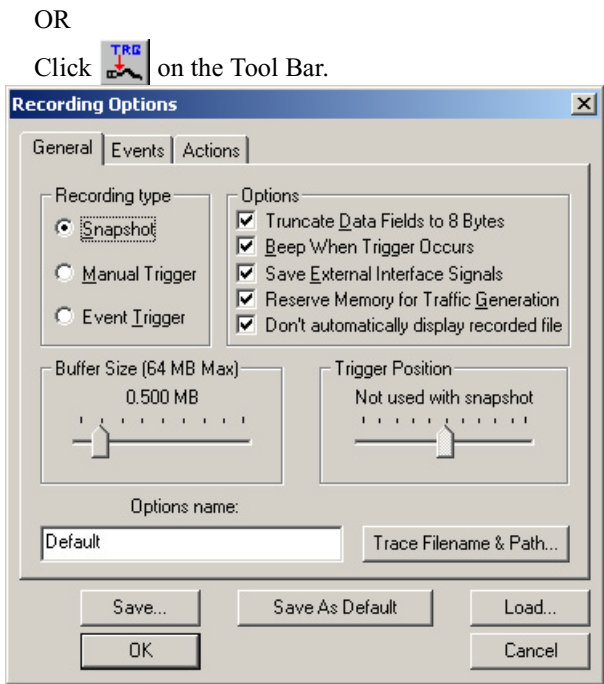

### General Recording Options

The General Recording Options allow you to select or adjust the following features:

#### Recording type

• **Snapshot**: Recording continues until the selected buffer size is filled.

Recording begins manually when you click **REC** on the Tool Bar.

Recording ends when the selected buffer size is filled.

• **Manual Trigger**: Recording continues in a circular manner within the limits set by the buffer size.

Recording begins manually when you click  $\left| \text{REL} \right|$  on the Tool Bar.

Recording ends when you click **STIP** on the Tool Bar or press the **Manual Trigger** on the front of the Analyzer after a defined amount of data has been recorded following the manual Trigger Event.

<span id="page-35-0"></span>• **Event Trigger**: Recording continues in a circular manner within the limits set by the buffer size until an event is detected on the USB bus that meets the Trigger conditions specified in the Triggering Options and a defined amount of data has been recorded after the Trigger Event.

Recording begins when you click  $\frac{REC}{}$  on the Tool Bar.

#### **Options**

• **Truncate Data Fields to 8 bytes:** All data fields are truncated after the first eight bytes.

Use this feature if you're more concerned with recording many packets than with collecting more data. This operation is performed by hardware to avoid using up the Analyzer's physical memory with non-essential data.

- **Beep When Trigger Occurs:** The computer connected to the USB Chief beeps when a Trigger condition is first detected.
- **Save External Interface Signals:** You can save signals captured from an external device connected to the External Interface Breakout Board.
- **Reserve Memory for Traffic Generation:** Half the recording memory must be set aside for traffic generation patterns.
- **Don't automatically display recorded file:** Prevents USB Chief from automatically displaying a recorded file.

#### Buffer Size

You can adjust the size of the recording buffer from 0.1 megabytes to 128 megabytes.

The **Recording type** option determines how this buffer is used. Although there are 128 megabytes of physical memory in the Analyzer, the efficiency of the recording ranges from 2:1 to 4:1 ratios of physical memory to actual USB traffic. Shorter USB packets yield a less efficient recording. The non-traffic portion of physical memory is utilized for control and timing information.

**Note** The scale is not linear and affords more granularity in the smaller buffer sizes.

#### Trigger Position

You can adjust the amount of recording to be done post-Trigger or select where you want the Trigger located within the defined buffer. You can adjust the Triggering Position between 1and 99% post-Trigger. **Trigger Position** is available only when **Manual Trigger** or **Event Trigger** is selected as **Recording type**.

As an example, if the buffer size is set to 16MB, then for the following Trigger Position settings, the amount of pre- and post-Trigger data is

• 95% post-triggering: 0.8MB pre-trigger, 15.2MB post-trigger
- 75% post-triggering: 4MB pre-trigger, 12MB post-trigger
- 50% post-triggering: 8MB pre-trigger, 8MB post-trigger
- 25% post-triggering: 12MB pre-trigger, 4MB post-trigger
- 5% post-triggering: 15.2MB pre-trigger, 0.8MB post-trigger
- **Note** When a Trigger occurs, recording continues until the post-Trigger amount of the buffer is filled.

#### Options name

This field displays a comment associated with the **\*.rec** file containing the current Recording Options values. You can also create and store your unique Recording Options for future use.

To create a new Recording Options file, follow these steps:

- **Step 1** Enter a comment for the new file in the **Options name** field.
- **Step 2** Click **Save**...

You see the **Save As** window.

- **Step 3** Specify a filename (**\*.rec**)
- **Step 4** Click **Save.**

Trace File Name & Path

- **Step 1** Click **Trace File Name & Path.**
- **Step 2** In the **Save As…** window, enter the recording file name **\*.usb** for all subsequent recordings. The default recording file name is **data.usb**.

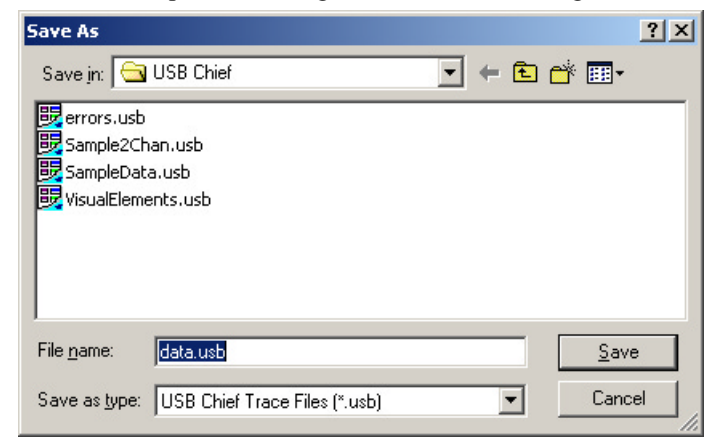

# Events Recording Options

The Event triggering and filtering options allow you to set specific parameters for each Event Group. When an Event Group is selected, a field appears that allows you to select specific conditions within the corresponding Event Group. As details are selected, other Event Group details may fade since there are limited hardware resources in the Analyzer. Information about the resources available is displayed below the Event Group details. When a detail is faded, it is inactive and cannot be selected. If an Event Group remains inactive, the current version of the application or BusEngine does not support it.

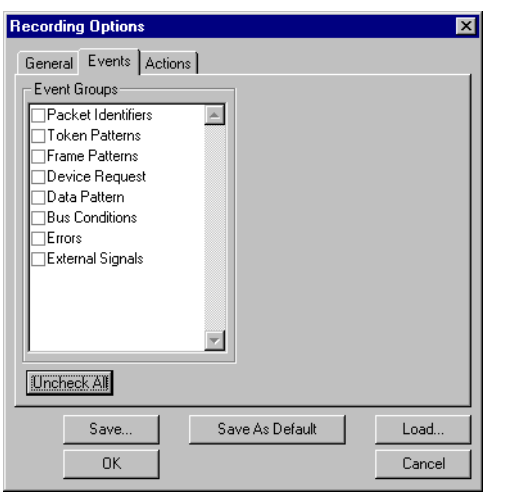

Click the **Events** tab on the **Recording Options** window.

## Packet Identifiers

#### **Step 1** Select **Packet Identifiers** under **Event Groups.**

**Step 2** In the Packet Identifier (PID) field, select up to two packet types to use as a Recording Trigger.

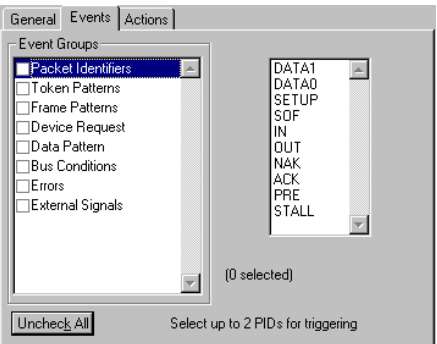

#### Token Patterns

**Step 1** Select **Token Patterns** under **Event Groups.**

**Step 2** In the **Token Patterns** fields, specify up to three combinations of Address/Endpoint with any of the token PIDs. They can be triggered on or filtered in/out. The first two can be sequenced to enable one another.

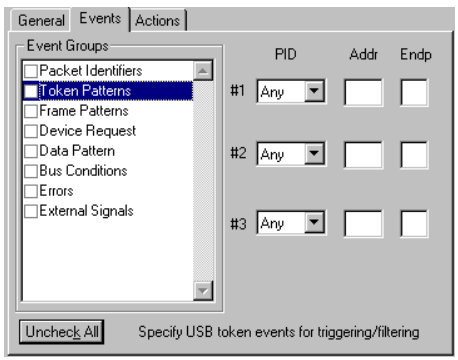

### Frame Patterns

- **Step 1** Select **Frame Patterns** under **Event Groups.**
- **Step 2** Identify frame patterns you want either to filter out of a Trace View or to use as a Trigger.
- **Step 3** Select either **All Start of Frame packets** (SOF) to be filtered out or specify the **Frame Number** of a frame to trigger on.

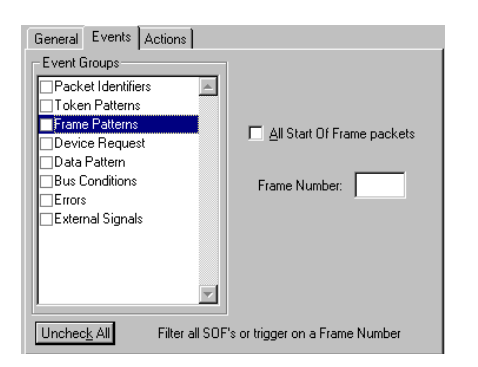

## Device Requests

**Step 1** Select **Device Request** under **Event Groups.**

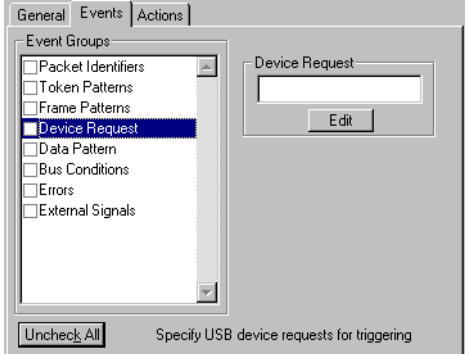

**Step 2** To define a pattern for the USB setup transaction data phase, click **Edit**.

The **Specify pattern for USB Device** window appears.

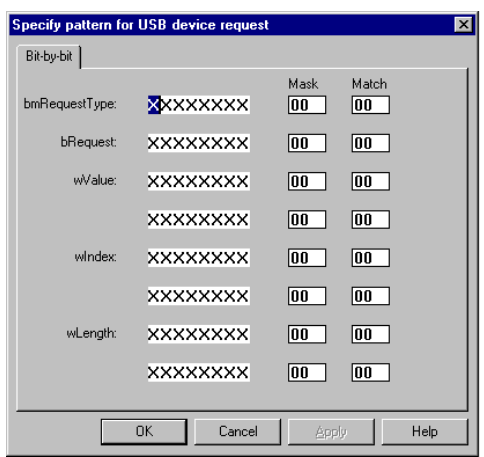

**Step 3** Alter the pattern either **Bit-by-bit** or through the use of hexadecimal **Mask** and **Match** values.

#### Data Pattern

**Step 1** Select **Data Pattern** under **Event Groups.**

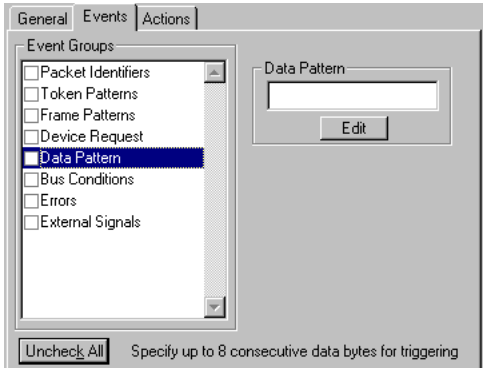

**Step 2** Define a Data Pattern with a length of up to 8 bytes to be used to trigger on.

## Bus Conditions

**Step 1** Select **Bus Conditions** under **Event Groups.**

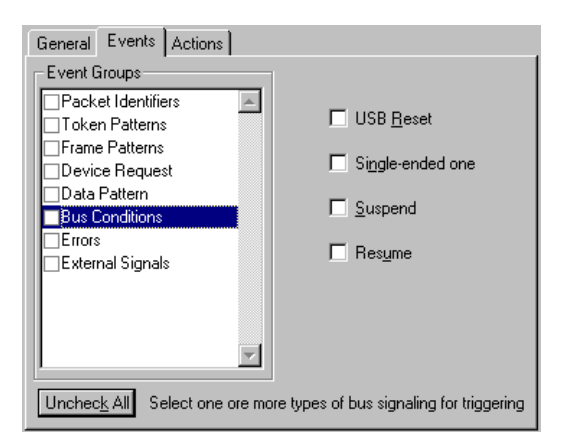

**Step 2** Select any or all of the available special bus signals to use as a Trigger.

#### Errors

**Step 1** Select **Errors** under **Event Groups.**

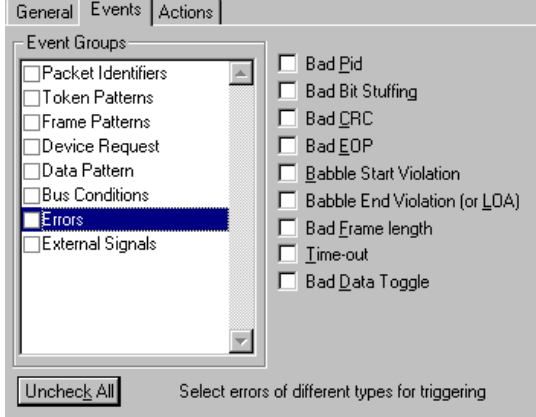

**Step 2** Use any combination of the listed packet/signaling/protocol errors as a Trigger.

## External Signals

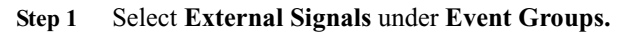

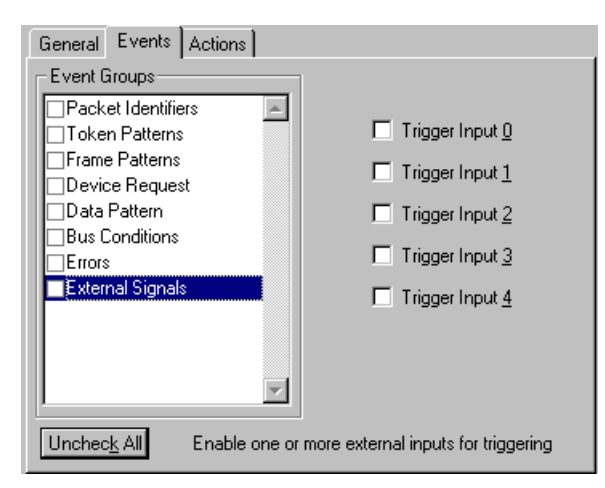

- **Step 2** If desired, use pins 10-14 on the USB Chief Breakout Board as Trigger Inputs for the Analyzer from your hardware. If you hook up any of these pins, you must check the corresponding **Trigger Input number** in this Event Group to enable it as a Trigger.
- **Step 3** If desired, enable or disable Trigger Inputs 0 through 4 from the External Interface Breakout Board. These inputs may also be set as Active-Low or Active-High signals.

**Note** Using the Active-High setting requires care because the Trigger Input signals on external interface board are pulled up internally in the Analyzer. Your External Trigger source should drive the input signal low before starting recording or the Analyzer will immediately detect a Trigger Event due to the signal pull-ups.

## Actions Recording Options

Use the **Actions** screen to set the **Trigger, Filter Out/In, Restart**, and **Count** options that define the rules for data recording sessions.

The **Restart** and **Count** options allow you to configure and control the order in which selected events trigger the Analyzer or filter the recording and to begin the sequencing again.

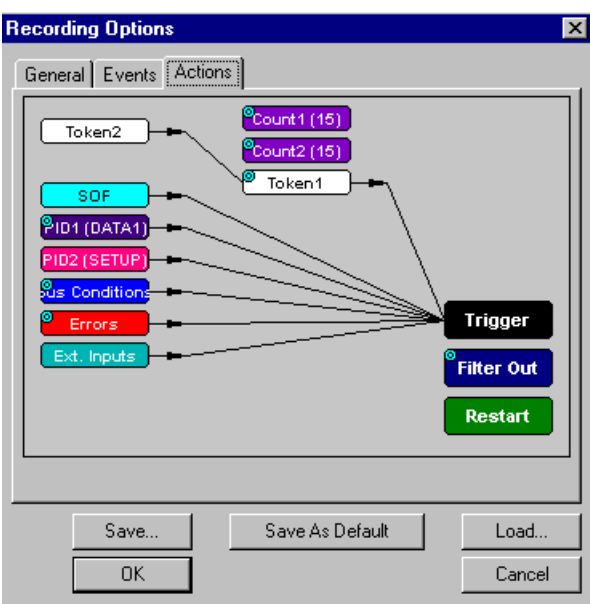

Click the **Actions** tab on the **Recording Options** screen.

The **Actions** screen provides a graphic representation of the ways in which events selected on the **Event Groups** screen are used during recording. The screen is roughly divided into three fields:

- The field on the right displays the **Trigger, Filter Out/In,** and **Restart** Action buttons, which are always present.
- The field in the center displays two **Count** Action buttons, which are always present.
- The field on the left displays Event buttons representing any Events (Packet Identifier, Token Patterns, and so on) you selected from the **Event Groups** list on the **Events Recording Options** screen. Their presence is tied directly to your selections.

### Using the Blue Dot Menus

Within the **Actions**screen, you can configure the external signals and Counters by clicking the blue dot in the upper left corner of each button. Once you have made your settings, you can save them for later use or you can set them as your default settings.

## Setting External Triggers

Use the blue dot found on all Event buttons (except Frame Patterns and External Signals) to set the parameters for External Triggers.

Click the blue dot in the upper left corner of an Event button.

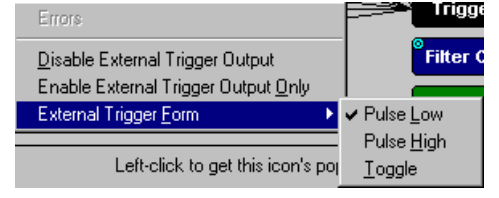

- **Enable/Disable External Trigger Output:** Allows the event to be used for other actions such as Triggering, Filtering, or Restarting (toggles between Enable and Disable).
- **Enable External Trigger Output Only**: Makes the event an output signal only which cannot be used for other actions. To clear **External Trigger Output Only**, you must drag the elastic arrow to an Action button. (See the section on **Elastic Arrow**.)
- **External Trigger Form:** Allows you to select low pulse, high pulse, or toggle as the form for your External Trigger.

## Output Signaling Pin Assignments

Clicking the blue dot in the upper left corner of each Events button enables one of each of the following events to appear as an output signal on its corresponding output pin on the External Interface Breakout Board.

#### **Table 2: Output Signaling—Pin Assignments**

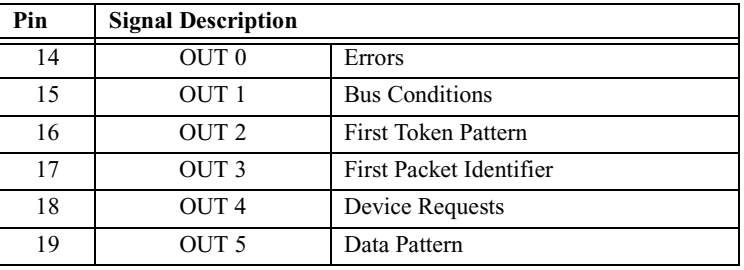

## Token Event Sequencing

You can set the Analyzer to trigger only after it detects a specific sequence of events. The Analyzer looks for the occurrence of the first token event and, once that has taken place, begins looking for the second event. The Trigger occurs after the second event takes place.

You can also set an event to trigger a Restart. If the Restart event occurs after the first Token event in a sequence but before the second, the Analyzer restarts its search for the first event.

This feature enables designers to designate a specific sequence of events that must occur before the Analyzer begins capturing data (triggers), thus pinpointing certain types of events for recording.

## Filter Out/In

To set up events from the Token and Frame Event Groups to be used to filter a recording,

**Step 1** Click the blue dot on **Filter Out**.

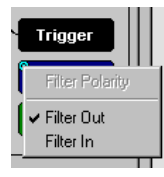

**Step 2** Use this menu to toggle the selection between **Filter Out** and **Filter In**.

- **Filter In** records ONLY those packets related to the specified event.
- **Filter Out** records all packets EXCEPT those related to the specified event.
- **Note** Only events from the Token and Frame Event Groups can be used to filter a recording.

#### Setting Counters

Use the Count Blue Dot menu to define how many times an event must occur before it triggers a recording. For greater flexibility of triggering, you can use two Counters to count up to fifteen occurrences of an event.

To set a Counter,

**Step 1** Click on the blue dot in the upper left corner of the Count button.

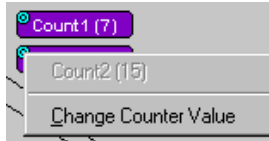

#### **Step 2** Click **Change Counter Value**

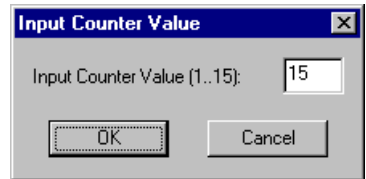

**Step 3** Enter an input value to tell the Analyzer how many times this event must occur before it triggers a recording.

#### **Step 4** Click **OK**.

You may connect as many Event buttons to a Counter as you like. However, the Counter does not treat each event as a discrete specification but treats them all as one event.

As an example, look at the specifications set in the following screen:

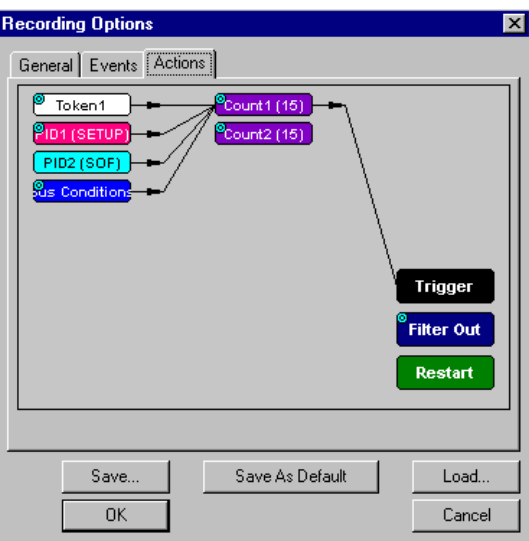

Counter 1 has been set to trigger four events after 15 occurrences. But the Counter does not count 15 occurrences for EACH event. It counts ALL events as they happen to occur until it reaches a total of 15 and then triggers.

#### Elastic Arrow

The **Actions** screen has a unique property, an elastic arrow that allows you to maneuver easily between the Event buttons and the Actions buttons to set the options that define the rules for data recording sessions. The arrow is anchored to an Event button and attached to the mouse pointer on your screen; as you move the mouse pointer, the arrow stretches to follow your movement

To use the arrow to connect an Event Group to an Action:

**Step 1** Left-click on the Event button.

The elastic arrow appears.

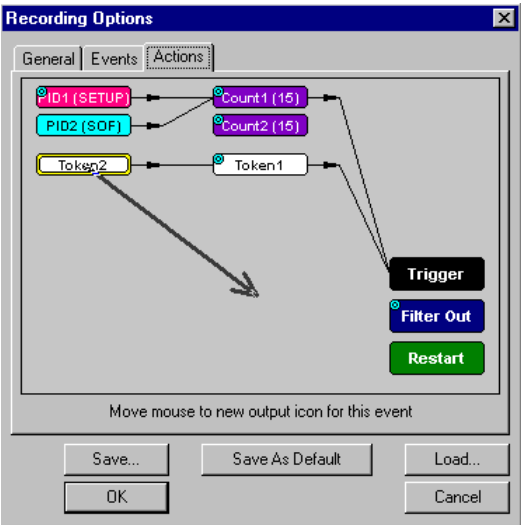

- **Step 2** Drag the arrow to the desired Action button.
- **Step 3** Left-click again.

The arrow is replaced with a black line connecting the Event button to the Action button.

## Saving Recording Options

To complete your Recording Options settings, use the features at the bottom of the **Recording Options** screen. These features remain the same no matter which of the three Recording Options screens you are working in.

- Click **Save** to save the currently specified Recording Options for use in future recording sessions. Any file name can be specified, though use of the **.rec** is recommended; if no extension is specified, **.rec** is added by default.
- Click **Load** to load a previously saved **\*.rec** file, thus restoring a previous set of Recording Options.
- The **Save as Default** function is equivalent to the **Save** function, specifying the file name **default.rec.** Whenever you start up the Analyzer, it automatically loads the **default.rec** file if one exists.
- Click **OK** to apply any changes and close this dialog box.
- Click **Cancel** to cancel any immediate changes you have made and exit the Recording Options menu.

## Recording Bus Data

To start recording USB traffic once the appropriate Recording Options have been set,

**Step 1** Select **Start** under **Record** on the Menu Bar

OR Click  $REC$  on the Tool Bar.

Your recording session can continue until it has finished naturally or you may need to stop manually by clicking  $\lim_{n \to \infty}$  on the Tool Bar, depending on how you set the Recording Options.

To manually stop recording,

**Step 2** Select **Stop** under **Record** on the Menu Bar

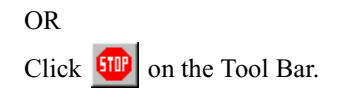

**Note** The manual Stop Recording feature is primarily of use when recording low-speed traffic, which can take a long time to fill the recording buffer.

When the recording session is finished, the bus traffic is saved to the hard drive as a file named **data.usb** or whatever name you assign as the default filename.

To save a current recording for future reference,

**Step 3** Select **Save As** under **File** on the Menu Bar.

OR Click  $\|\Box\|$  on the Tool Bar.

You see the standard **Save As** screen.

**Step 4** Give the recording a unique name and save it to the appropriate directory.

# Chapter 6: Display Options

Use the **Display Options** menu to specify the way CATC Trace information is displayed.

To open the **Display Options** menu, do one of the following"

Select **Display Options** under **Setup** on the Menu Bar

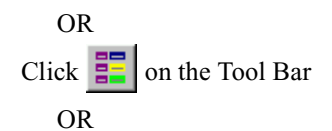

Right-click anywhere on a Trace view screen and select **Display Options**from the drop-down menu.

The **Display Options** window appears.

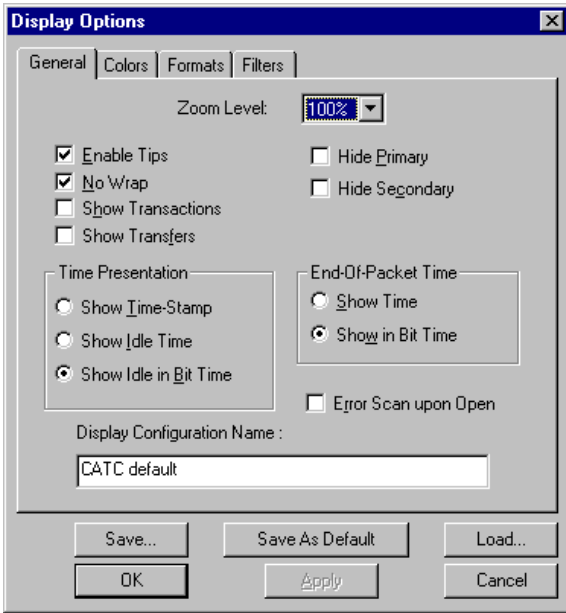

## General Display Options

Use the General Display Options to specify the basic appearance of a Trace View.

- **Zoom Level**: Adjustable in discrete increments from 10% to 200% percent.
- **Enable Tool Tips**: Select to enable tool tips with explanation text to pop up when you position your cursor over various fields in the Trace View.
- **No Wrap**: Inhibits carriage returns in packets when they exceed the width of the window.
- **Show Transactions**: Combines packets into individual transactions.
- **Show Transfers**: Combines transactions into individual transfers.
- **Hide Primary**: Shows only those Traces from Secondary Channel Recording.
- **Hide Secondary**: Shows only those Traces from Primary Channel Recording.
- **Time Presentation**: Select Show Time-Stamp, Idle Time, or Idle in Bit Time.
- **End-Of-Packet Time**: Select Show Time or Show in Bit Time.
- **Error Scan upon Open:** Controls the scan for Babble Errors, Frame Errors, and Data Toggle Errors.
- **Display Configuration Name**: A Comment field associated with the **\*.opt**file containing the current Display Options values. You can also create and store your unique Display Options for future use.

To create a new Display Options file, follow these steps:

- **Step 1** Enter a comment for the new file in the **Display Configuration Name** field.
- **Step 2** Click **Save**...

You see the **Save As** window.

- **Step 3** Specify a filename (**\*.opt**).
- **Step 4** Click **Save**.

# Color Display Options

**Step 1** Click the **Colors** tab on the Display Options window.

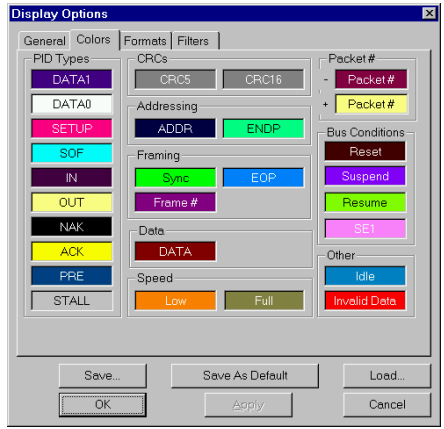

- **Step 2** Use this menu to customize the colors associated with each field in the Trace View. You can experiment with this option to achieve the color combination best suited to a particular graphic system. A brighter color might be appropriate for a specific field that should stand out in the display (e.g. the PID Types).
- **Note** The color of an Invalid Data (packet error) field cannot be changed; it is permanently set to red.

Two color fields are provided for packet number displays to differentiate between pre-Trigger traffic and post-Trigger traffic.

- The packet that causes the Trigger and all the packets before it are colored with the **-** color.
- The packet that follows a Trigger is colored with the **+** color.
- All packets are colored with a **+** color when there is no Trigger.

Use the color buttons labeled **+** and **-** under the **Packet #** section of the Colors screen to select a Trigger color.

To select or change a color, follow these steps:

**Step 1** Click the appropriate color button.

The color palette appears.

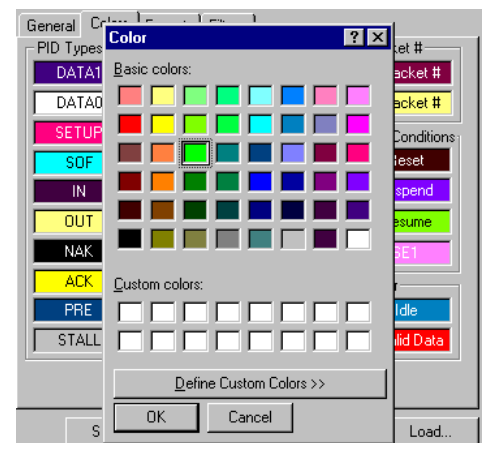

**Step 2** Use this palette to choose the desired color for the PID Types, CRCs, Addressing, Framing, Data, Speed, Packet #, Bus Conditions, and Idle.

# Formats Display Options

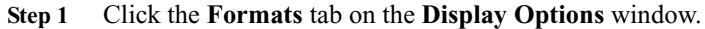

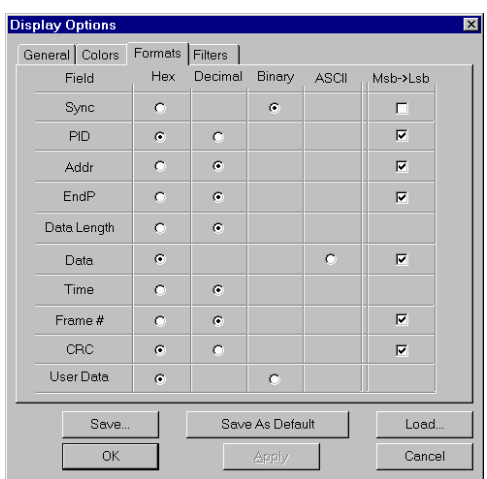

**Step 2** Select a number format corresponding to the column labels along the top of the screen for each number field that labels the rows along the left of the screen. The number format changes in the respective location in the packet view window. You can also select the bit ordering to be displayed. Not every number format is available for every number field.

## Filters Display Options

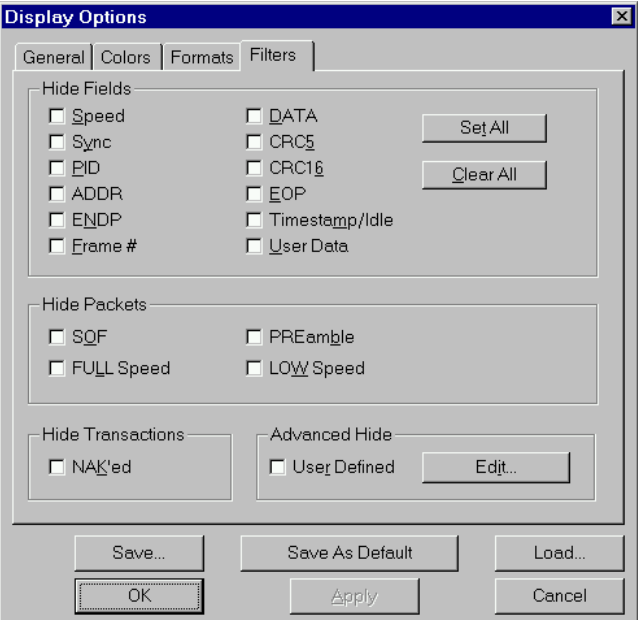

**Step 1** Click the **Filters** tab on the **Display Options** window.

**Step 2** Use the Filters window to filter (hide) various fields, packets, and transactions from the Trace View screen. You can modify these settings anyway you wish to display a specific area of a Trace.

#### Hide Fields

Choose this option to display or remove the listed fields from the Trace View.

#### Hide Packets

Choose this option to display or remove the listed packets from the Trace View.

#### Hide Transactions

Choose this option to display or hide NAK'ed transactions.

#### Advanced Hide

Use Advanced Hide to establish extremely narrow criteria for hiding Trace elements.

**Step 1** Select **User Defined** under **Advanced Hide**.

**Step 2** Click **Edit**.

#### The **User-Defined Hide** window:

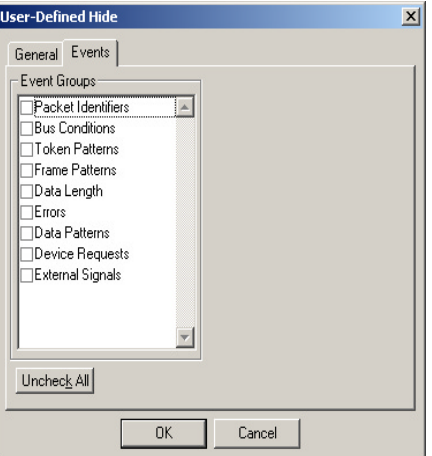

The User-Defined Hide window has two tabs, one to specify which events to hide and the other to set general criteria for how to hide them. The **Events**tab is always displayed in front when this screen opens.

- **Step 1** Use the **Event Groups** option to specify which events and which error types you want to hide.
- **Step 2** Click the **General** tab.

The **General User-Defined Hide** window appears.

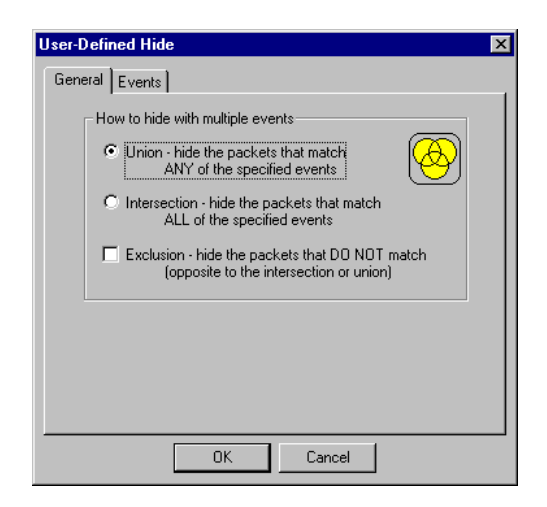

- **Step 3** Use The **General** option to perform a combination of complex events. You can hide selected packets using these criteria:
	- **Union:** Hide all packets that match ANY of the specified events.

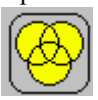

• **Intersection:** Hide all packets that match ALL of the specified events.

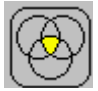

**Exclusion:** Hide all packets that DO NOT match (opposite to the intersection or union).

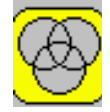

# Saving Display Options

To complete your Display Options settings, use the features at the bottom of the **Display Options** screen. These features remain the same no matter which of the four Display Options screens you are working in.

- Click **Save** to save the currently specified Display Options for use in future sessions. Any file name can be specified, but you must use the **.opt** extension. If no extension is specified, **.opt** is added by default.
- Click **Load** to load a previously saved **\*.opt** file, thus restoring a previous set of Display Options.
- The **Save as Default**function is equivalent to the **Save** function, specifying the file name **default.opt.** Whenever you start up the Analyzer, it automatically loads the **default.opt** file if one exists.
- Click **OK** to apply any changes you have made to Display Options and close this dialog box.
- Click **Cancel** to cancel any immediate changes you have made and exit the Display Options menu.
- Click **Apply** to apply your changes while keeping the Display Options window open.

# Chapter 7: Reading a CATC Trace

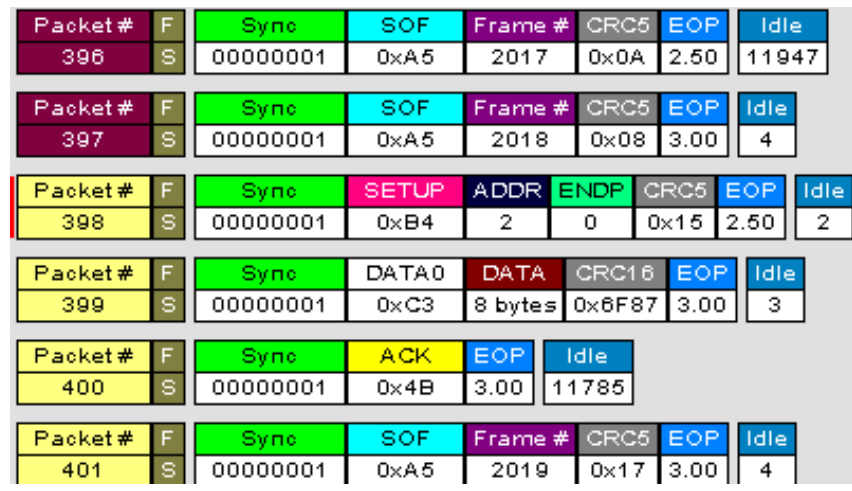

## Trace View Features

- The USB Chief packet view extensively uses color and graphics to fully document the captured traffic.
- Packets are shown on separate rows, with their individual fields both labeled and color coded.
- Packets are numbered (sequentially, as recorded), time-stamped (with a resolution of 83.3ns), and highlighted to show the transmitted speed (low-speed or full-speed).
- Display formats can be named and saved for later use.
- Pop-up Tool Tips annotate packet fields with detailed information about their contents.
- Data fields can be collapsed to occupy minimal space in the display (which can in turn be zoomed in and out to optimize screen utilization).
- The display software can operate independent of the hardware and so can function as a stand-alone Trace Viewer that may be freely distributed.

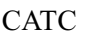

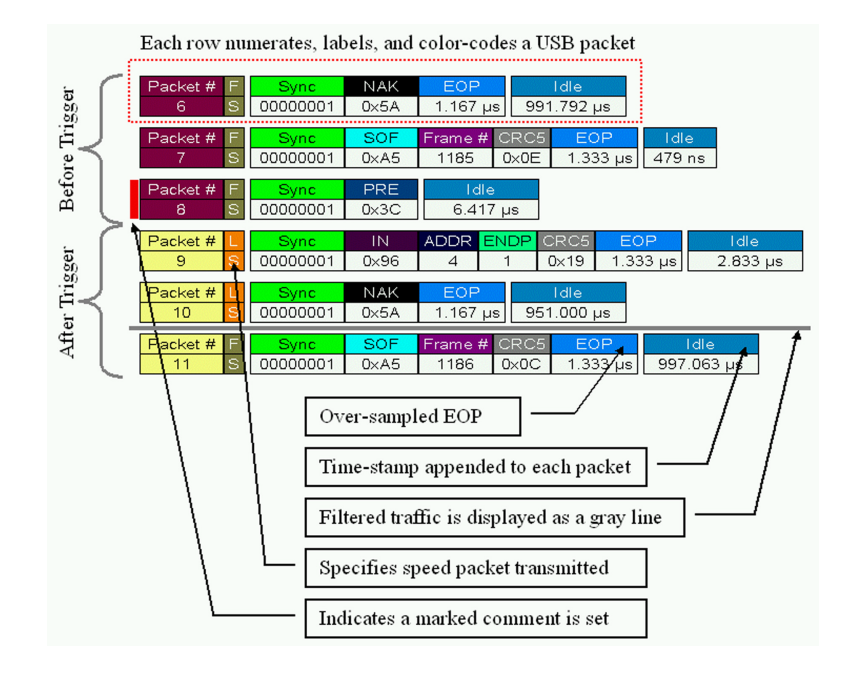

## Set Marker

**Note** The **Set Marker** works in conjunction with the **Go to Marker** feature.

You can define a unique Marker for each packet.

To place a marker on a packet,

**Step 1** Left-click on **Packet #** for the packet you wish to mark.

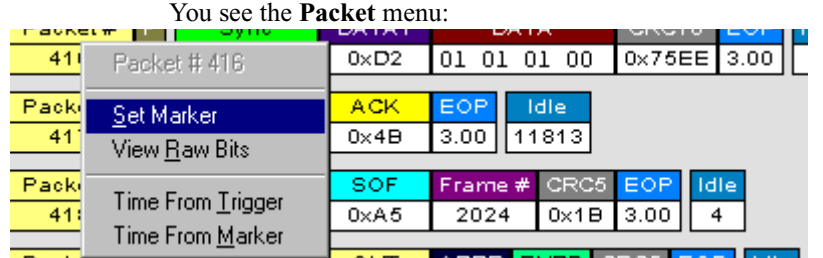

**Step 2** Select **Set Marker**.

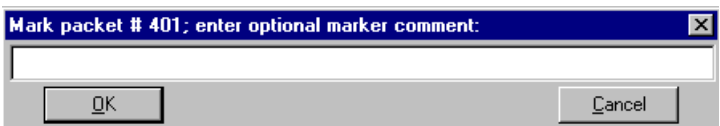

**Step 3** In the **Edit Marker Comment** window, enter your comment.

**Step 4** Click **OK**.

A marked packet is indicated by a vertical red bar along the left edge of the packet # block:

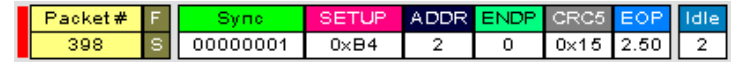

## Edit or Clear Marker

To clear or edit the comments associated with a packet marker,

**Step 1** Left-click on **Packet #** for the chosen packet.

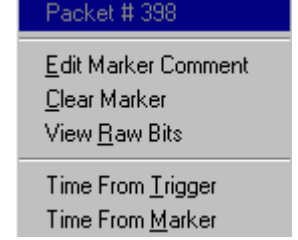

**Step 2** To edit the Marker Comment, select **Edit Marker Comment**.

The **Edit marker comment** window appears.

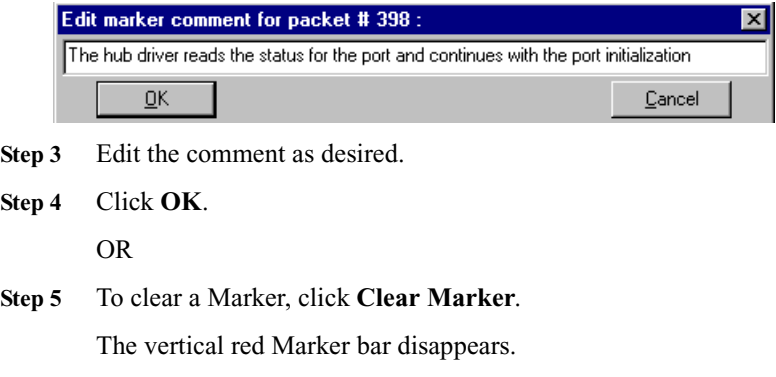

## View Raw Bits

You can expand a specific packet to view the raw bits in detail.

To view the raw bits,

**Step 1** Left-click on **Packet #** for the packet you wish to view.

#### You see the **Packet** menu:

| 415            | Packet # 415                                  | þв                     | 2                  | 0             | $0 \times 15$   2.50                        | $\mathbf{2}$ |             |
|----------------|-----------------------------------------------|------------------------|--------------------|---------------|---------------------------------------------|--------------|-------------|
| Packet#<br>416 | Set Marker<br>View Raw Bits                   | FA <sub>1</sub><br>D2. |                    | DATA<br>.00   | CRC16 EOP<br>$\sqrt{0x75}$ EE $\sqrt{3.00}$ |              | Idle.<br>6. |
| Packet#<br>417 | Time From Trigger<br>Time From <u>M</u> arker | kв                     | <b>EOP</b><br>3.00 | Idle<br>11813 |                                             |              |             |

**Step 2** Select **View Raw Bits**.

The Raw Bits View for that packet appears.

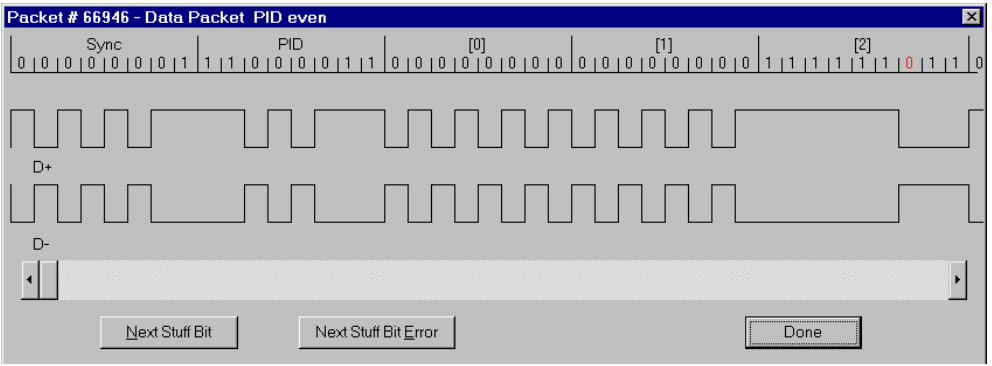

**Note** You can also display the **Raw Bits View** by double-clicking on **Packet #**.

Along the top of the Raw Bits View is a linear strip of the logical bit values with corresponding field demarcations. Bit stuffing is displayed in color. Below the logical bit values is a representation of the D+/D- signaling complete with NRZ encoding. A scroll bar assists in navigation of larger packets. Two buttons below the scroll bar, **Next Stuff Bit** and **Next Stuff Bit Error**, are used to find bit stuffing in larger packets.

**Note** Due to a limitation with Windows 98 and Windows 95, the Raw Bits View is limited to roughly the first 100 bytes.

# Measure Time from Trigger

You can make a quick measurement from a specific packet to the Trigger Position.

To measure from a packet,

| Left-click on <b>Packet</b> # for the packet you want to measure.<br>Step 1 |                                               |    |      |             |              |              |      |                      |      |
|-----------------------------------------------------------------------------|-----------------------------------------------|----|------|-------------|--------------|--------------|------|----------------------|------|
| ⊬∌скет#<br>415                                                              | Packet #415                                   | ١ß |      | AUUR.       | о            | $0\times 15$ | 2.50 | 2                    |      |
|                                                                             |                                               |    |      |             |              |              |      |                      |      |
| Packet#                                                                     | Set Marker                                    |    | IA 1 |             | <b>DATA</b>  | CRC16        |      | LEOP                 | Idle |
| 416                                                                         | View <u>R</u> aw Bits                         |    |      |             | .00          |              |      | $0 \times 75EE$ 3.00 | 6    |
| Packet#<br>417                                                              | Time From Trigger<br>Time From <u>M</u> arker |    | ٠B   | EOP<br>3.00 | Idle<br>1813 |              |      |                      |      |
| ____                                                                        |                                               |    |      |             | -------      |              |      |                      |      |

**Step 2** Select **Time from Trigger**.

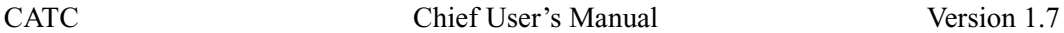

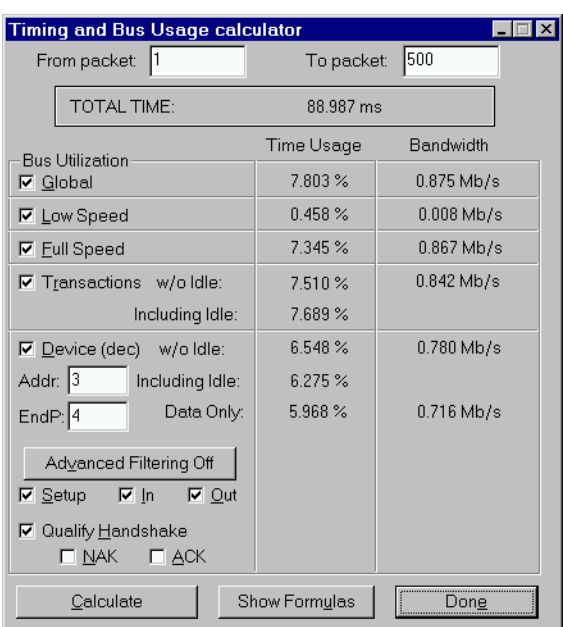

The **Timing and Bus Calculations** window appears.

**Step 3** Enter the necessary data to select the values to be calculated.

**Step 4** Click **Calculate**.

## Measure Time from Marker

You can make a quick measurement from a specific packet to any previously entered marker.

```
Step 1 Click on Time from Marker.
```
The **All Markers** window appears.

| <b>All Markers</b>                                                                                                    |                                                                                                    |
|----------------------------------------------------------------------------------------------------|----------------------------------------------------------------------------------------------------|
| Packet #393:<br>Packet #398:<br>Packet #411:<br>Packet #424:<br>Packet # 664:<br>Packet #874:<br>Packet # 958:<br>Packet # 967:<br>Packet # 1827: | The top-level hub reports a change on one of its ports<br>The hub driver reads the status for the port and continues with the f<br>You can select 'Show Transactions' in Display Options to see all the<br>Click on a setup field to decode a request or to view / change regul<br>The system starts talking to the second hub.<br>The hub driver starts talking to the second hub.<br>The hub driver configures the second hub.<br>The hub driver powers up ports on the second hub<br>This Get Port Status request returns Low-speed connection on port v |
|                                                                                                    |                                                                                                    |

**Step 2** Select the Marker you want to measure to.

**Step 3** Click **OK.**

## Search for the next…

Within a Trace View, you can search from one PID for the next occurrence of the same PID. For example, if you search from an SOF packet, you are taken to the next SOF packet. The PID field follows the Sync field in the Trace View.

To search for the next occurrence of the same PID, follow these steps:

**Step 1** Left-click on the PID field immediately following **Sync**.

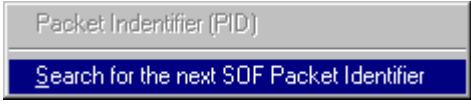

**Step 2** Select **Search for the next SOF Packet Identifier**.

The Trace View is repositioned with the next occurrence of that PID at the top of your screen.

# Expanded and Collapsed Data Formats

You can expand a Data field to view it in greater detail or collapse it when you want a more compact view. The Expand/Collapse Data feature operates as a toggle. So when one format is active, the other appears as an option on the Expand/Collapse drop-down menu.

To expand or collapse a specific **Data** field,

**Step 1** Left-click on **Data** in the Data packet you want to expand or collapse.

If your Data Trace View is currently expanded, the **Collapse Data** menu appears.

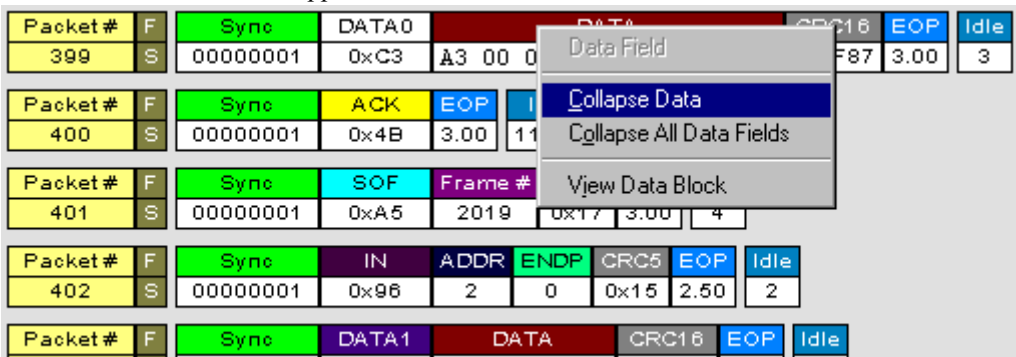

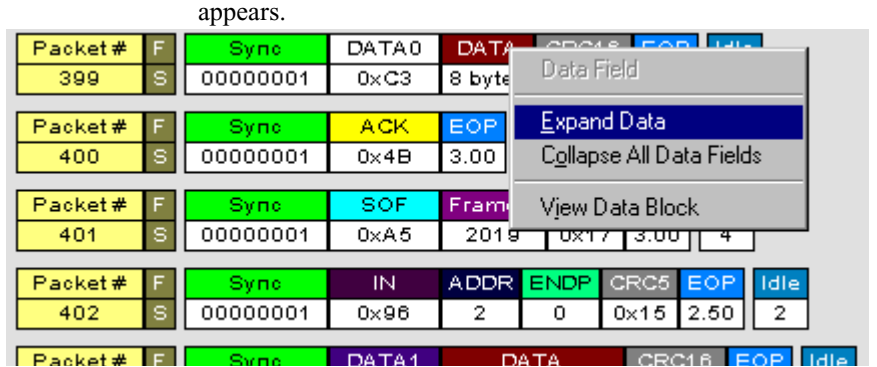

If your Data Trace View is currently collapsed, the **Expand Data** menu

Note that you can choose to expand or collapse

• **Only** the Data in the selected Data packet

OR

- **All** Data Fields in the Trace View.
- **Step 2** Select the desired Expand Data or Collapse Data menu item.

The Trace View is repositioned with the selected packet(s) adjusted in the format you have specified.

It is not necessary to use the **Expand/Collapse Data** menu to shift between expanded and collapsed views of a specific Data packet:

**Step 3** Double-click **DATA** in the Data packet you want to view to toggle back and forth between collapsed and expanded views.

## View Data Block

The **View Data Block** feature displays a text window containing the data block for a DATA packet. Use this feature to select and copy portions of the data for pasting into other Windows programs.

To display a Data Block,

**Step 1** Left-click **DATA** in the Data packet you want to view.

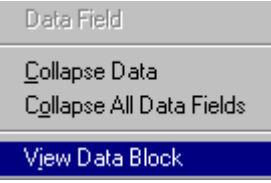

**Step 2** Select **View Data Block**.

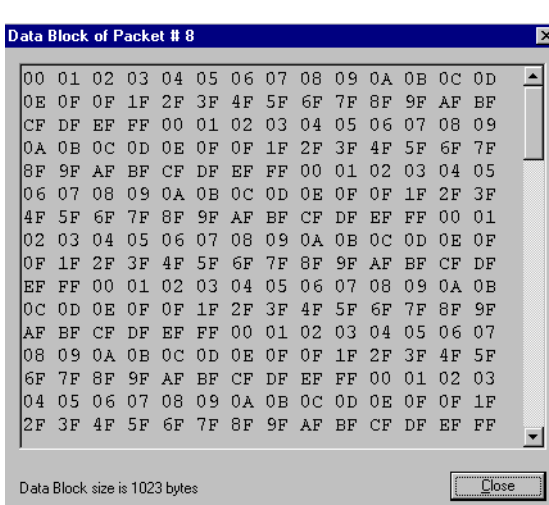

The Data Block for the selected packet appears.

## Hide Packets and Fields

You can hide Start-of-Frame (SOF), NAKed transactions, and other packets that may be uninteresting in a given context from a Trace View.

#### From the Tool Bar

You can hide Start-of-Frame (SOF) and NAKed transactions directly from the Tool Bar:

- Click  $\frac{Sof}{S}$  to hide all SOF packets.
- Click  $\frac{|\mathbf{M}\cdot\mathbf{R}|}{|\mathbf{M}\cdot\mathbf{R}|}$  to hide all NAKed transactions.

#### From the User-Defined Hide Window

To hide all types of packets other than SOF and NAKed,

**Step 1** Click  $\mathbb{K}$  in the Tool Bar.

You see the **User-Defined Hide Error** screen:

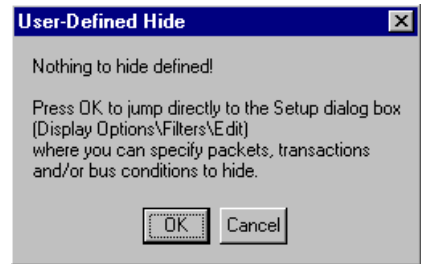

**Step 2** Click **OK**.

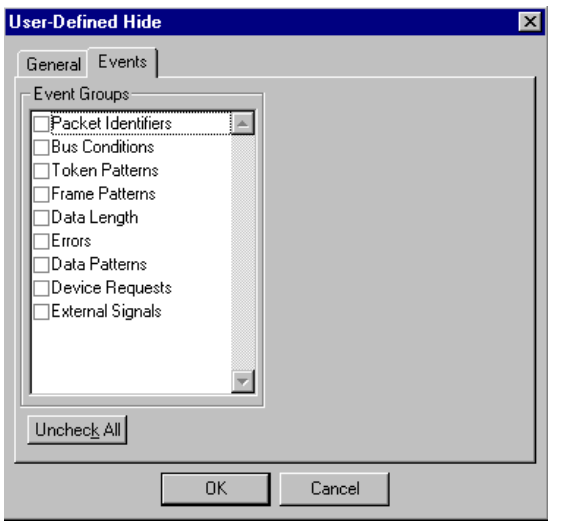

You see the **User-Defined Hide**-**Events** window:

The window always displays with the **User-Defined Hide**-**Events** tab in front.

- **Step 3** In the **Events** window, select the packets to be hidden.
- **Step 4** Click the **General** tab.

You see the **User-Defined Hide**-**General** menu:

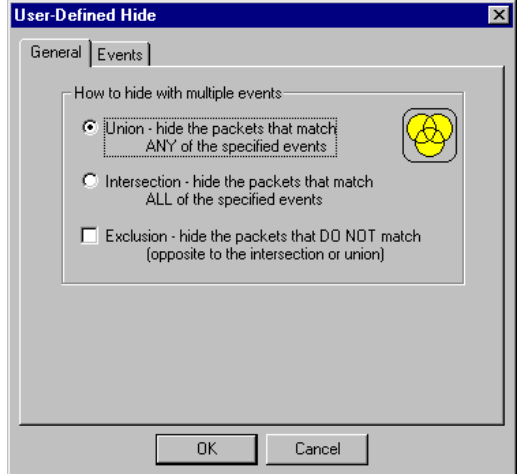

**Step 5** From the **General** menu, select any multiple events you want to hide.

**Step 6** Click **OK**.

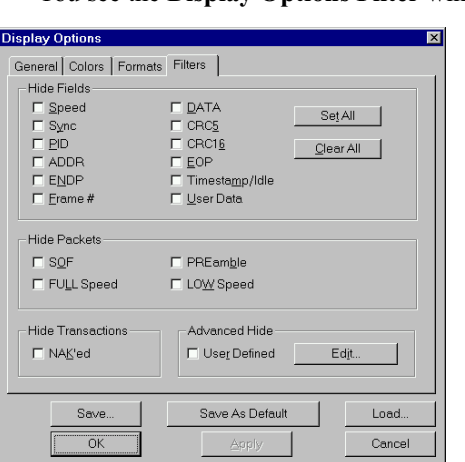

You see the **Display Options Filter** window:

- **Step 7** Set the desired **Hide Fields** and **Hide Packets** criteria.
- **Step 8** Click **Apply** to see and edit your changes in the Trace View before exiting the **Filters** screen.

When you are satisfied with your selections,

**Step 9** Click **OK**.

For a more detailed explanation of how to use display filters, see **Display Options**.

## Switch to Transactions View

A **Transaction** is defined in the USB specification as the delivery of service to an endpoint. This consists of a token packet, an optional data packet, and an optional handshake packet. The specific packets that make up the transaction vary based upon the transaction type.

The program default display mode is Packet View. Before you can view decoded transactions, you must switch from Packet View to Transactions View.

To select Transactions View,

**Step 1** Right-click from anywhere on the Trace View screen.

You see this drop-down menu:

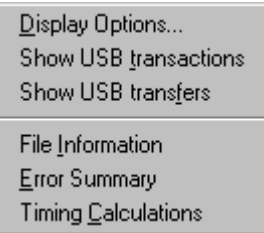

**Step 2** Select **Show USB transactions**.

The Trace View screen is re-drawn to display Transactions.

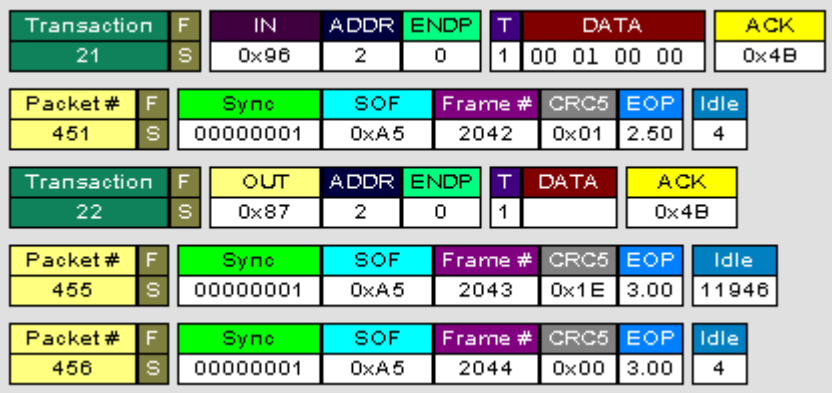

**Note** This menu selection will display a checkmark next to **Show USB transactions** when you have selected it**.** When you want to switch back to Packet View mode, right-click anywhere in the trace window and then left-click on **Show USB transactions**.

You can also switch to Transaction View from the Menu Bar:

**Step 1** From the **Setup** menu, select **Display Options**.

The **Display Options General** window appears:

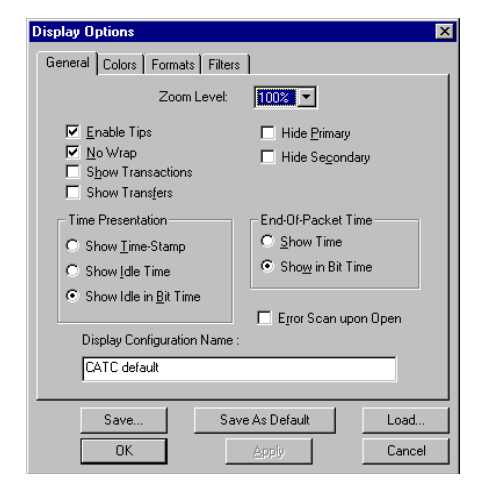

- **Step 2** Check **Show Transactions.**
- **Step 3** Click **OK.**

## View Decoded Transactions

Once you set Display Options, the Trace View screen is re-drawn to display decoded transactions in the colors and format you selected.

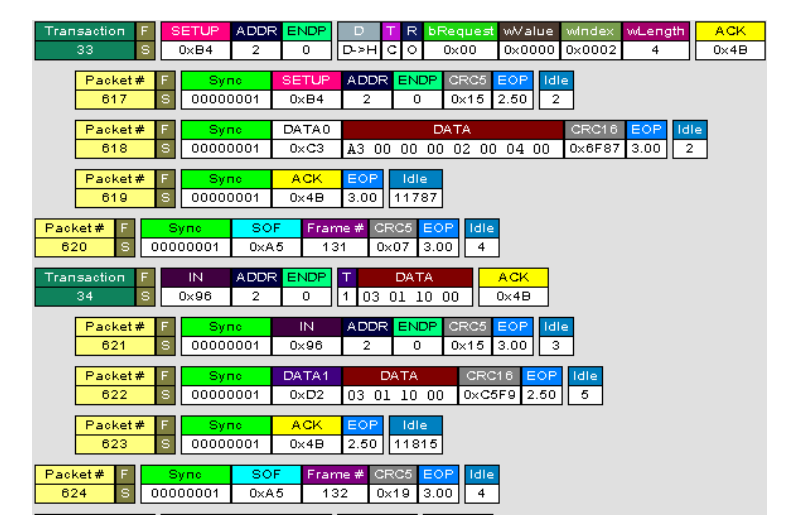

When you instruct the Analyzer to display USB transactions, the components of each transaction are collected from the current recording and are grouped and indented below each decoded transaction. Each row shows a transaction with a unique numeration, a label, and color-coded decoding of important data.

## Expanded and Collapsed Transactions

You can expand a specific transaction to view its parts, which are grouped and indented below the transaction.

To expand a transaction, follow these steps:

**Step 1** Left-click on the transaction number you wish to view.

#### You see the **Expand Transaction** menu:

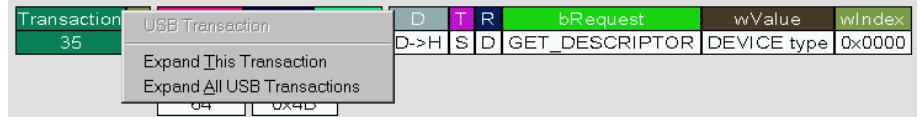

#### **Step 2** Select **Expand This Transaction**.

The screen displays the selected transaction in expanded format.

**Note** The Expand/Collapse transaction feature operates as a toggle: when one format is active, the other appears as an option on the Expand/Collapse drop-down menu.

To collapse a transaction, perform the same operation and select **Collapse This Transaction**.

Note that you can choose to expand or collapse

• **Only** the selected Transaction

OR

• **All** Transactions.

It is not necessary to use the **Expand/Collapse Transactions** menu to shift between expanded and collapsed views of a transaction:

• Double-click in the Transaction number field to toggle back and forth between collapsed and expanded views.

# Switch to Transfer View

A **Transfer** is defined in the USB specification as one or more transactions between a software client and its function. USB transfers can be one of four kinds: Control, Interrupt, Bulk, and Isochrononous. USB Chief is capable of displaying all four types.

The default display mode is Packet View. Before you can view decoded transfers, you must switch from Packet View (or Transaction View) to Transfer View.

To select Transfer View,

**Step 1** Right-click from anywhere on the Trace View screen.

You see this drop-down menu:

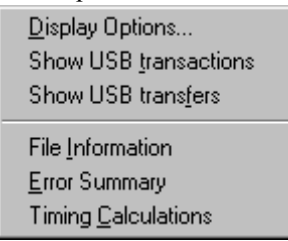

**Step 2** Select **Show USB transfers**.

The Trace View screen is re-drawn to display Transfers.

**Note** Selecting **Show USB transfers** adds a checkmark next to this menu item. If you want to return to Packet View, open the menu and reselect **Show USB transfers**. This action will remove the checkmark and return the display to Packet View.

You can also switch to Transfer View from the Menu Bar:

**Step 1** From the Setup menu, select **Display Options**.

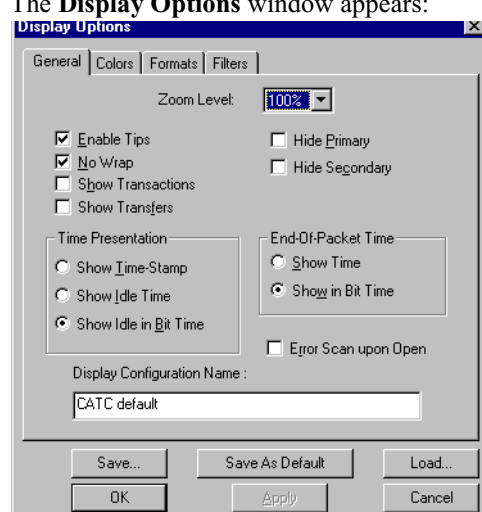

The **Display Options** window appears:

**Step 2** Check **Show Transfers.**

**Step 3** Click **OK.**

## View Decoded Transfers

Once you set Display Options, the Trace View screen is re-drawn to display

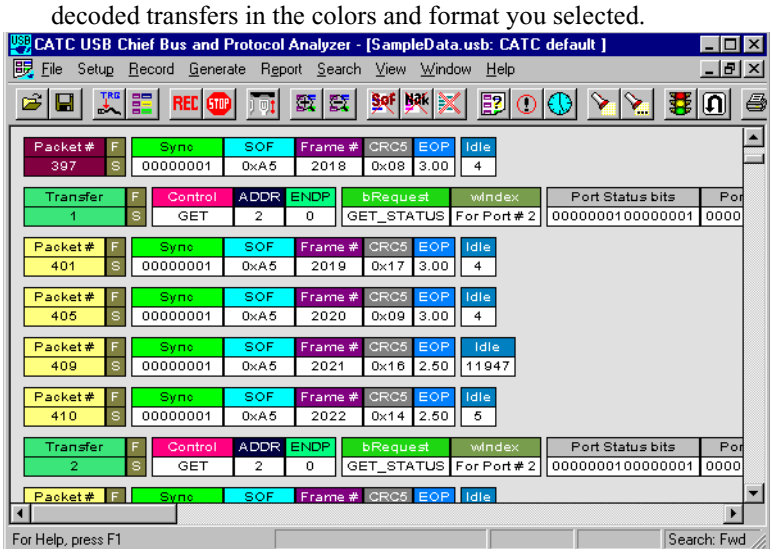

When you instruct the Analyzer to display USB transfers, the components of each transfer are collected from the current recording and are grouped below each decoded transfer. Each transfer row shows a transfer with a unique numeration, a label, and color-coded decoding of important data.

## Expanded and Collapsed Transfers

You can expand a specific transfer to view its parts, which are grouped and indented below the transfer.

To expand a transfer,

**Step 1** Left-click on the transfer number you wish to view.

You see the **Expand Transfer** menu:

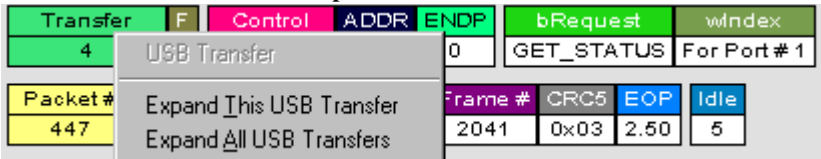

#### **Step 2** Select **Expand This USB Transfer**.

The screen displays the selected transfer in expanded format.

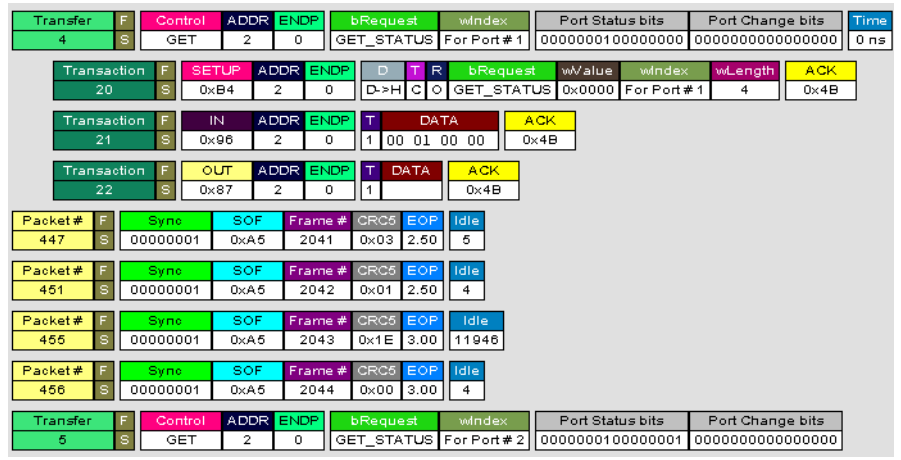

**Note** The Expand/Collapse transfer feature operates as a toggle: when one format is active, the other appears as an option on the Expand/Collapse drop-down menu.

To collapse a transfer, perform the same operation and select **Collapse This USB Transfer**.

Note that you can choose to expand or collapse

• **Only** the selected Transfer

OR

• **All** Transfers.

It is not necessary to use the **Expand/Collapse Transfers** menu to shift between expanded and collapsed views of a transfers:

• Double-click in the Transfer number field to toggle back and forth between collapsed and expanded views.

## Decoding of Protocol-Specific Fields in Transactions/Transfers

When transfers or transactions are displayed, the fields in setup transactions or control, interrupt, and Bulk transfers by default do not get decoded and are shown in hexidecimal values. The exceptions are setup transactions and control transfers for standard USB device requests which are always decoded.

In order to show specific decoding for class- and vendor-specific device requests and endpoints, you have to use the decoding association mechanism that is described in Chapter 9 on decoding. When you have performed the association, you will see the protocol-specific fields of transfers and transactions decoded in the trace view.
# Chapter 8: Decode Requests

## General Options

Commands are transferred on USB using special control transfers called USB Device Requests. The Analyzer can decode Device Requests as they are defined in the USB specifications and various Device Class and Vendor specifications.

### USB Request

Each USB Device Request is sent using a Control Transfer. Each Control Transfer starts with a SETUP transaction.

To decode a USB Device Request, follow these steps, left-click once in the **SETUP** field of the packet that starts the Request.

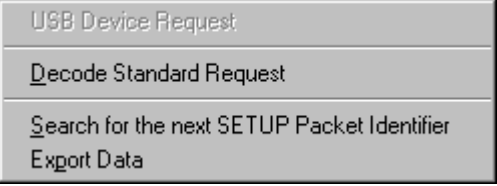

The **Standard Request** window appears.

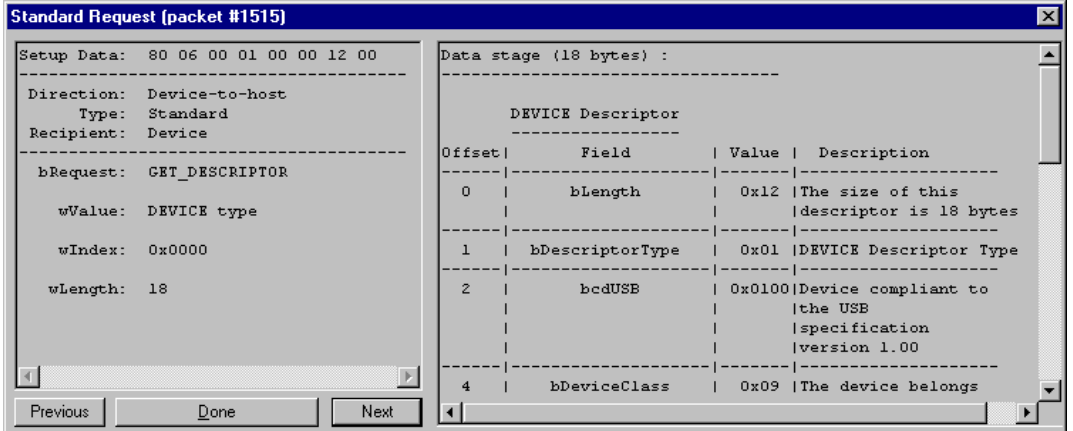

Shown here is a GET\_DESCRIPTOR Standard Request.

## Decoding Class Requests

When you select **Decode Class Request**, you Tthe **Decode Class Request** drop-down menu appears:

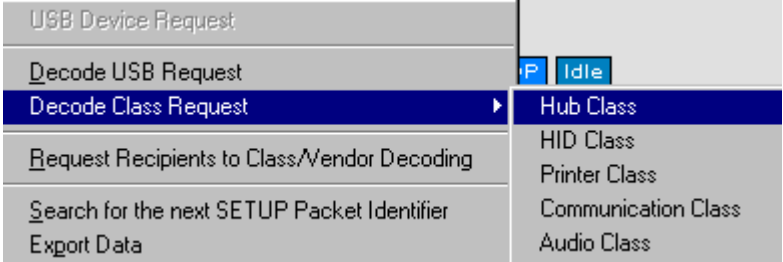

The drop-down menu lists the Classes whose definitions are contained in the Analyzer.

**Step 1** Select the Class which agrees with the Setup Address selected.

The **Decode Request** window (similar to the one below) appears. This window provides you with definitions for the individual fields of the Request and the returned data.

|                  | Hub Class Request (packet #1338)    |                                | $\vert x \vert$ |
|------------------|-------------------------------------|--------------------------------|-----------------|
|                  | Setup Data: A3 00 00 00 02 00 04 00 | Data stage (4 bytes) :         |                 |
|                  | Direction: Device-to-host           | Port Status bits (bytes 0-1) : |                 |
|                  | Type: Class                         | Bit 0: PORT CONNECTION         |                 |
| Recipient: Other |                                     | Bit 1: PORT ENABLE             |                 |
|                  |                                     | Bit 2: PORT SUSPEND            |                 |
|                  | bRequest: GET STATUS                | Bit 3: PORT OVER CURRENT       |                 |
|                  |                                     | Bit 4: PORT RESET              |                 |
| wValue: 0x0000   |                                     | Bit 8: PORT POWER              |                 |
|                  |                                     | Bit 9: PORT LOW SPEED          |                 |
|                  | wIndex: For Port # 2                |                                |                 |
|                  |                                     | Port Change bits (bytes 2-3) : |                 |
| wLength: 4       |                                     | Bit 0: C PORT CONNECTION       | n               |
|                  |                                     | Bit 1: C PORT ENABLE           | $\Omega$        |
|                  |                                     | Bit 2: C PORT SUSPEND          | 0               |
|                  |                                     | Bit 3: C PORT OVER CURRENT     | n               |
|                  |                                     | Bit 4: C PORT RESET            |                 |
| <b>Previous</b>  | Next<br>Done                        |                                |                 |

Shown here is a sample **GET\_STATUS** Hub Class Request.

## Decoding Vendor Requests

Decoding a Vendor Request is the same as decoding a Class Request except that you use Vendor Request definitions rather than Class Request definitions.

## Decoding USB Requests

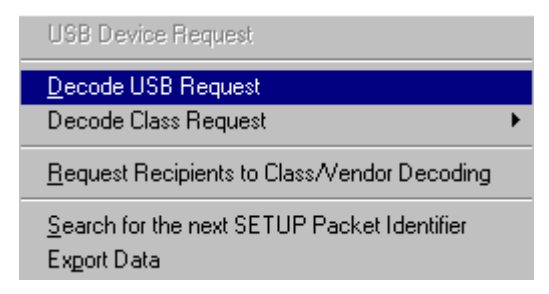

When your Decoding request does not belong to any of the defined Decoding groups (Standard, Class, or Vendor),

• Select **Decode USB Request** from the Request menu.

You The **USB Decode Request** window appears.

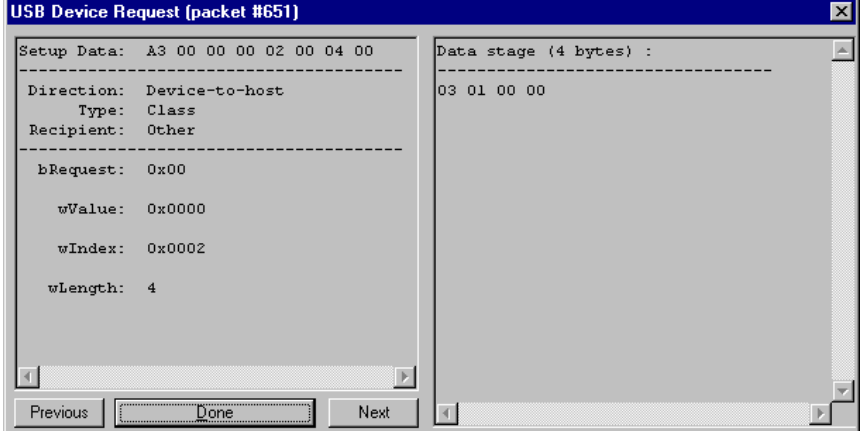

This window provides definitions for the individual fields of the Request and the returned data.

## Decoding Class- and Vendor-Specific Descriptors

The decoding of Descriptors is organized in a way that is very similar to the decoding of Requests. The Definition text files for Descriptors have a **.dsc** extension. All Definition files are listed in the **descriptors.lst** file. Please refer to the set of **.dsc** files provided by CATC for examples of how to add Descriptor Decoding files to the application.

## Creating a New Class or Vendor Definition File

Decoding for a set of Class or Vendor Requests is defined in a special text file with a **.req** extension. The Analyzer currently has Decoding Definition files for

• Standard Requests (**standard.req**)

- Hub Class (**hub.req**)
- HID Class (**hid.req**)
- Printer Class (**printer.req**)
- Communications Class (**communication.req**)
- Audio Class (**audio.req**)
- Bluetooth USB HCI commands and events (**bluetooth.req**)

The file shown below, **hub.req**, is an example of one of the Request decoding groups supplied with the USB Chief software.

```
;*<br>;*  FILENAME: hub.req
|;*<br>|;*
     Copyright (C) 1999 Computer Access Technology Corporation
۰.,
|;*<br>|;*
     DESCRIPTION
       committed<br>This is the request file for USB Hub device class.<br>This file is prepared as per the Specification Revision 1.0.
|;*<br>|;*
     REVISION HISTORY
: *File Created -mp-<br>-27MAY99 Added description for the requests -ag
                     |, ARANA ANTARA ARAWAY ANTARA TANG TERRAPA ANG PARAMANA ARAWA ANG PERDEFENDING THE TO THE TO THE TO THE TO THE<br>|, and the Type field of the request menu depending on the GroupType specified<br>|, and the Type field of the req
|<br>|GroupName=Hub Class<br>|GroupType=Class<br>|ClassCode=0x09
AllRequests={
BRANCESSES<br>BRANCEST_STATUS<br>BRANCEST_FEATURE
0x02=GET_STATE<br>0x03=SET_FEATURE
Ox 04-Reserved
OxO5=Reserved
```
The Analyzer also includes a sample of a Vendor Request definition file (**vendor.req**).

To add your own Class or Vendor Request definition, follow these steps:

**Step 1** Create and edit your own Request Definition file (for example, **my\_vendor\_commands.req**).

**Note** To learn to write such a file, review the Request (**.req**) files provided by CATC.

- **Step 2** Add the name of your Request file to the **request.lst** file.
- **Step 3** Click **Setup**.

Your decoding menu in the Class/Vendor List appears.

## Class/Vendor Decoding Options

This interface allows you to permanently assign a class or vendor decoding for an address and/or endpoint or interface in a Trace file. Once assigned, the decoding occurs automatically when you choose to display transactions. You see the Decode Class menu for whichever Class type you have selected.

## Request Recipient to Class/Vendor Decoding

To assign a decoding group to a request recipient, follow these steps:

**Step 1** Left-click once in the packet's **SETUP** field.

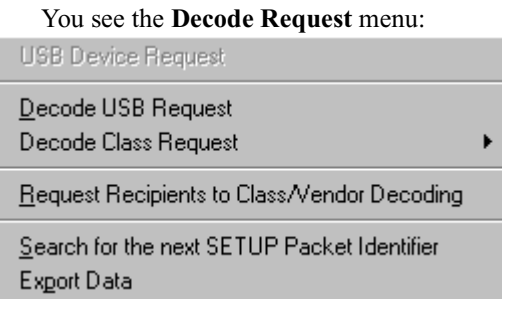

### **Step 2** Select **Request Recipient to Class/Vendor Decoding**.

The **Request Recipient** window appears:

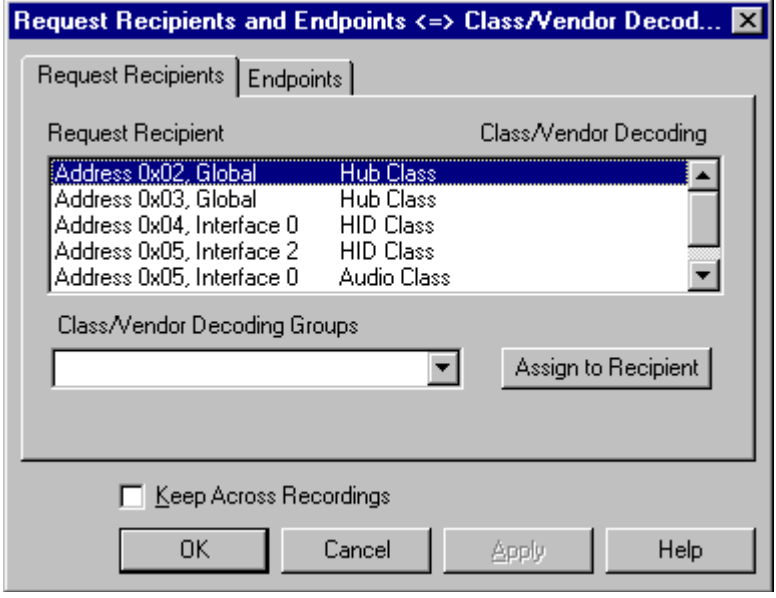

The **Request Recipient** field shows all the USB Class and Vendor Request Recipients found in the Trace file. Displayed on the right are the names of Class/Vendor decoding groups currently assigned to recipients. If no decoding is assigned for a recipient, nothing is displayed next to the address.

**Step 3** To select a recipient for which to assign or modify its Class/Vendor decoding, display the **Class/Vendor Decoding Groups** drop-down menu.

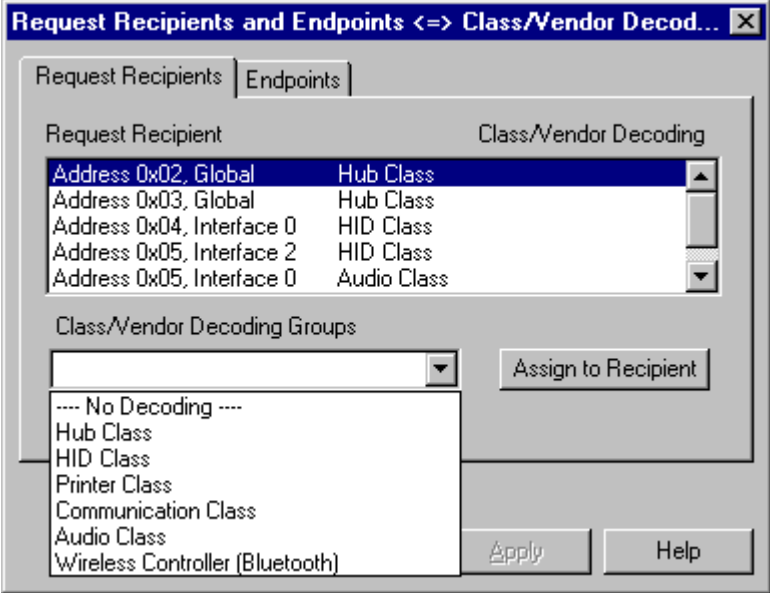

The drop-down menu lists the defined Class/Vendor request decoding groups.

- **Step 4** In the **Request Recipient** field, highlight a Recipient.
- **Step 5** From the **Class/Vendor Decoding Groups** drop-down menu, select the decoding group you want to assign to the highlighted Recipient

OR

Select **No Decoding** if you do not want any specific decoding.

**Step 6** Click **Assign to Recipient.**

The name of the selected decoding group appears next to the selected Address in the **Request Recipient** field.

**Step 7** Click **OK**.

### Class/Vendor Endpoint Decoding

Some usb endpoints can transfer formatted data that is defined in various device class or vendor specifications.

USB Chief provides the same decoding capabilities for data sent on endpoints as for device requests. You can define decoding for endpoints by adding EndpointData contruct to your .req file (see examples in hub.req and bluetooth.req.)

To assign a Class/Vendor Endpoint decoding, follow these steps:

**Step 8** Left-click once in the packet's **IN** or **OUT** field to open the following menu:

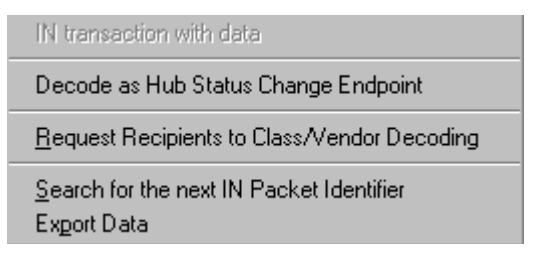

**Step 9** Select **Request Recipient to Class/Vendor Decoding**

**Step 10** Click on the tab marked **Endpoints**.

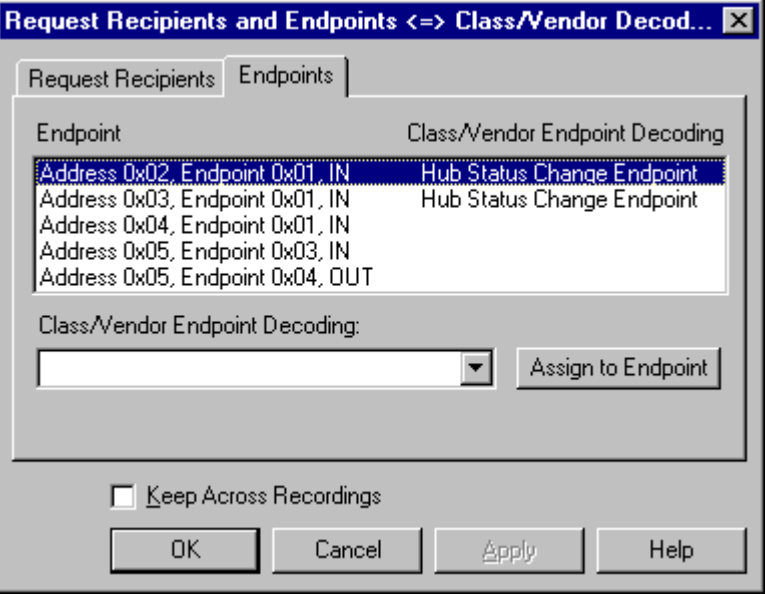

The **Endpoint** field shows all the Endpoints found in the Trace file. Displayed on the right are the names of Class/Vendor Decoding that are currently assigned to Endpoints.

**Step 11** To select an endpoint for which to assign or modify its Class/Vendor decoding,, display the **Class/Vendor Decoding Groups** drop-down menu

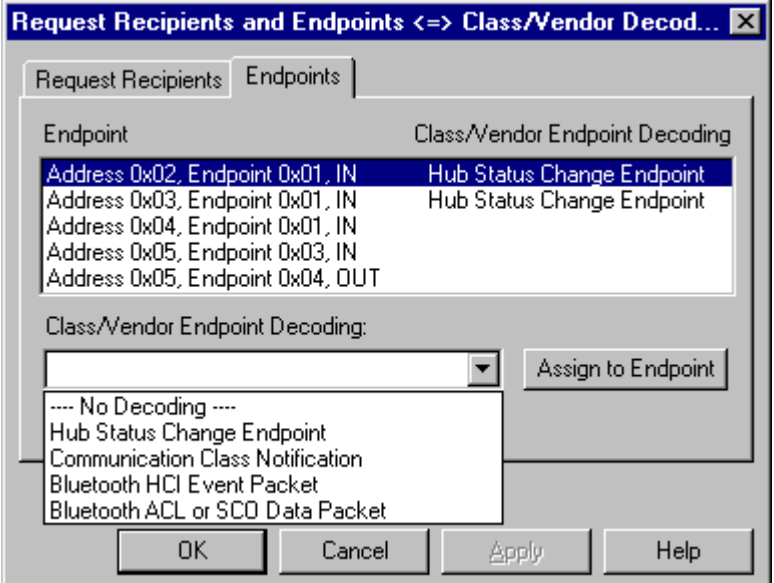

**Step 12** In the **Endpoint** field, highlight an address, Endpoint, and Field.

**Step 13** From the **Class/Vendor Endpoint Decoding** drop-down menu, select the type of decoding you want

#### OR

Select **No Decoding** if you don't want any specific decoding.

**Step 14** Click **Assign to Endpoint.**

The name of the selected decoding type appears next to the selected Address in the **Endpoint** field.

- **Step 15** Click **OK**.
- **Step 16** To decode, left-click the field marked **IN** or **OUT**.

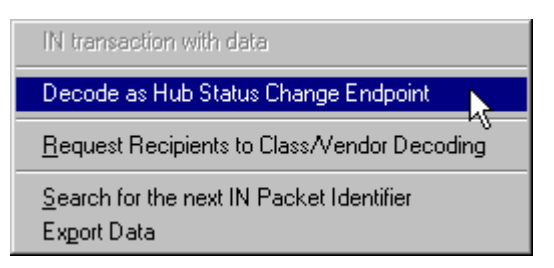

#### **Step 17** Select **Decode as Hub Status Change Endpoint**

A text box opens that displays the Hub Status Change Endpoint.

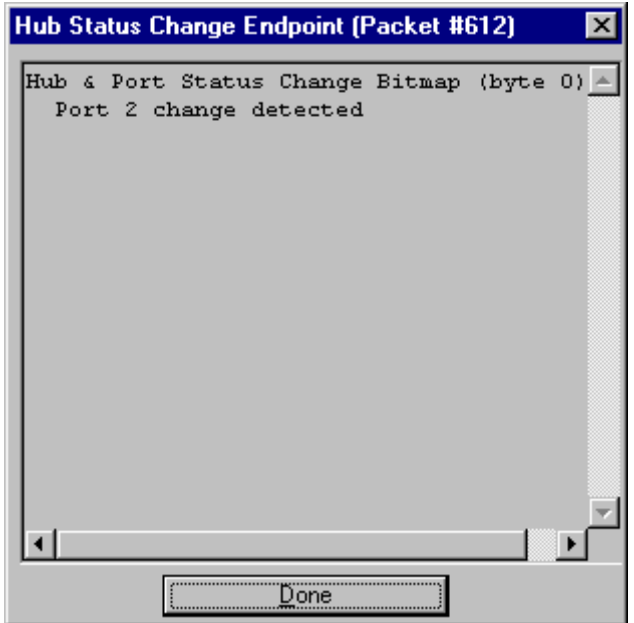

# Chapter 9: Other Features

## Search

The Search feature provides several options for searching through recorded traffic, allowing you to find specific packets based on triggering status, packet number, marking, or content.

To view the Search options,, click **Search** in the Menu bar to display the following drop-down menu:

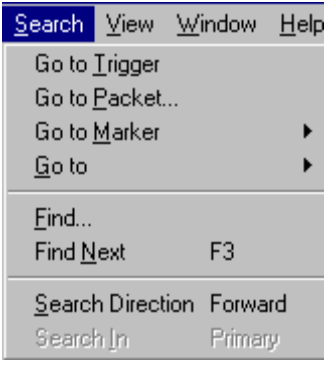

## Go to Trigger

**Note Go to Trigger** is enabled only when a traffic file is the result of a Trigger.

To display a Trigger Event, select **Go to Trigger** under **Search** on the Menu Bar.

The Trace View is repositioned with the first packet following the Trigger event (or the packet that caused the Trigger) at the top of your screen.

### Go to Packet

To display a specific packet, follow these steps

**Step 1** Select **Go to Packet** under **Search** on the Menu Bar.

The **Go to Packet** window appears.

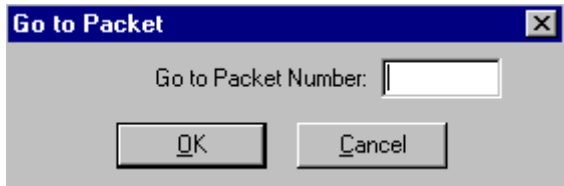

**Step 2** Enter the number of the packet you want to display.

#### **Step 3** Click **OK.**

The Trace View is repositioned with the selected packet at the top of your screen.

### Go to Marker

To instruct the Analyzer to display a marked packet, follow these steps:

**Step 1** From the **Search** menu, select **Go to Marker** to display the drop-down menu listing the marked packets in that Trace View.

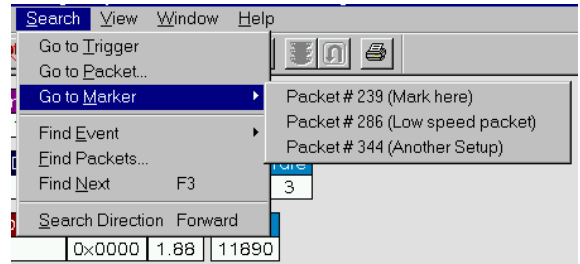

**Step 2** Select the desired packet from the displayed list.

The Trace View is repositioned with the selected packet at the top of your screen.

**Note** The **Go to Marker** feature functions in conjunction with the **Set Marker** feature. The comments within the parentheses following each marked packet are added or edited with the **Set Marker** feature. Please refer to **Set Marker** in **Reading a CATC Trace**.

### Go to

The **Go To** feature takes you directly to an event in a Trace.

**Step 1** From the **Search** menu, select **Go To** under **Search**.

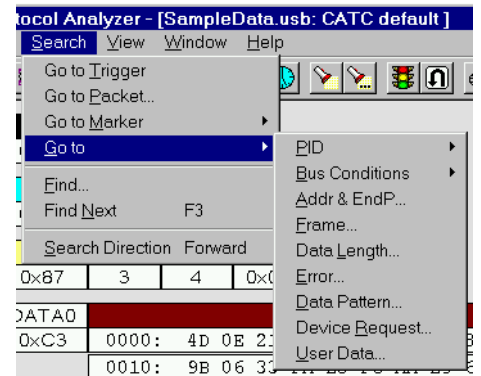

**Step 2** Select the event you want to go to and enter the necessary information.

• Packet IDs (PIDs)

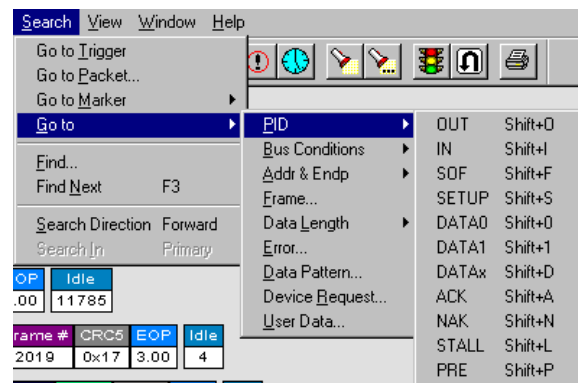

Select the type of packet you want to go to.

• Bus Conditions

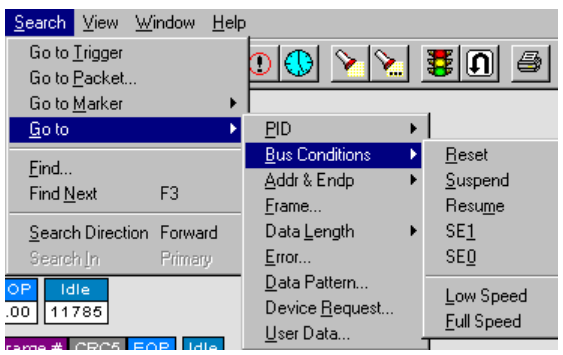

Define the Bus conditions and speeds.

• Addr & EndP

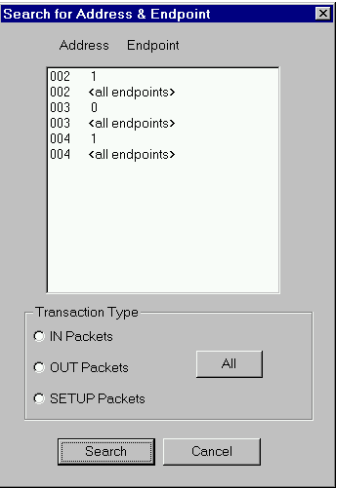

Select and search an address and endpoint combination from the recording. You can also search only IN, OUT, or SETUP transactions.

• Frame

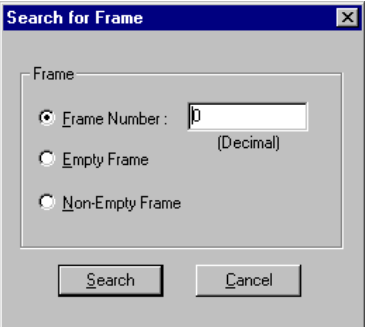

Search for a Frame by number, search for all empty Frames, or search for all non-empty frames.

• Data Length

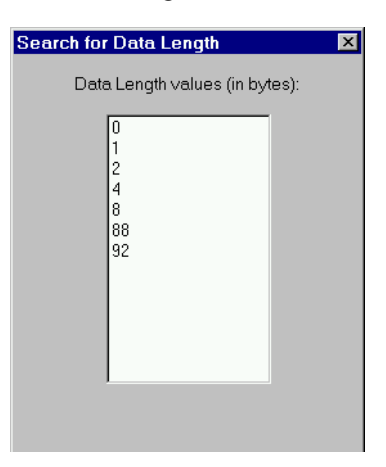

Select and search data length in bytes from the recording.

• Error

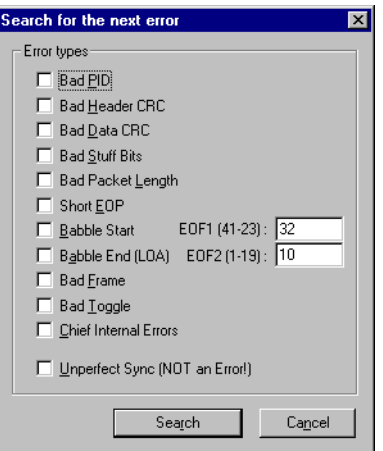

- (a) Select any or all of the listed error types.
- (b) Click **Search** to find the first error.
- To find subsequent errors,
- (c) Select **Find Next** under **Search** on the Menu Bar

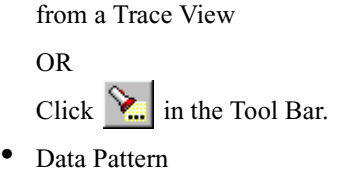

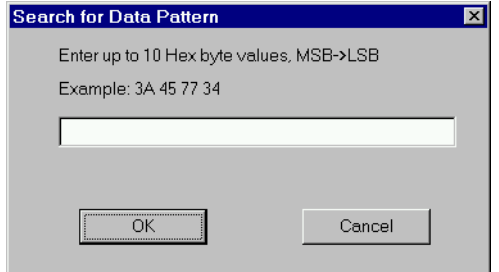

Search for a pattern of up to ten hex bytes in data.

• Device Request

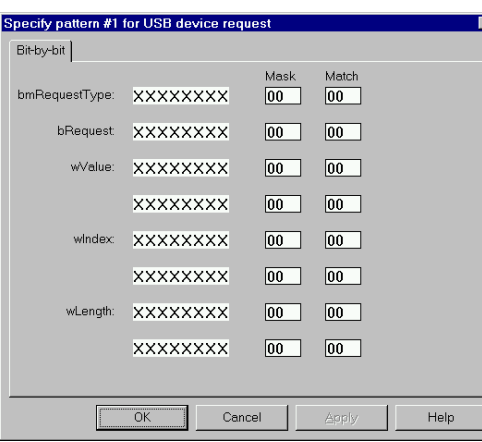

- (a) Enter information in binary (i.e., 1 or 0).
- (b) Enter "X" when you don't care about the binary value.
- (c) Enter Mask and Match values in hexadecimal. When selecting a hexadecimal value, take care to select values so that a 1-bit equals a "care" value.
- (d) Click **OK** when you have completed editing these values.
- User Data

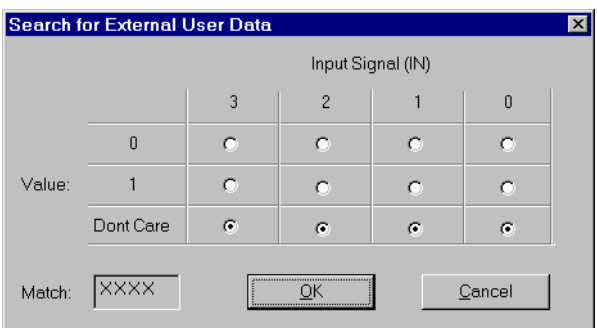

Select a **Value** or **Don't Care** for the first four External User Data signals from the Breakout Board.

### Find...

The **Find** feature allows you to set complex search criteria for finding a specific event.

**Step 1** Select **Find...** under **Search** on the Menu Bar

OR

Click  $\sum$  in the Tool Bar.

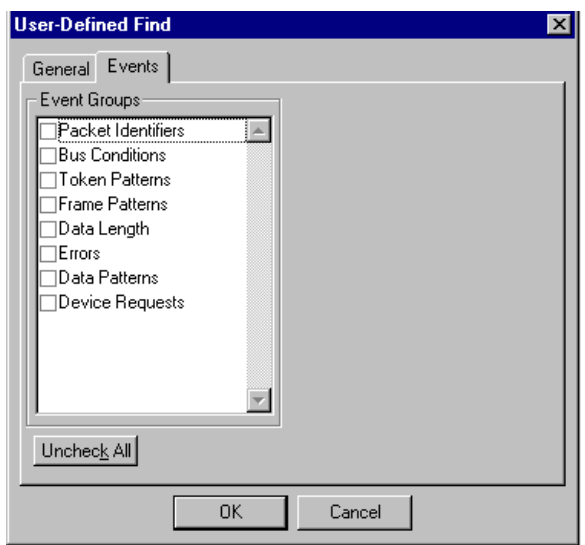

#### The **User-Defined Find Events** window appears.

**Step 2** Use the **Events** options to designate specific packets you want to search for.

While the setups for most of the options in the Event Groups window are easily understood, the **Token Patterns** option is a bit more complex and warrants a brief description.

Selecting/Deselecting Token Patterns To establish a Token Pattern for the **Find** operation,

#### **Step 1** Select **Token Patterns** on the **Events** tab.

The Token Patterns window appears:

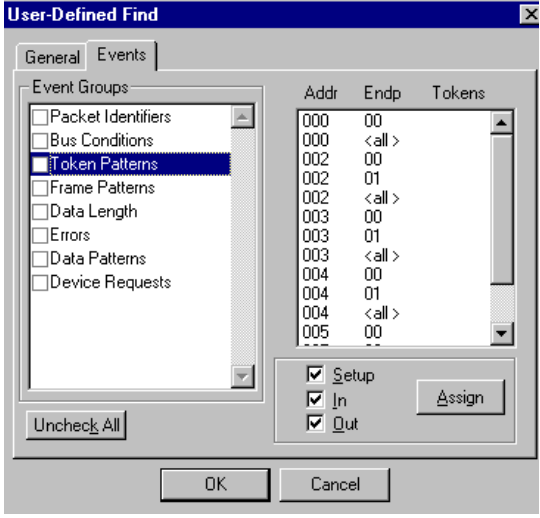

**Step 2** Highlight an Address/Endpoint combination in the Tokens window.

- **Step 3** Select any combination of **Setup**, **In**, or **Out** Tokens.
- **Step 4** Click **Assign**.

**S**, **I**, **O** or a combination thereof next to the highlighted Address/Endpoint under **Tokens** appear.

- **Step 5** Repeat this process until you have set as many Token Patterns as you want.
- **Note** To deselect a Token, reverse the process described above in Step 3 and deselect Tokens.

After you have completed your Event Groups settings, you are ready to make your general settings.

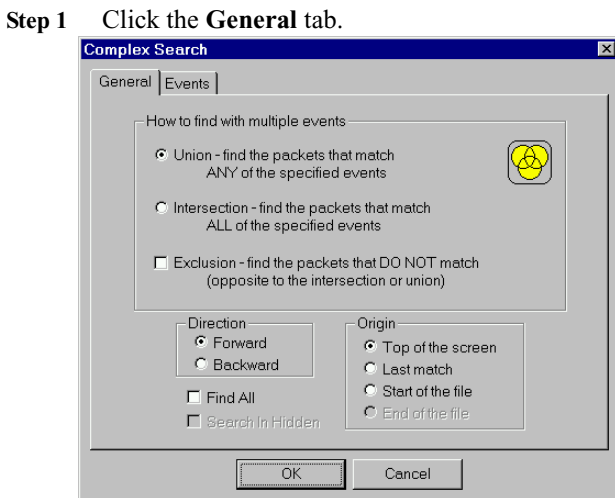

- **Step 2** Use the **General** options to set a combination of search criteria of multiple events:
	- **Union:** Hide all packets that match ANY of the specified events.

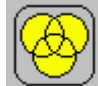

• **Intersection:** Hide all packets that match ALL of the specified events.

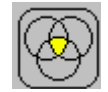

• **Exclusion:** Hide all packets that DO NOT match (opposite to the intersection or union).

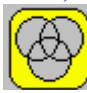

### Find Next

To apply the previous **Find** parameters to the next search, select **Find Next** under **Search** on the Menu Bar.

OR Click  $\sum$  on the Tool Bar.

## Change Direction

To change your search direction, follow these steps:

**Step 1** Click **Search** on the Menu Bar.

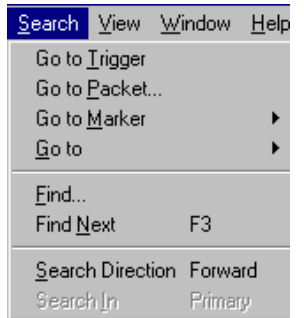

The **Search Direction** feature operates as a toggle between **Forward** (**Ctrl+F**) and **Backward** (**Ctrl+B**). When you display the **Search** menu, the current search direction is displayed in the menu item. (In the example above, the **Search Direction** is **Forward**.)

#### **Step 2** Select **Search Direction Forward** (or **Backward**).

The menu disappears and the search proceeds in the selected direction.

When a search reaches the beginning or end of a recording, the **Search** window is displayed:

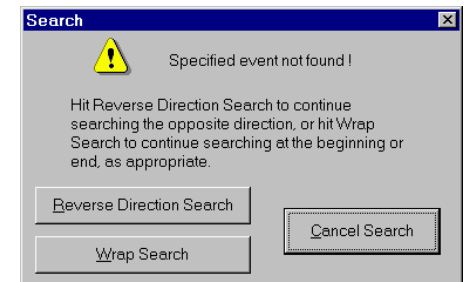

Use this window to instruct the Analyzer to

- Continue searching from the opposite end of the recording (Wrap Search).
- Continue searching in the reverse direction.
- Cancel the search.

## Right-Click Shortcuts Window

Right-click anywhere on a Trace View screen to display a menu containing several useful shortcuts to frequently-used program features:

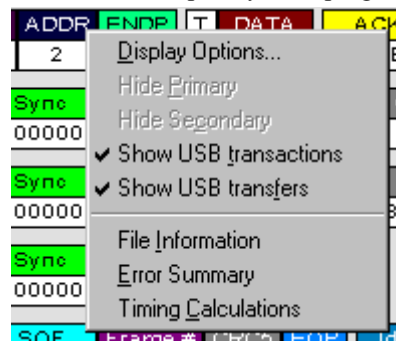

## Power and Connection Settings

Use the Power and Connection settings to control the device current and voltage measurement features.

To alter power and connection settings, select **Power and Connection** from the **Setup** menu.

The **Power and Connection** window appears.

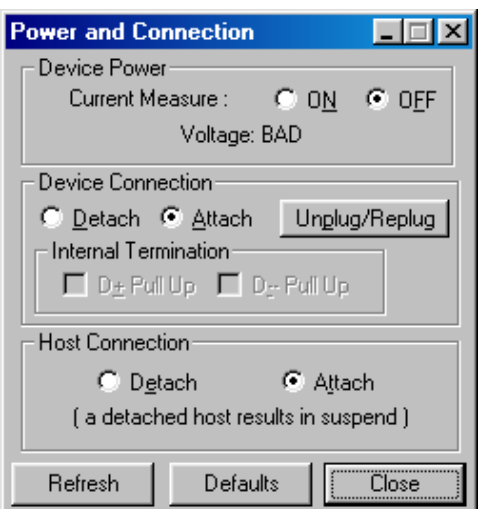

The **Power and Connection** window gives direct access to the upstream and downstream connections on the Primary **Record & Generate** channel. This window is mode-less and stays on top, allowing you to record and perform other operations.

Closing the **Power and Connection** window returns the settings to the default. This ensures that you have more direct control over the connections in the hardware and do not mistakenly leave the power, device, or host disconnected. To use the Analyzer with the connections in a non-default setting, leave the **Power and Connection** window open or minimized.

Use the **Power and Connection** window to control these settings:

- Device Power
	- **—** Current Measure: When On, the cable power towards the downstream connection is passed through the current measure terminals on the Breakout Board.
	- **—** Voltage Detection: Indicates good or bad voltage at the downstream connection. The voltage must be at least 4.15V to indicate good.
- **Device Connection** 
	- **—** Detach: Breaks the downstream connection.
	- **—** Attach: Reconnects the downstream connection.
	- **—** Unplug/Replug: Simulates a two-second detachment and reattachment of the downstream connection.
	- **—** Internal Termination: When the downstream connection is detached, you can control an appearance of a device to the upstream host controller by terminating the bus inside the USB Chief.
		- D+ Pull Up: Simulates a full-speed device.
		- D- Pull Up: Simulates a low-speed device.
- Host Connection
	- **—** Detach: The upstream connection is broken and proper termination is connected downstream to the device. When the host connection is detached, the USB Chief supplies power to your device. This setting is essential in preparing your setup for USB traffic generation.
	- **—** Attach: The upstream connection is reestablished.

When the host connection is detached, your device enters a suspend state after 3ms (since no SOFs are being transmitted) and the bus termination floats to the idle state.

## Edit Comment

You can create, view, or edit the 100-character comment field associated with each Trace file.

**Step 1** Select **Edit Comment** under **File** on the Menu Bar.

The **Edit comment for trace file** window appears.

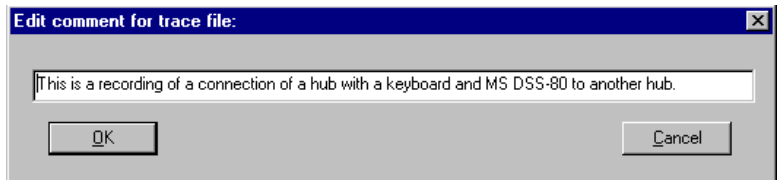

**Step 2** Create, view, or edit the comment.

**Step 3** Click **OK**.

## Export Packets

Use the Export Packets feature to convert a Packet to text or generator format. You can use the information either to review past traffic output or to generate traffic in order to test your designs under realistic conditions.

To display the Export screen, select **Export** from the **File** menu.

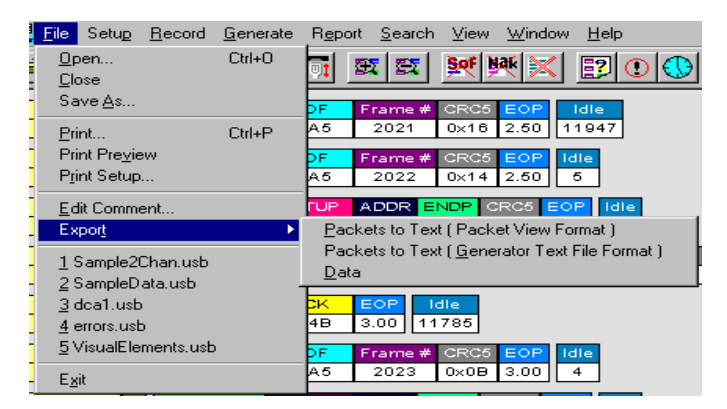

You can export packets in the following text formats:

- Packets to Text (Packet View Format)
- Packets to Text (Generator Text File Format)
- Data

### Packets to Text (Packet View Format)

Use this option when you want to print only the text version of the packet information without the accompanying graphic display.

**Note** If the current view of a selected trace has been set to show USB transactions, the program displays a warning when you attempt to export data in the text format. This is a reminder that the exported data will be packets only, not transactions.

To export Packets to Text (Packet View Format), follow these steps:

**Step 1** Select **Packets to Text (Packet View Format)** from the **Export** drop-down menu.

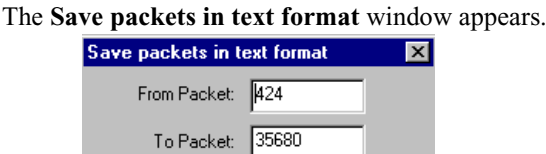

- $QK$ Cancel
- **Step 2** Enter the numbers of the first and last packets in the series you want to save.

#### **Step 3** Click **OK**.

The information is entered in a table-like structure with packet number as an index containing all the field information about the packet view display.

## Packets to Text (Generator Text File Format)

Export packets to text in the Generator Text File format when you want to capture an actual series of Host packets to use for testing with other devices. This format enables you to build a Generator file without having to start from scratch.

This option enables you to do the following:

- Remove Device Traffic from the file and export only Host Traffic.
- Generate the Host Traffic (Host Emulation) to determine if the device under test generates its own traffic correctly.

To export Packets to Text (Generator Text File Format), follow these steps:

**Step 1** Select **Packets to Text (Generator Text File Format)** from the **Export** drop-down menu.

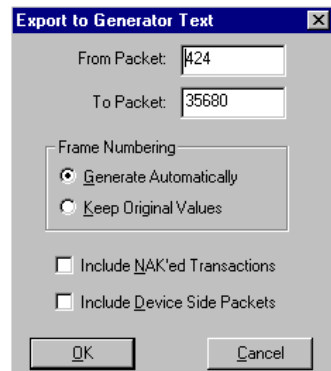

The **Export to Generator Text** window appears.

- **Step 2** Enter the numbers of the first and last packets in the series you want to save.
- **Note** The device packets are removed from the exported generator text. This is essential in creating a generator text file that can be used to handshake with your device.

**Step 3** You can regenerate the frame numbers and to remove NAKed transactions.

Once the generator text file is exported, you may need to edit the file and adjust idle time to properly anticipate the responses from your device.

#### Data

Export packets in Data format if you need only the information contained in Data blocks.

To export Data, follow these steps:

**Step 1** From the **File** menu, select **Export** then **Data**.

The **Export Data** window appears.

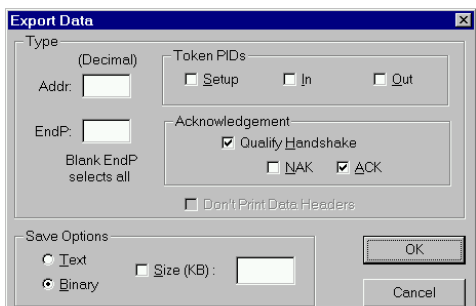

**Step 2** Enter the requested information.

• Addr and EndP

Enter the address and endpoint as decimal values to export data from a specific device. When the EndP is left blank, data from all the endpoints of the device address are included.

• Specify Token PIDs

Indicate a token to export data specific to a transaction type.

**Acknowledgments** 

Qualify Handshake—Indicate a transaction with a qualified handshake to export the correct data.

- ACK—Export acknowledged data
- NAK—Export data not acknowledged
- none—Export isochronous data with no handshake
- Don't Print Data Headers

Data packets are normally demarcated by text headers that indicate the packet number and other transaction information. Use this option to export data without these text headers only when a specific address, endpoint, and token transaction are indicated.

Save Options

• Text or Binary

Specified size limit

• Text

## Alternate Access to the Export Data Window

You can also access the Export Data dialog box from the Trace View.

**Step 1** Left-click once in the packet's **IN** or **OUT** field.

One of these menus (depending on whether you clicked on **IN** or **Out**) appears:

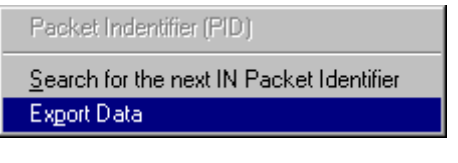

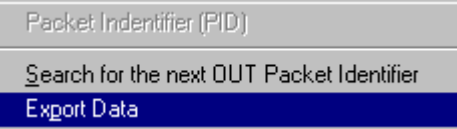

**Step 2** Select **Export Data**.

## Reports

The Report menu provides several reports to assist you in analyzing USB traffic recorded by the Analyzer.

## File Information

To display a File Information report,

• From the **Report** menu, select **File Information**.

OR

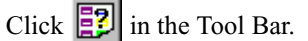

The File Information window appears.

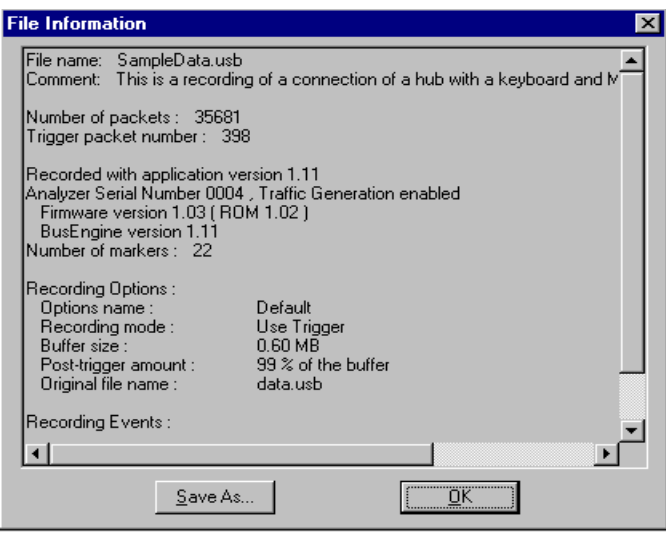

The File Information report provides valuable information about how the recording was made, what the buffer settings were, what the trigger options were, and what version of all the Analyzer hardware was used to make the recording.

## Error Summary

To display an Error Summary,

From the Report menu, select **Error Summary**.

OR

Click  $\bigcirc$  in the Tool Bar.

The Error Summary window appears.

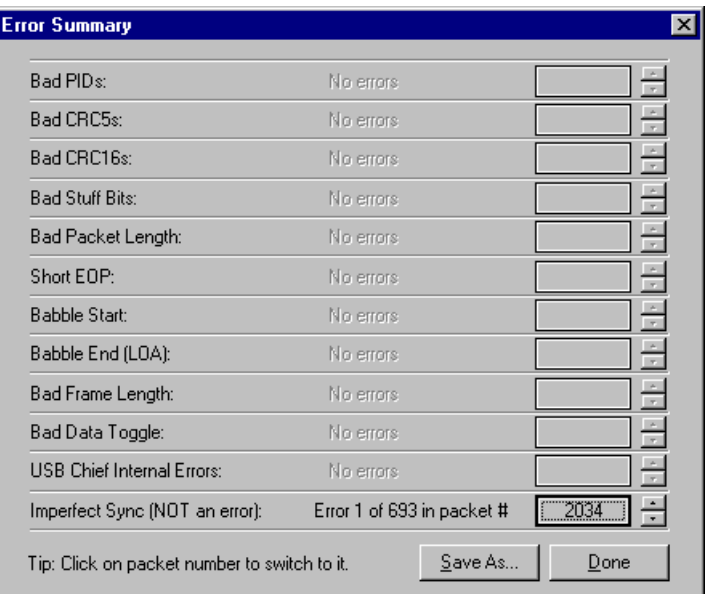

The Error Summary details all errors analyzed throughout the Trace recording.

- Navigate to an error within the recording by clicking the number of the packet containing the error.
- Use the arrows to cycle though each occurrence of a particular error.

#### Babble Errors

While most of the errors reported in an Error Summary are self-evident, Babble Errors warrant special mention. Failures can occur if a device on the bus doesn't end its transmission before the end of the frame, or if it continues to drive a constant J or K state on the bus with no end of packet (EOP).

- The **Babble Start** error identifies packets that began too late to be completed within the frame and illegally ran over into the following frame.
- The **Babble End** error identifies packets that didn't have an EOP and therefore caused a loss of activity (LOA).

## Timing and Bus Usage Calculator

From the Report menu, select **Timing Calculations**.

OR

Click  $\Box$  in the Tool Bar.

The Timing and Bus Usage Calculator appears.

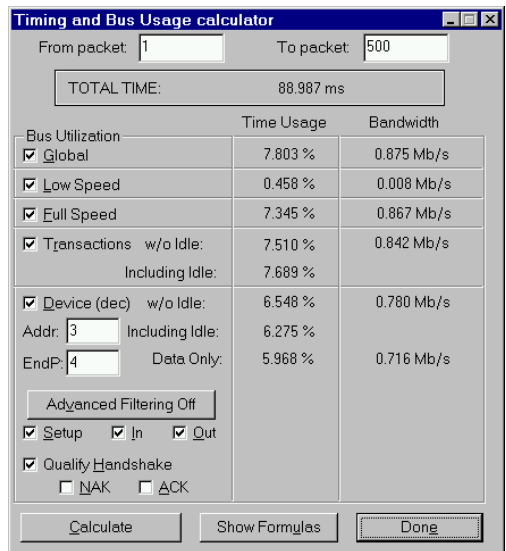

Use the Timing and Bus Usage Calculator to set options for Bus Utilization, Time Usage, Bandwidth, and Advanced Filtering.

### Transaction Summary

**Step 1** From the **Report** menu, select **Transaction Summary**.

(There is no corresponding button on the Tool Bar for this feature.)

- **Step 2** In the Transaction Report window, enter the values in the From Packet and To Packet fields.
- **Step 3** Click **OK**.

The Transaction Summary window appears.

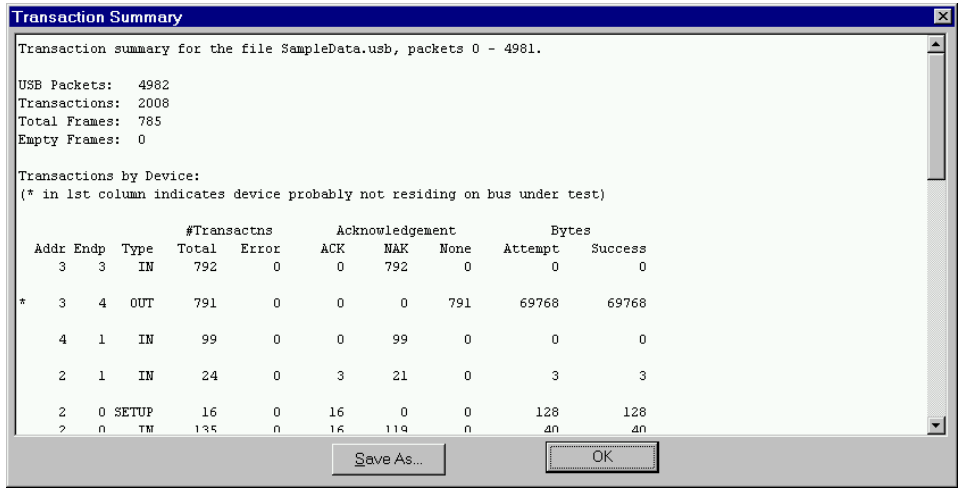

A Transaction Summary details how many transactions were transferred and sorts each by specific type and address and endpoint pair.

# Chapter 10: Traffic Generation (Host Emulation)

The USB Chief Plus Analyzer emulates a host device and generates traffic to allow you to test your designs under realistic conditions. Traffic Generation can also be used to transmit known bad packets, allowing you to observe how your device handles specific adverse conditions.

You can make an additional entry in a Generator Text File that allows you to specify a portion of the file for repetition:

• Enter **wrap=here** in the Generator Text File.

The traffic above the entry is run only once.

The traffic below the entry is repeated continuously.

**Note** See the sample file **Wrap.utg** for an example of how to use this feature.

## Preparing the USB Chief for Traffic Generation

Before you begin to generate traffic,

- **1** Upgrade your Analyzer for Traffic Generation if you have not previously done so.
- **2** Verify that the Analyzer is configured for Primary channel recording.
- **3** Physically disconnect your Analyzer from the up-stream host connection.
- **4** Reserve half the recording memory for downloading Generator Text Files.

Text File Format for Traffic Generation Input

Traffic is generated from a Text file named **\*.utg**.

- Each packet definition consists of this set of assignments: **key=value**.
- White space is permitted around the equal sign.
- There are no restrictions on dividing packet definition to lines nor is it necessary to define each packet in a separate line, although it is recommended.
- The characters **#** and **;** indicate end-of-line comments (i.e. the rest of the line is ignored)
- No keys or values are case-sensitive.

Each packet definition starts with one of these assignments:

• **pid=N** (where N is a string representing a valid packet identifier or an eight bit value)

OR

**frame=N** (where N is an eleven bit value of the frame number or the strings **auto** and **keep\_alive**).

A bus condition definition starts with one of these assignments:

- **file\_speed=N** (where N is a string 'LOW')
- **reset=N** (where N is a positive integer or string)
- **suspend=N** (where N is a positive integer)
- **resume=N** (where N is a positive integer).

Subsequent assignments after a packet's starting assignment define the values of particular fields within the packet. If a field is not defined, it is assumed to be **0**. Values are assumed to be decimal unless they are prefixed with **0x** and then are interpreted as hexadecimal. Values within a data block assignment are always assumed to be hexadecimal and should not be prefixed by **0x**.

**Table 3: Support Keys for Defining Fields within a Packet**

| <b>Key Code</b>               | Format                              | <b>Description</b>                                                                                                    |  |  |
|-------------------------------|-------------------------------------|----------------------------------------------------------------------------------------------------|--|--|
| <b>Packet Starting Keys</b>   |                                     |                                                                                                    |  |  |
| pid                           | 8 bits<br>or<br>string              | Use this as the first key of most packets (use frame for SOF packets). The key<br>should be assigned to a valid packet identifier string per the USB specification:<br>'SETUP', 'IN', 'OUT', 'DATA0', 'DATA1', 'ACK', 'NAK', 'STALL', or<br>'PRE'. Optionally, you may assign this key a raw eight bit value to force an error<br>condition.                                                                                 |  |  |
| frame                         | 11 bits<br>or<br>string             | This key creates a Start-of-Frame packet and generates a SOF PID as expected.<br>The key should be assigned a value of the frame number, 'auto', or 'keep_alive'.<br>The string 'auto' instructs the USB Chief to increment the frame number<br>automatically. The string 'keep_alive' instructs the Analyzer to generate a<br>low-speed EOP in place of a SOF packet for traffic on a low-speed branch<br>(file_speed=LOW). |  |  |
| <b>Bus Condition Keys</b>     |                                     |                                                                                                    |  |  |
| file_speed                    | string                              | Assign a string LOW to this key at the beginning of a 'dot' UTG file to indicate<br>low-speed traffic generation on a low-speed branch.                                                                                                    |  |  |
|                               |                                     | NOTE: The default file speed is FULL. Use this setting only when you want to<br>change the file speed setting to LOW.                                                                                                    |  |  |
| reset                         | positive<br>integer<br>or<br>string | Assign a positive integer to this key that indicates the number of microseconds that<br>single-ended zeros (SE0) are driven onto the bus. This key can also be assigned<br>the string 'LS_EOP' to drive two low-speed bit times of SE0 followed by one bit<br>time of J.                                                                                                    |  |  |
| suspend                       | positive<br>integer                 | Assign a positive integer to this key that indicates the number of microseconds of<br>idle and suspend after the previous packet (e.g. for ten milliseconds of suspend the<br>key should equal 13000). Note that suspend begins after 3 milliseconds of idle.                                                                                                    |  |  |
| resume                        | positive<br>integer                 | Assign a positive integer to this key that indicates the number of microseconds of<br>K driven onto the bus. For a proper resume sequence this should be followed by<br>the condition reset=LS_EOP speed=LOW.                                                                                                    |  |  |
| <b>Keys for Packet Fields</b> |                                     |                                                                                                    |  |  |
| speed                         | string                              | Assign the string 'LOW' or 'FULL'. The default value is full-speed.                                                                                                    |  |  |
| addr                          | 7 bits                              | Assign a value for the address field.                                                                                                    |  |  |
| endp                          | 4 bits                              | Assign a value for the endpoint number field.                                                                                                    |  |  |
| data                          | (aabb)                              | Assign data bytes for the data field. Use this syntax: data=(12 34 56 78 90 AB CD<br>EF DC 13 40 78 11 CA 70 65). You can wrap bytes of the data field to the next<br>line.                                                                                                    |  |  |

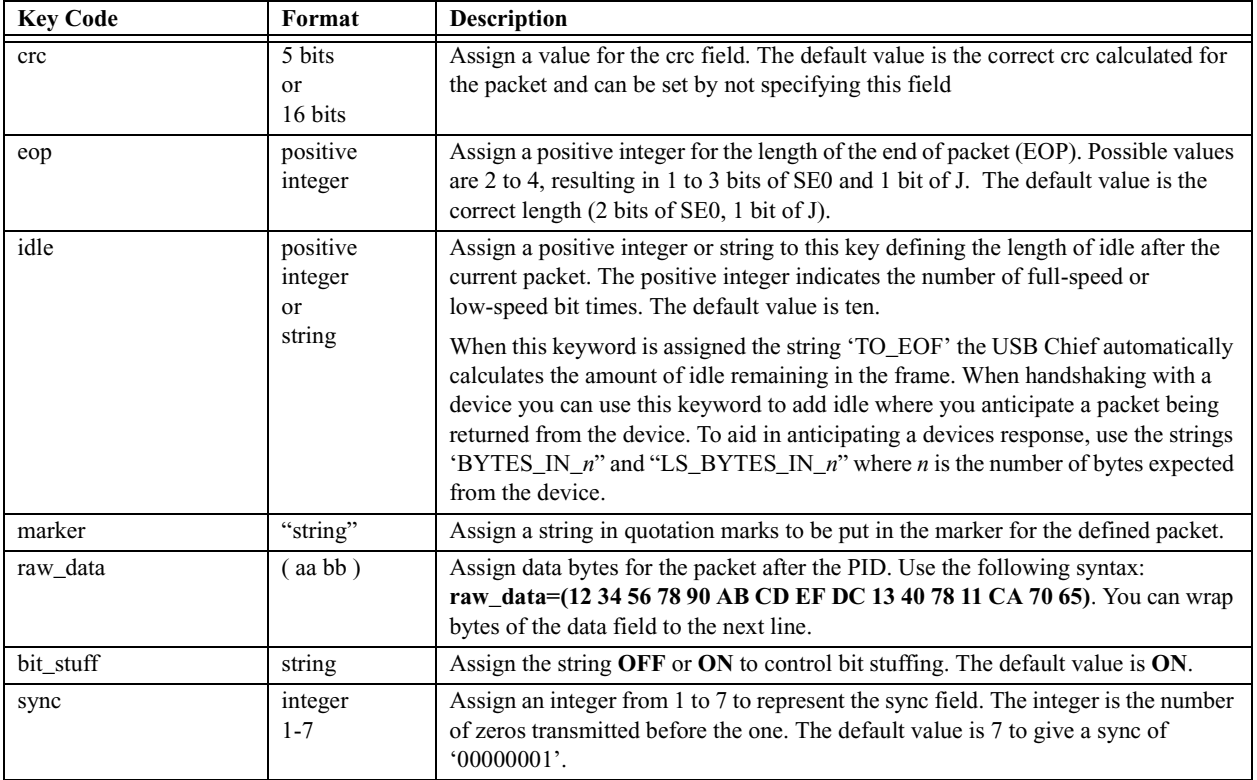

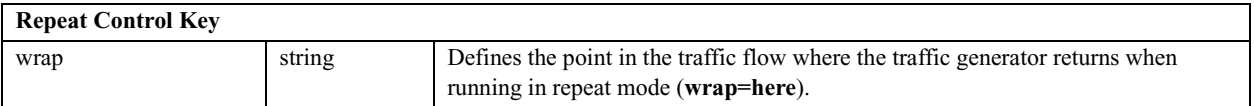

## Generating USB Traffic

Generating USB traffic using the USB Chief Analyzer is a two step process. First, the traffic must be described in a free-form textual format. Once the text file input is complete, the USB Chief application reads it in and generates the traffic on the USB bus.

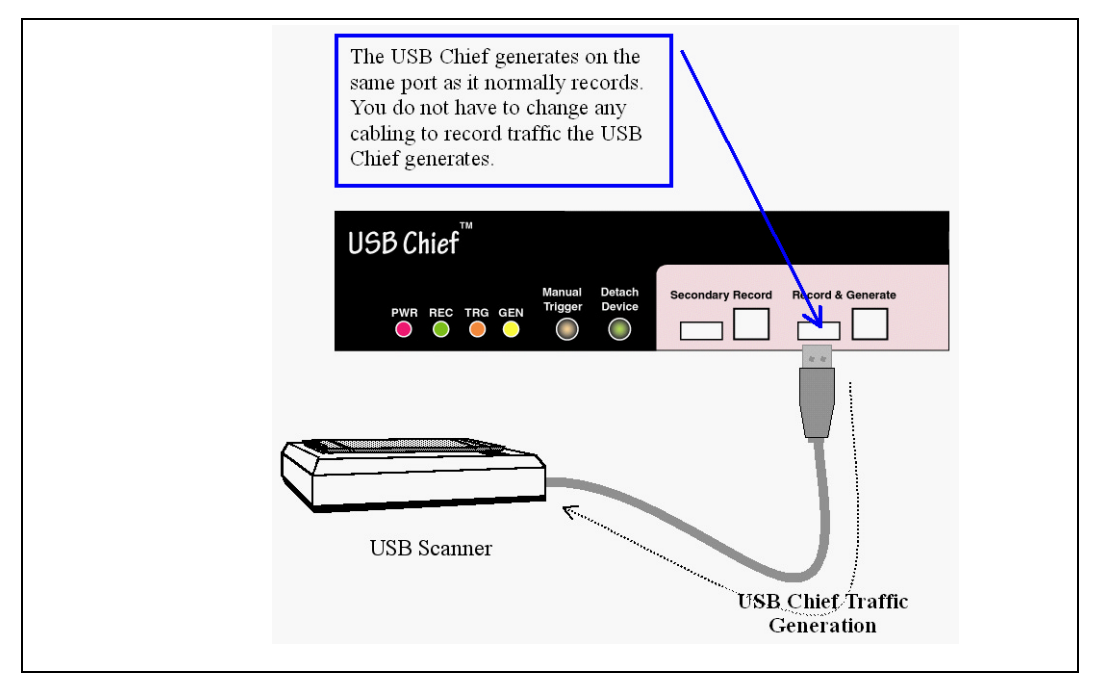

A Traffic Generation file contains free-form text and is named with a **\*.utg** extension.

## Setting Up the Generator

Before you can generate traffic, you must assign memory and set power and connection parameters.

- **Step 1** From the **Setup** menu, select **Recording Options**.
- **Step 2** Check **Reserve Memory for Traffic Generation** under **Options** on the Recording Options General settings window.
- **Step 3** Click **OK**.
- **Step 4** From the **Setup** menu, select **Power and Connection**.

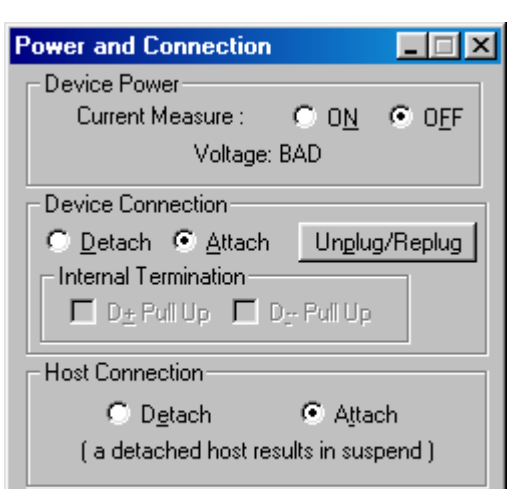

Defaults

The **Power and Connection** window appears.

**Step 5** Select **Detach** under **Host Connection**.

Refresh

**Note** You must leave the **Power and Connection** window open while you generate traffic. If you close the window, the Power and Connection settings revert to the default (the Host Connection is attached), and you cannot generate traffic.

### Generating Traffic Without a Device Connected

You can generate traffic without having a USB device connected to the Analyzer.

**Close** 

After completing the steps above, in the **Power and Connection** window

- **Step 1** Select **Detach** under **Device Connection**.
- **Step 2** Select **D+ Pull Up** under **Internal Termination** to record at Full Speed OR

Select **D- Pull Up** under **Internal Termination** to record at Low Speed.

**Note** Leave the Current Measure in the default **OFF** setting while generating traffic.

Opening a Traffic Generation File

To open a Traffic Generation file,

**Step 1** Select **Open** under **File** on the Menu Bar

OR Click  $\boxed{\bullet}$  on the Tool Bar. The **Open File** window appears.

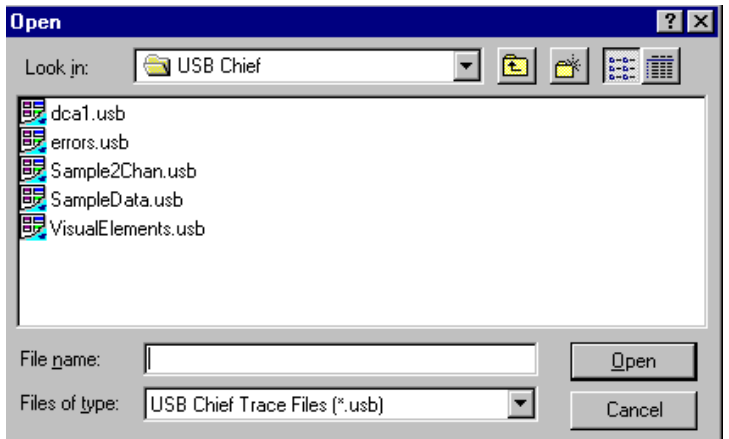

**Step 2** For **File of type** select **USB Chief Generator Text Files (\*.utg)**.

**Step 3** Select a Generator Text File and click **Open**.

### Exporting a Traffic Generation File

When you use the **Export** feature to create a traffic generation file, a pre-recorded file is converted to **utg** format with all device traffic removed and only host traffic remaining. You can use this file to emulate the host and determine whether the device under test is generating the correct traffic.

To export a traffic generation file,

**Step 1** Select **Export** under **File** on the Menu Bar.

You see **File Export** menu:

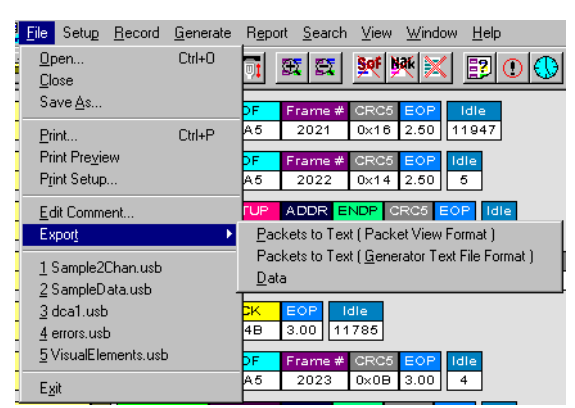

**Step 2** Select **Packets to Text (Generator Text File Format)** from the **Export** drop-down menu.
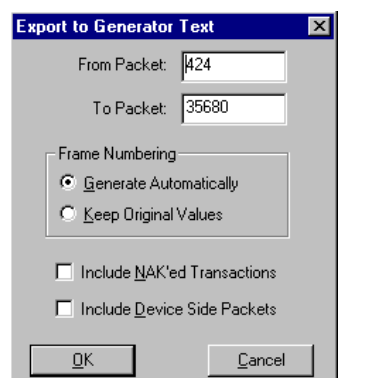

The **Export to Generator Text** window appears.

- **Step 3** Enter the numbers of the first and last packets in the series you want to export.
- **Note** The device packets are removed from the exported generator text. This is essential in creating a generator text file that can be used to handshake with your device.
	- **Step 4** You can opt to regenerate the frame numbers and to remove NAKed transactions.

Once the generator text file is exported, you may need to edit the file and adjust idle time to properly anticipate the responses from your device.

The traffic to be generated is displayed in a view similar to that of a Packet View, but with a few differences:

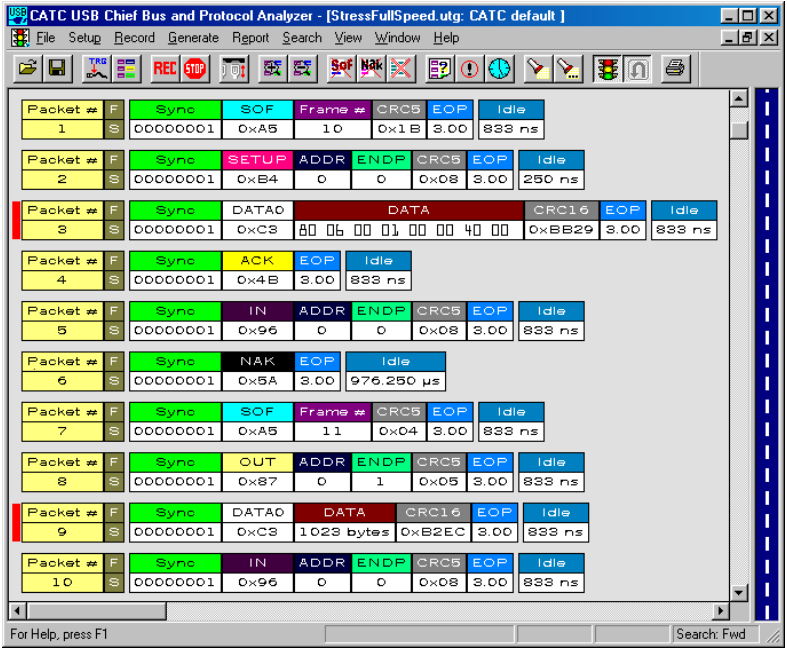

• Along the right side of the Traffic Generation window is a prominent blue bar.

• In the upper left hand corner is a traffic light bit map.

As the traffic is transmitted on the USB, the blue bar indicates in white progress for overall traffic.

### Start Traffic Generation

To instruct the USB Chief Plus Analyzer to begin generating traffic,

- **Step 1** Open a Traffic Generation file.
- **Step 2** From the **Generate** menu, select **Start Traffic**.

OR Click  $\frac{1}{2}$  on the Tool Bar.

The Analyzer downloads the generation stream to the unit and then begins transmitting on the USB. Traffic is generated on the primary **Record & Generate** port sequentially as defined in the traffic generation view. If your Generator Text File is large or has lengthy bus conditions, a progress bar displays the status of the download. When the generation reaches the end of the view, the traffic stops.

### Repeat Mode

To instruct the Analyzer to continue to generate traffic until you stop it manually,

• Select **Repeat Mode** under **Generate** on the Menu Bar

OR

Click  $\boxed{\bigcap}$  on the Tool Bar.

### Stop Traffic Generation

To instruct the Analyzer to halt traffic generation,

• Select **Stop Traffic** under **Generate** on the Menu Bar

OR Click  $\frac{1}{2}$  on the Tool Bar.

Examples of **\*.utg** files are included with the software and are located in the installation directory.

#### Sample Generator File: **Enumeration.utg**

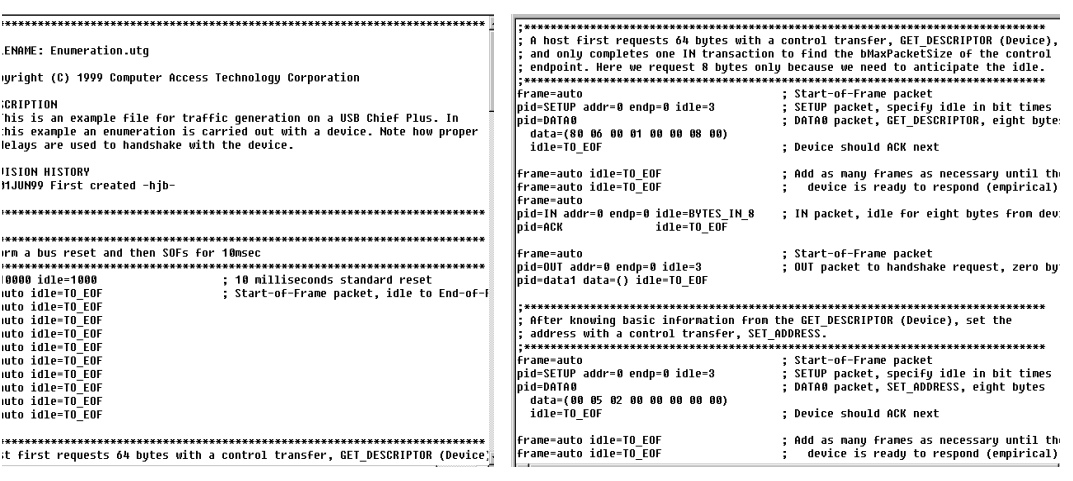

# Chapter 11: Secondary Channel Recording

USB developers have been faced with the challenge of accurately capturing and analyzing USB traffic on each side of the hub. Setting the triggering mechanism to capture equal sections of USB data on both sides of the hub and attempting to correlate the packets from these two sets of data has been an extremely complicated but necessary task in order to analyze upstream and downstream traffic.

The addition of a Secondary Recording Channel allows developers to record bus traffic simultaneously on two USB branches. CATC's USB Chief Analyzer analyzes the traffic from both channels and presents the analysis in a unified view, verifying that USB traffic is being routed upstream efficiently and accurately.

Peripheral developers can use Secondary Channel Recording to verify proper operation of their designs while connected directly to the host or through a hub, thus assisting designers in debugging their designs.

When connected and enabled, the Secondary Recording Channel taps another USB branch and records bus traffic in the same fashion as the Primary channel. The USB Chief then analyzes the traffic information from both channels and allows you to manipulate the information with the same tools as those used for single channel recordings.

To use Secondary Channel Recording, you must replace your current BusEngine with one specialized for two channel recording (**chief\_s.rbf)**.

**Note** In the Secondary Recording Channel configuration, Traffic Generation is disabled and your recording options are limited. To restore the Traffic Generation feature and all recording options, you must return to the **Secondary Recording Channel** window and select **Primary** to revert to the default BusEngine **(chief.rbf**).

To enable the Secondary Channel Recording feature, follow these steps:

**Step 1** From the **Setup** menu, select **Secondary Channel**.

The **Secondary Recording Channel** window appears.

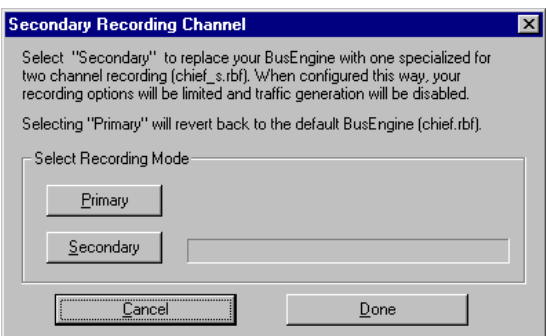

**Step 2** Click **Secondary**.

The **Secondary Channel BusEngine** window appears.

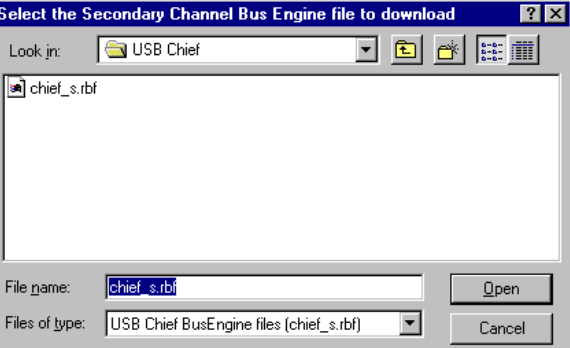

**Note** The most current Primary BusEngine file (**chief.rbf**), Secondary Channel BusEngine file (**chief\_s.rbf**), and the Firmware file (**chieffw.ihx**) are copied to your **\CATC\USB Chief** directory by the Setup program.

> The program has already automatically searched for the correct file and displays it in the **File name** field.

**Step 3** Click **Open**.

Once again you see the Secondary Recording Channel window. The Analyzer takes approximately 15 seconds to reinitialize, with Time Remaining displayed on the screen.

When you have completed your settings and made a Secondary Channel Recording, you see the Secondary Channel Recording Trace View:

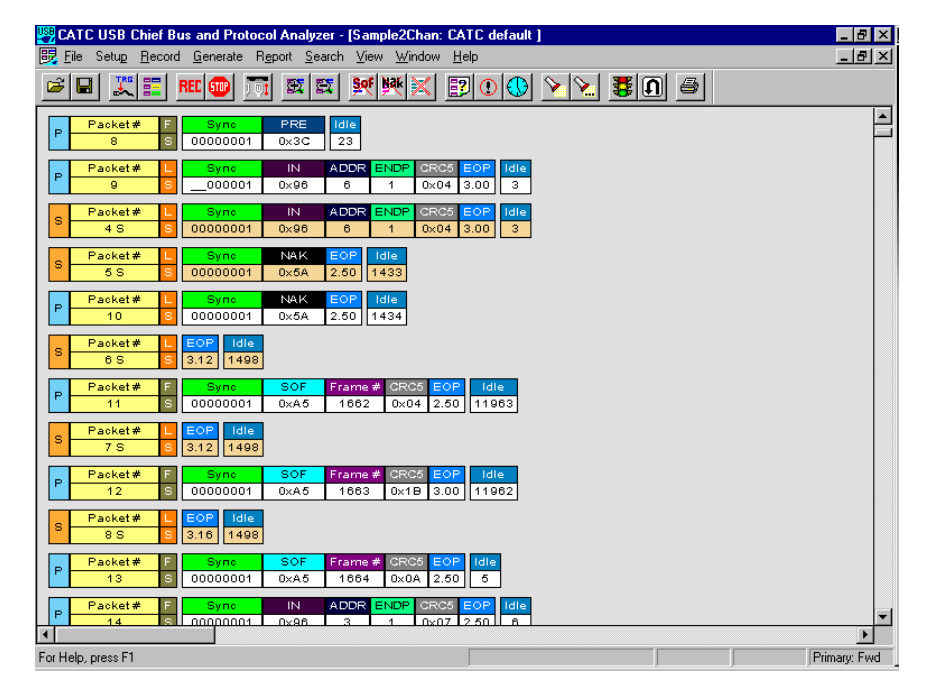

# Secondary Recording Main Display Window

When configured for secondary recording, the USB Chief program's main display includes additional or modified items under the pull-down menus.

**Table 4: Secondary Recording Pull-Down Menus**

| Menu        |                      | <b>Function</b>                                                    |  |  |
|-------------|----------------------|--------------------------------------------------------------------|--|--|
| File        |                      |                                                                    |  |  |
|             | Export $\rightarrow$ | Export Packets to text (Packet View Format only)                   |  |  |
| Search      |                      |                                                                    |  |  |
|             | Search In            | Toggles the search between the Primary and Secondary channels.     |  |  |
| <b>View</b> |                      |                                                                    |  |  |
|             | Hide Primary         | Removes packets recorded on the Primary channel from the display   |  |  |
|             | Hide Secondary       | Removes packets recorded on the Secondary channel from the display |  |  |

In addition, several of the standard Analyzer functions are modified to account for the presence of data recorded on the Secondary channel.

# Secondary Recording File Options

#### Save As

When the BusEngine is configured for Secondary Channel Recording, you can indicate whether the first and last packets were recorded from the Primary or the Secondary channel while you are saving a packet range.

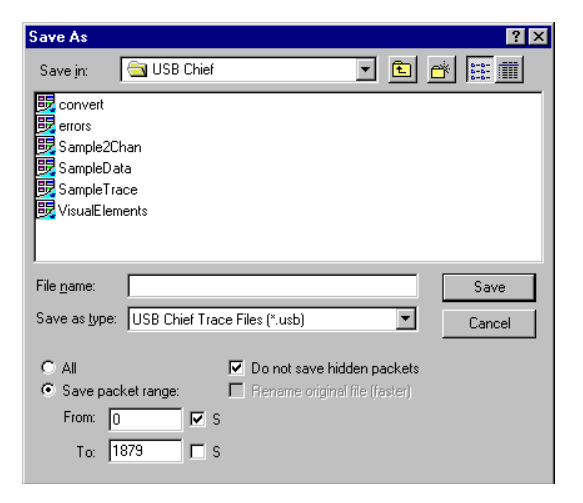

#### Print

When the BusEngine is configured for Secondary Channel Recording, you can indicate whether the first and last packets were recorded from the Primary or the Secondary channel when specifying a range of packets to print.

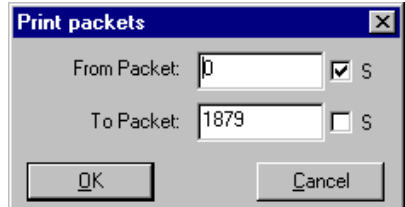

### Export

You can export packets only in the **Packets to Text (Packet View Format)** while the Analyzer is set up for Secondary Recording. If you attempt to export packets to text while the display is set to show USB transactions, the program displays a warning to alert you that the exported text will be of packets only and not transactions.

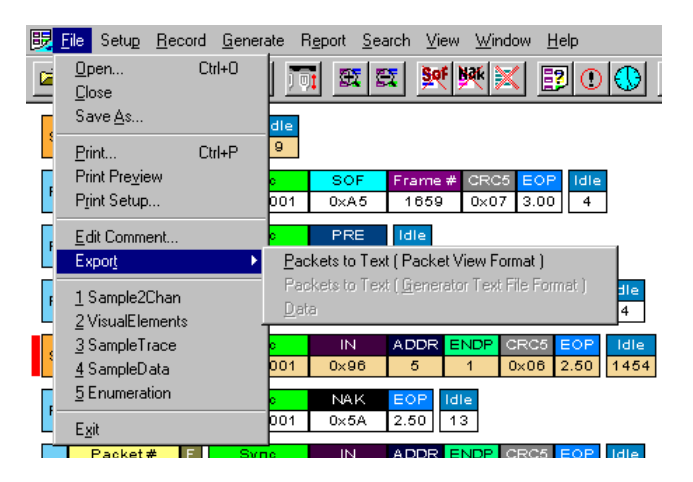

# Secondary Setup Options

### General Recording Options

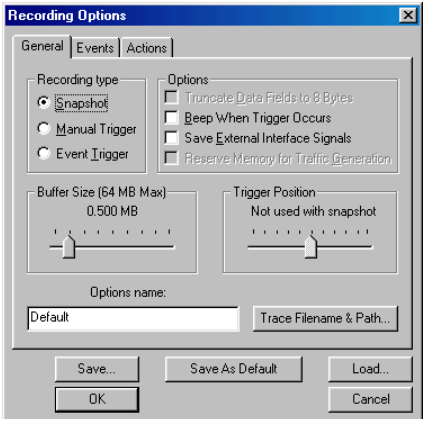

When the BusEngine is configured for Secondary Channel recording, these recording options are not available and either appear faded or are changed in the display:

- Truncate Data Field to 8 Bytes
- Reserve Memory for Traffic Generation
- Buffer Size reduced to 64MB max (per channel)

### Events Recording Options

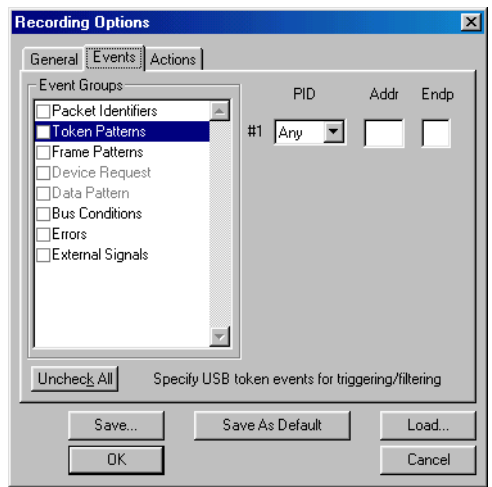

When the BusEngine is configured for Secondary Recording, these triggering options are changed in the display or are not available and appear faded:

• Token Patterns (You may specify only one rather than the three permitted during Primary Recording)

- Device Requests
- Data Patterns

### Actions Recording Options

When the BusEngine is configured for Secondary Channel recording, this Actions option is not available:

• Token Pattern Sequencing

## Secondary Report Options

### Secondary Recording File Information

The Secondary Recording File Information report gives valuable information about the recording method, the buffer settings, the trigger options, and the version of all the Analyzer hardware that was used to make the recording.

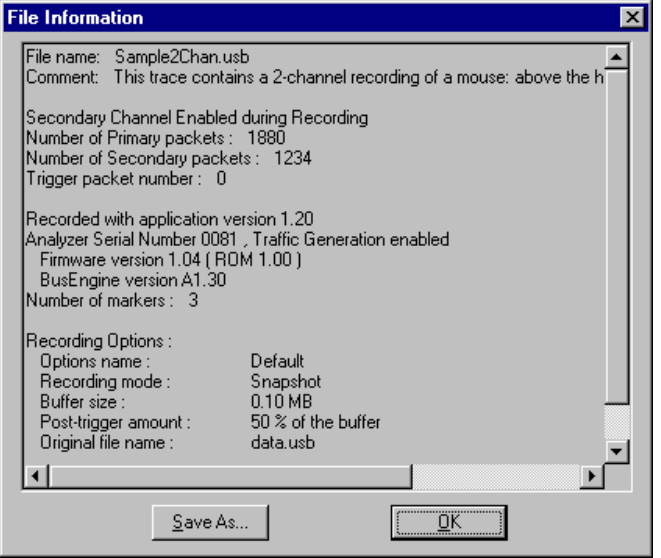

### Secondary Recording Timing Calculations

When the BusEngine is configured for Secondary Recording, these Timing Calculations options are changed in the Secondary Recording Timing Calculations window:

- From Packet To Packet (Primary or Secondary)
- Bus Utilization (Primary or Secondary Channel)

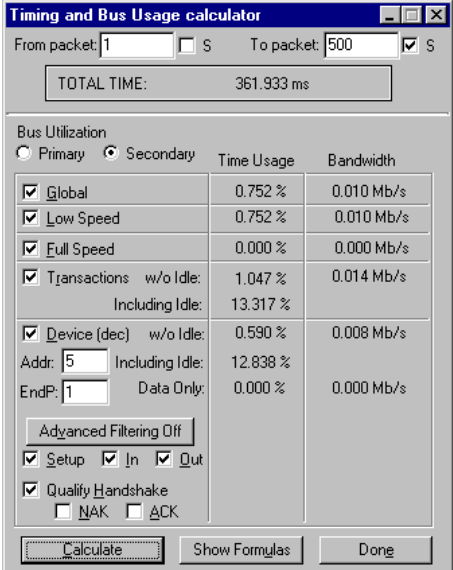

### Secondary Recording Transaction Summary

A Transaction Summary report provides valuable information about the transactions occurring throughout the recording. The report details the number of transactions transferred and sorts each by address and endpoint pair and specific type for both the Primary and Secondary Recording channels.

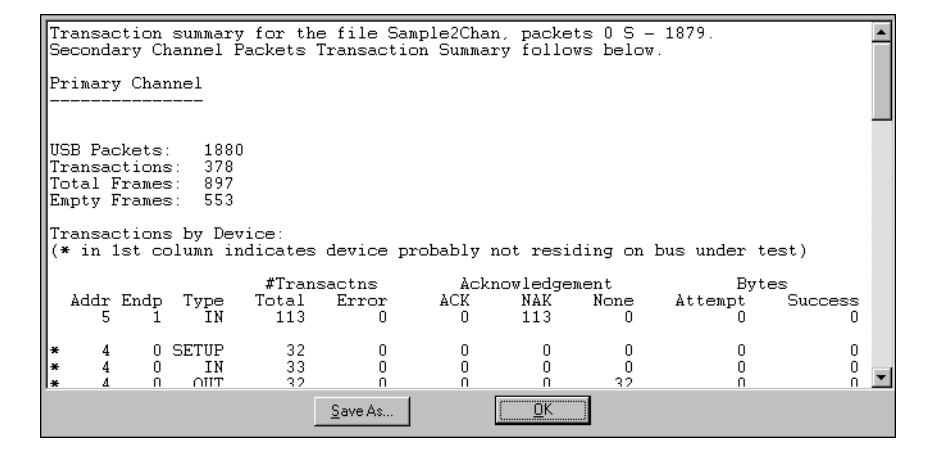

### Search

#### Search In

Use the Search feature in the Menu Bar to toggle between searches for Primary channel recorded data and searches for Secondary channel recorded data.

### View

### Status Bar Search Status

The right-most segment of the Status Bar displays the current Search channel and direction:

- Primary or Secondary
- Fwd (forward) or Bwd (backward)

### Hide Primary

Use this view option to remove from the Trace View all packets that were captured on the Primary channel.

### Hide Secondary

Use this view option to remove from the Trace View all packets that were captured on the Secondary channel.

# Appendix

# External Interface Breakout Board

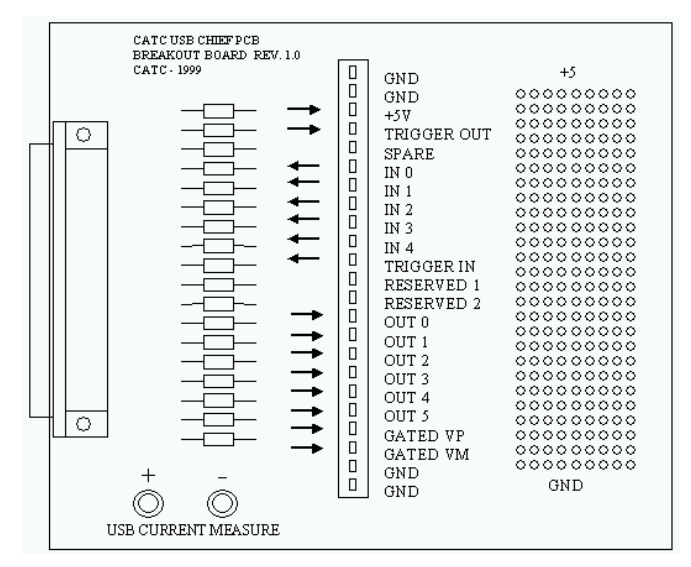

The External Interface Breakout Board is an accessory that allows convenient access to several potentially useful TTL output and input signals. It also offers a simple way to connect logic analyzers or other tools to the Analyzer unit.

The Breakout Board connects, via a ribbon cable, to the *Data In/Out* connector on the rear of the Analyzer box. Four ground pins and one 5-volt pin are provided. Each pin is isolated by a  $100\Omega$  series resistor and a 74F244 inside the Analyzer box.

### Setting Up the External Interface Breakout Board

The Breakout Board Setup Window allows you to configure the External Interface Breakout Board.

To display the Breakout Board Setup Window, follow these steps:

**Step 1** Select **Breakout Board** under **Setup** on the Menu Bar.

The **Breakout Board Setup** window appears.

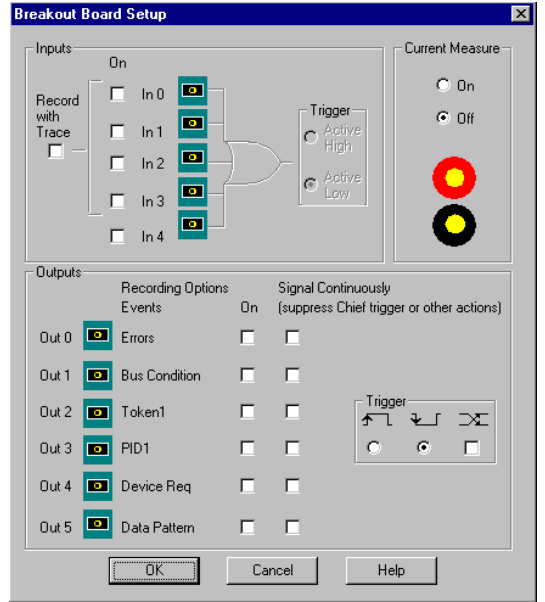

**Step 2** Use the Breakout Board Setup window to set parameters for Input signals, Current Measure, Output signals, and Trigger types.

Inputs:

- Select **Record with Trace** to save the selected input signals in a Trace file.
- Select the **Inputs** you want to turn on.
- Select **Active High** or **Active Low** for Trigger type.

Current Measure:

• Select **On** to enable a current meter to take measurements on the Breakout Board during recording.

Outputs:

• Each output can be turned on or off or set to signal continuously, suppressing the Trigger.

• Check a Trigger under **On/Off** to start a recording that continues until the buffer is full

OR

Check a Trigger under **Signal Continuously** to instruct the Analyzer to keep recording until you stop it.

- Set the Trigger Output format:
	- **—** Select **Pulse High** to trigger when the signal goes up.
	- **—** Select **Pulse Low** to trigger when the signal goes down.
	- **—** Select **Toggle** to trigger when there is a signal change, regardless of whether it goes up or down.

### USB Current Measure

The USB Chief can measure the current of a device. The Breakout Board contains a convenient place to measure the USB current being used by the device connected to the **Record & Generate** port.

To measure the USB current, follow these steps:

- **Step 1** Insert a current meter in series on the current measurement terminals of the Breakout Board.
- **Step 2** Select **ON** for **Current Measure** in the **Power and Connection** window under **Setup** on the Menu Bar.

### Prototype Rework Area

The Breakout Board contains a prototype rework area for making custom circuits for rapid development. The area consists of plated-through holes, 9 columns wide by 31 rows long. The top row of holes is connected to +5V and the bottom row is connected to GND. The remaining holes are not connected. Use the rework area to insert custom components and wire-wrap their respective signal, power, and ground pins.

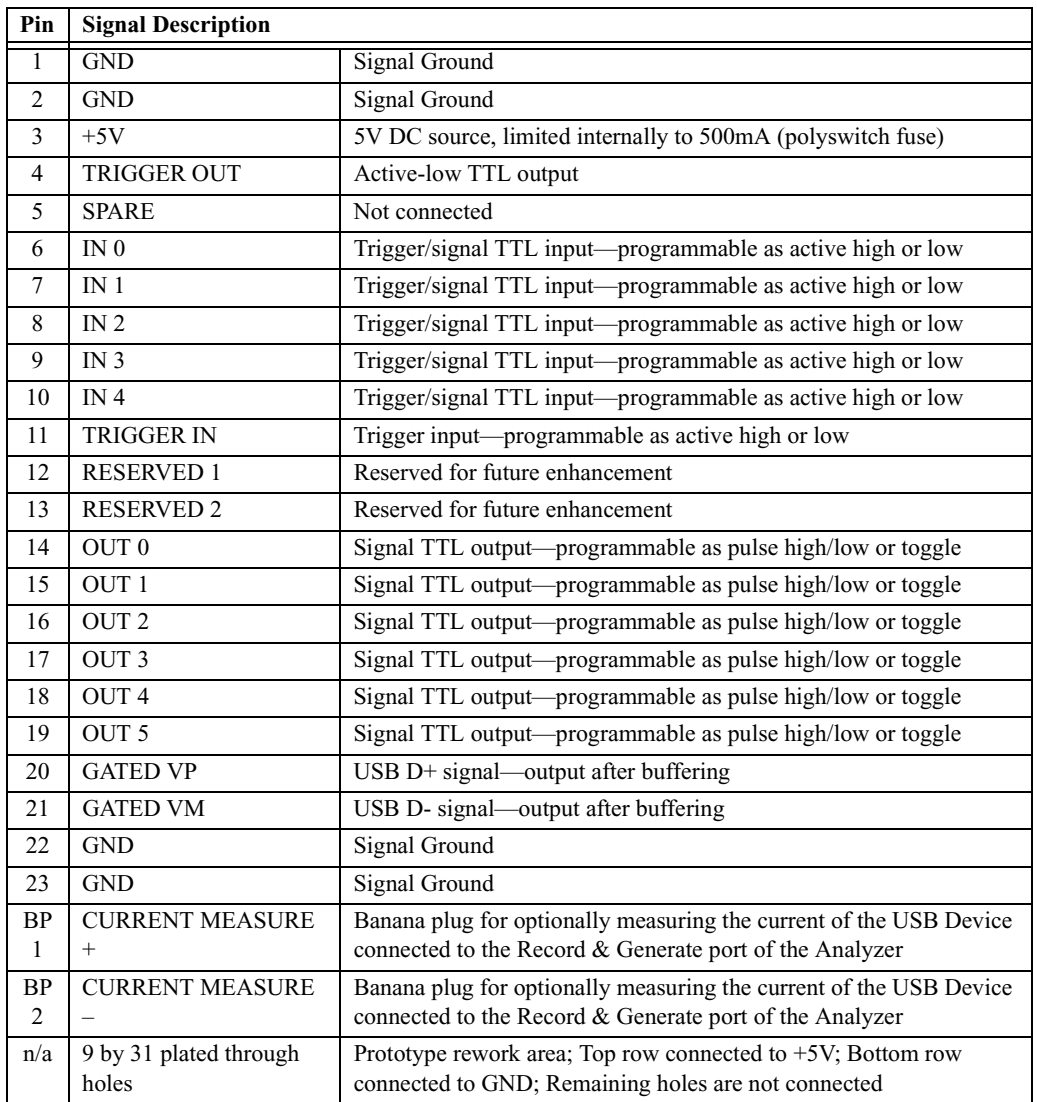

#### **Table 5: External Interface Breakout Board: Pin Description**

You can use pins 6-10 on the Breakout Board as Trigger Inputs for the Analyzer from your hardware. If you hook up any of these pins, you must check the corresponding **Trigger Input number** in this Recording Options Event Group to enable it as a Trigger.

You can enable or disable Trigger Inputs 0 through 4 from the Breakout Board. These inputs may also be set as Active-Low or Active-High signals.

**Note** When you use the Active-High setting, the Analyzer internally pulls up the Trigger input signals on the Breakout Board. Your **External Trigger** source should drive the input signal low before starting to record or the Analyzer immediately detects a Trigger Event because of the signal pull-ups.

# The Main Display Windows

While some of the Analyzer's Main Display window options are familiar, many contain options specific to the Analyzer program.

**Table 6: Main Display Pull-Down Windows**

| Menu         |                                 | <b>Function</b>                                                                                                    |  |  |
|--------------|---------------------------------|----------------------------------------------------------------------------------------------------|--|--|
| File         |                                 |                                                                                                    |  |  |
|              | Open                            | Opens a file                                                                                                    |  |  |
|              | Close                           | Closes the current file                                                                                                    |  |  |
|              | Save $As$                       | Saves all or a specified range of packets from the current file with a specified name                                                                                                    |  |  |
|              | Print                           | Prints part or all of the current traffic data file                                                                                                    |  |  |
|              | Print Preview                   | Produces an on-screen preview before printing                                                                                                    |  |  |
|              | Print Setup                     | Sets up your current or new printer                                                                                                    |  |  |
|              | Edit Comment                    | Creates or edits the Trace file comment field                                                                                                    |  |  |
|              | Export »                        | Exports Packets to text (Packet View Format, Generator Text File Format and Data)                                                                                                    |  |  |
|              | Last File                       | Lists the last files that were opened                                                                                                    |  |  |
|              | Exit                            | Exits the USB Chief program                                                                                                    |  |  |
| <b>Setup</b> |                                 |                                                                                                    |  |  |
|              | Display Options                 | Provides the operator control of various display options such as color, formats, and<br>filters.                                                                                         |  |  |
|              | Recording Options               | Gives the operator control and setup features associated with recording, triggering<br>events, filtering events, counting, and sequencing.                                               |  |  |
|              | Analyzer                        | Allows the operator to reset the Analyzer or update the BusEngine and Firmware.                                                                                                    |  |  |
|              | Power and Connection            | Provides setup of the device current and voltage measurement features. Gives direct<br>access to the upstream and downstream connections on the Primary Record $\&$<br>Generate channel. |  |  |
|              | Traffic Generation              | Enables the optional Traffic Generation capabilities in the USB Chief physical unit.                                                                                                    |  |  |
|              | Secondary Channel               | Allows the user to switch between Primary only or additional Secondary channel<br>setups.                                                                                                |  |  |
|              | Breakout Board                  | Displays the Breakout Board control screen for configuring the use of the various<br>available signals.                                                                                  |  |  |
| Record       |                                 |                                                                                                    |  |  |
|              | <b>Start</b>                    | Causes the Analyzer to begin recording bus activity.                                                                                                    |  |  |
|              | Stop                            | Causes the Analyzer to stop recording.                                                                                                    |  |  |
|              | Unplug/Replug                   | Momentarily disconnects the device on the primary Record $\&$ Generate port. This is<br>the same operation as pressing the Detach Device button.                                         |  |  |
| Generate     |                                 |                                                                                                    |  |  |
|              | Start Traffic /<br>Stop Traffic | Causes the Analyzer to start or stop generating traffic as defined in the open Traffic<br>Generation file.                                                                               |  |  |
|              | Repeat Mode                     | Continually generates traffic by repeating the current Traffic Generation file.                                                                                                    |  |  |
|              |                                 |                                                                                                    |  |  |

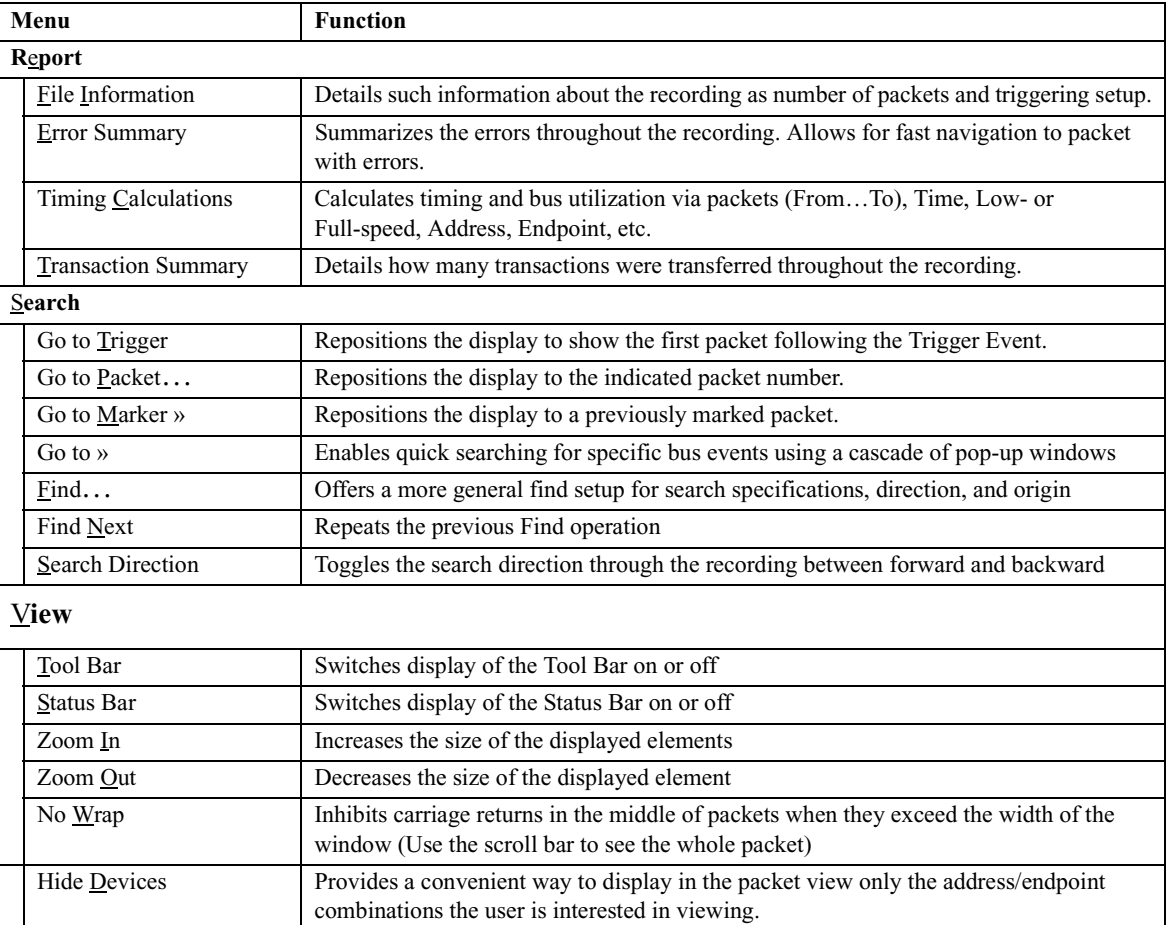

# View Options

The View feature in the Menu Bar allows you to

- Control the display of the Tool Bar and the Status Bar.
- Control the display magnification.
- Select how a long packet wraps.

### Tool Bar

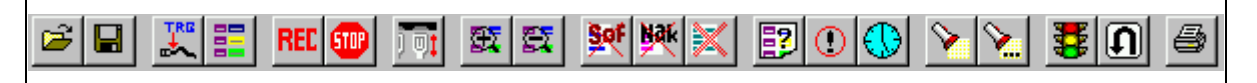

The Tool Bar provides quick and convenient access to the most popular USB Chief program functions. Tool tips briefly describe the functionality of each icon and menu item as the mouse arrow is moved over the icon/item.

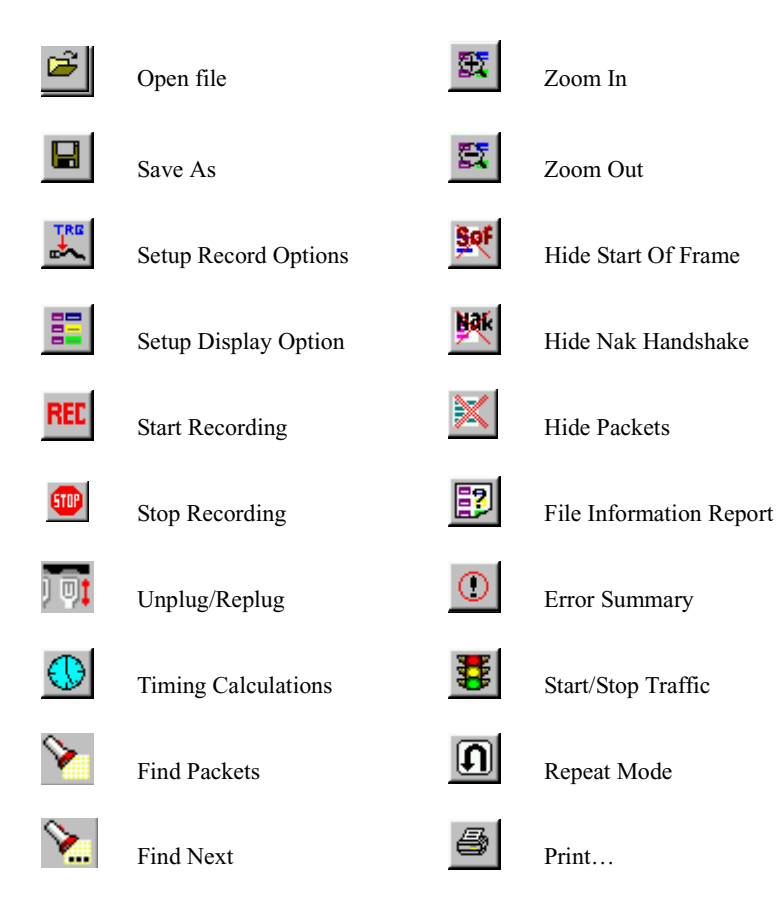

# Status Bar

The Status Bar is located at the bottom of the main display window. Depending on the current activity, the bar can be divided into as many as four segments.

#### Recording Progress

When you begin recording, the left-most segment of the Status Bar displays a Recording Progress Indicator:

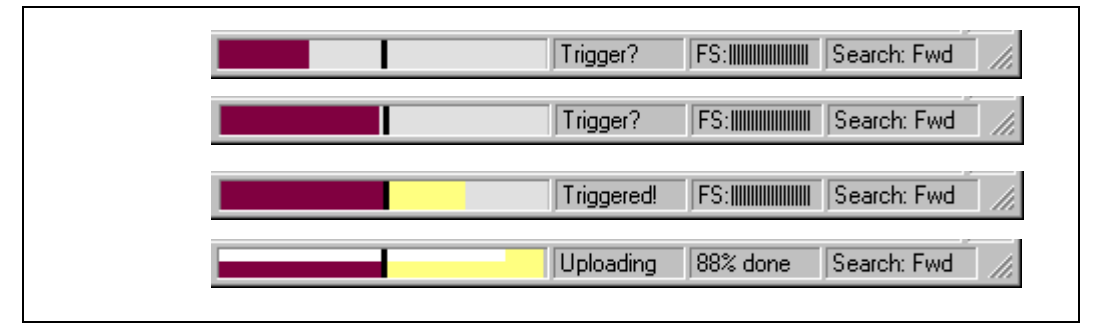

As recording progresses, the Progress Indicator changes to reflect the recording progress graphically:

In the Progress Indicator, a black vertical line illustrates the location of the Trigger Position you selected in Recording Options.

- Pre-Trigger progress is displayed in the field to the left of the Trigger Position in the before-Trigger color specified in the Display Options.
- When the Trigger Position is reached, the progress indicator wiggles as it waits for the trigger.
- After the trigger occurs, the field to the right of the Trigger Position fills in the after-Trigger color specified in the Display Options.
- When recording is complete, the upper half of the progress indicator fills in white, indicating the progress of the data upload to the host computer.

You should be aware of two exceptional conditions:

- If a Trigger Event occurs during the before-Trigger recording, the before-Trigger color changes to the after-Trigger color to indicate that not all the expected data was recorded pre-Trigger.
- When you click **Stop** before or after a Trigger Event, the Progress Bar adjusts accordingly to begin uploading the most recently recorded data.

The Progress Bar fills with color in proportion to the specified size and actual rate at which the hardware is writing and reading the recording memory. However, the Progress Indicator is normalized to fill the space within the Status Bar.

#### Recording Status

During recording activity, the current Recording Status is temporarily displayed in the next segment. When you activate the **Record** function, this segment flashes one of the following messages (depending on the selected Recording Options):

- Trigger?
- Triggered!

• Uploading

After recording stops, the following occurs:

- The flashing message changes to **Uploading data–***x***% done** (**x%** indicates the percentage completion of the data uploading process).
- The traffic data is copied to disk (overwriting any previous version of this file) using the default file name **data.usb** or a new name specified in the Recording options.

To abort the upload process, press **Esc** on your keyboard.

OR

Again click  $\begin{bmatrix} 5 \end{bmatrix}$  in the Tool Bar.

You are prompted to choose whether to keep the partially uploaded data or to throw it away.

When the data have been saved, the Recorded Data file appears in the main display window and the Recording Status window is cleared.

- If the recording resulted from a Trigger Event, the first packet following the Trigger (or the packet that caused the Trigger) is initially positioned second from the top of the display.
- If the recording did not result from a Trigger Event, the display begins with the first packet in the traffic file.

### Recording Activity

During recording, the third segment of the Status Bar displays

- The current recording speed: **FS** (full-speed) or **LS** (low-speed).
- Recording activity.

The larger the number of vertical bars displayed, the greater the amount of activity being recorded. If there are no vertical bars, there is no recorded activity.

During uploading, this segment displays the percent of the upload process completed.

**Note** If packets are filtered from the recording or data are truncated, the recording activity is reduced.

#### Search Status

The rightmost segment displays the current search direction: **Fwd** (forward) or **Bwd** (backward).

#### Zoom In

**Zoom In** increases the size of the displayed elements, allowing fewer (but larger) packet fields per screen.

Select **Zoom In** under **View** on the Menu Bar

OR

Click  $\mathbb{R}$  on the Tool Bar.

#### Zoom Out

**Zoom Out** decreases the size of the displayed elements, allowing more (but smaller) packet fields per screen.

Select **Zoom Out** under **View** on the Menu Bar

OR

Click  $\sum$  on the Tool Bar.

### No Wrap

Select **No Wrap** to adjust the Trace View so that all information associated with a packet fits onto one line. If a packet is longer than the size of the window, the horizontal scroll bar can be used to see the hidden part of the packet.

Select **No Wrap** under **View** on the Menu Bar.

#### Hide Devices

Select **Hide Devices** to display only the address and endpoint combinations the user wants to see in the packet view. Any address and endpoint combination from the Trace can be hidden or displayed.

# USB Chief Keyboard Shortcuts

Several frequently-used operations are bound to keyboard shortcuts.

#### **Table 7: Keyboard Shortcuts**

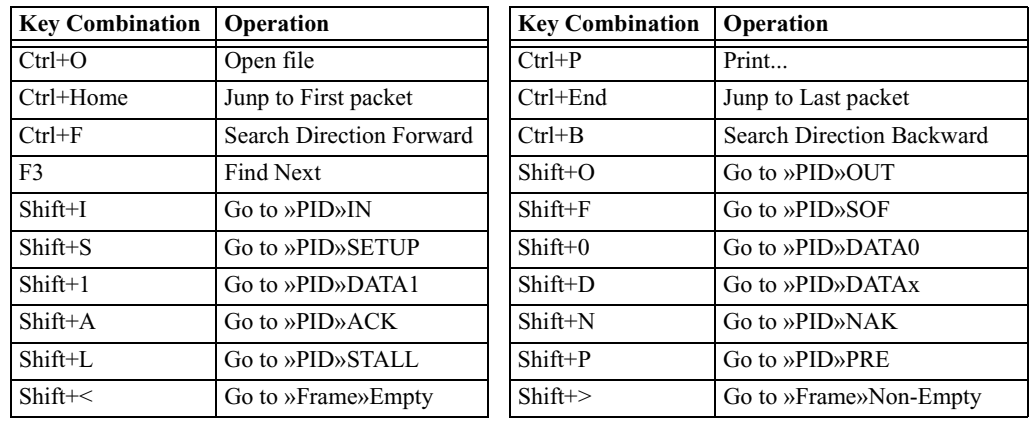

# How to Contact CATC

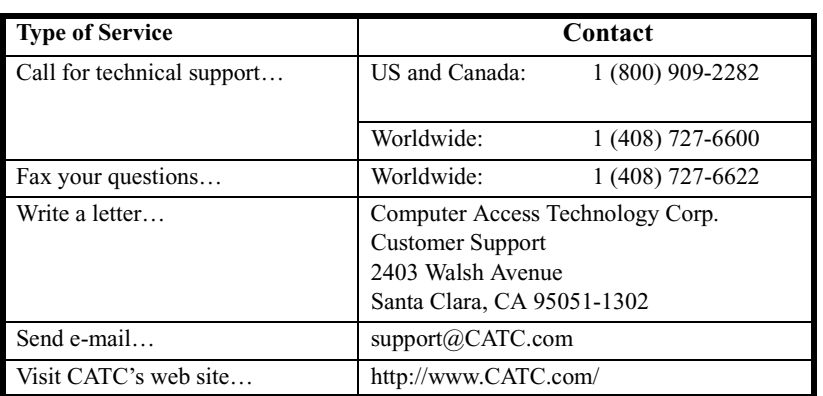

# Warranty and License

Computer Access Technology Corporation (hereafter CATC) warrants this product to be free from defects in material, content, and workmanship, and agrees to repair or replace any part of the enclosed unit that proves defective under these terms and conditions. Parts and labor are warranted for one year from the date of first purchase.

The CATC software is licensed for use on a single personal computer. The software may be copied for backup purposes only.

This warranty covers all defects in material or workmanship. It does not cover accidents, misuse, neglect, unauthorized product modification, or acts of nature. Except as expressly provided above, CATC

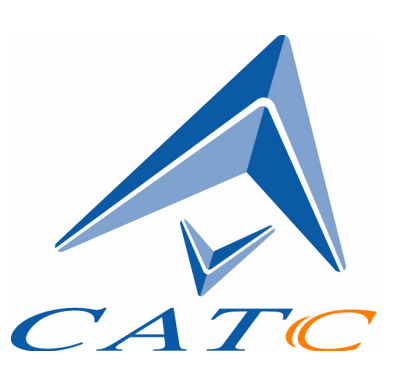

makes no warranties or conditions, express, implied, or statutory, including without limitation the implied warranties of merchantability and fitness for a particular purpose.

CATC shall not be liable for damage to other property caused by any defects in this product, damages based upon inconvenience, loss of use of the product, loss of time or data, commercial loss, or any other damages, whether special, incidental, consequential, or otherwise, whether under theory of contract, tort (including negligence), indemnity, product liability, or otherwise. In no event shall CATC's liability exceed the total amount paid to CATC for this product.

CATC reserves the right to revise these specifications without notice or penalty.